## **บริการ Krungthai Corporate Online สําหรับ สํานักงานอัยการด้านจ่ายเงิน**

**2 พฤษภาคม 2562**

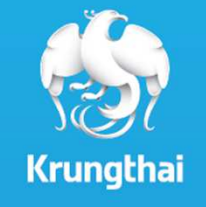

## Agenda

- **1. ภาพรวมด้านจ่ายเงิน**
- **2. ติดตั0งโปรแกรม KTB Universal Data Entry**
- **3. การเตรียมข้อมูลจ่ายเงินผ่านโปรแกรม KTB Universal Data Entry**
- **4. การเข้าใช้งานระบบ Krungthai Corporate Online**
- **5. การตั0งรายการจ่ายเงิน**
- **6. การตรวจสอบรายการจ่ายเงิน**
- **7. การอนุมัติรายการจ่ายเงิน**
- **8. การปฏิเสธรายการจ่ายเงิน**
- **9. การตรวจสอบรายการจ่ายเงิน**
- **10. รายงานการจ่ายเงิน**

## Agenda

- **1. ภาพรวมด้านจ่ายเงิน**
- **2. ติดตั0งโปรแกรม KTB Universal Data Entry**
- **3. การเตรียมข้อมูลจ่ายเงินผ่านโปรแกรม KTB Universal Data Entry**
- **4. การเข้าใช้งานระบบ Krungthai Corporate Online**
- **5. การตั0งรายการจ่ายเงิน**
- **6. การตรวจสอบรายการจ่ายเงิน**
- **7. การอนุมัติรายการจ่ายเงิน**
- **8. การปฏิเสธรายการจ่ายเงิน**
- **9. การตรวจสอบรายการจ่ายเงิน**
- **10. รายงานการจ่ายเงิน**

### **1. ภาพรวมด้านจ่ายเงิน**

**Maker ตรวจสอบว่ามีเงินเข้าบัญชี**

**Maker เตรียม file ข้อมูลจ่ายผ่านโปรแกรม KTB Universal**

**เจ้าหน้าทีN Maker** 

ตรวจสอบว่ามีเงินเข้า<br>บักเชื บัญชี<u>รายการเดินบัญชีที่เมนู</u> Account Info  $\rightarrow$  view account summary

**เจ้าหน้าทีN Maker** สร้างไฟล์สำหรับโอนเงิน แบบ Bulk<br><sup>Davment ผ่างเ</sub>างร่าเธอรง KTR Unive</sup> Payment ผ่านโปรแกรม KTB Universal Data Entry

■ เตรียมข้อมูลแบบ Key-in (หน้า 28)<br>■ เตรียบข้อบอแบบ Excel (หบ้า 37)

■ เตรียมข้อมูลแบบ <mark>Excel (ห</mark>น้า 37)<br>-

\*หมายเหตุ ้วิธีการติดตั้งโปรแกรม KTB Universal Data Entry (หน้า 6)

**Maker ส่ง file ข้อมูลจ่าย ผ่านระบบ KTB Corporate Online**

**เจ้าหน้าทีN Maker** Upload รายการโอนเงินผ่าน ระบบ KTB Corporate Online ที เมนูBulk Payment >

Upload (หน้า 56)

#### **Maker/ Authorizer ด้านจ่ายเงิน**

 **KTB iPay Direct จ่ายเงินบัญชรับเงิน KTB (Authorizer อนุมัติก่อน 21:30น. รายการจ ี ะมีผลในวันอนุมัติ) KTB iPay Standard จ่ายเงินบัญชรับเงินไม่ใช ี KTB (Authorizer อนุมัติล่วงหน้า 2 วันทําการธ. ก่อน 2 ่ 1:30น.ก่อนวันจ่าย)** **Crunatha** 

### **1. ภาพรวมด้านจ่ายเงิน**

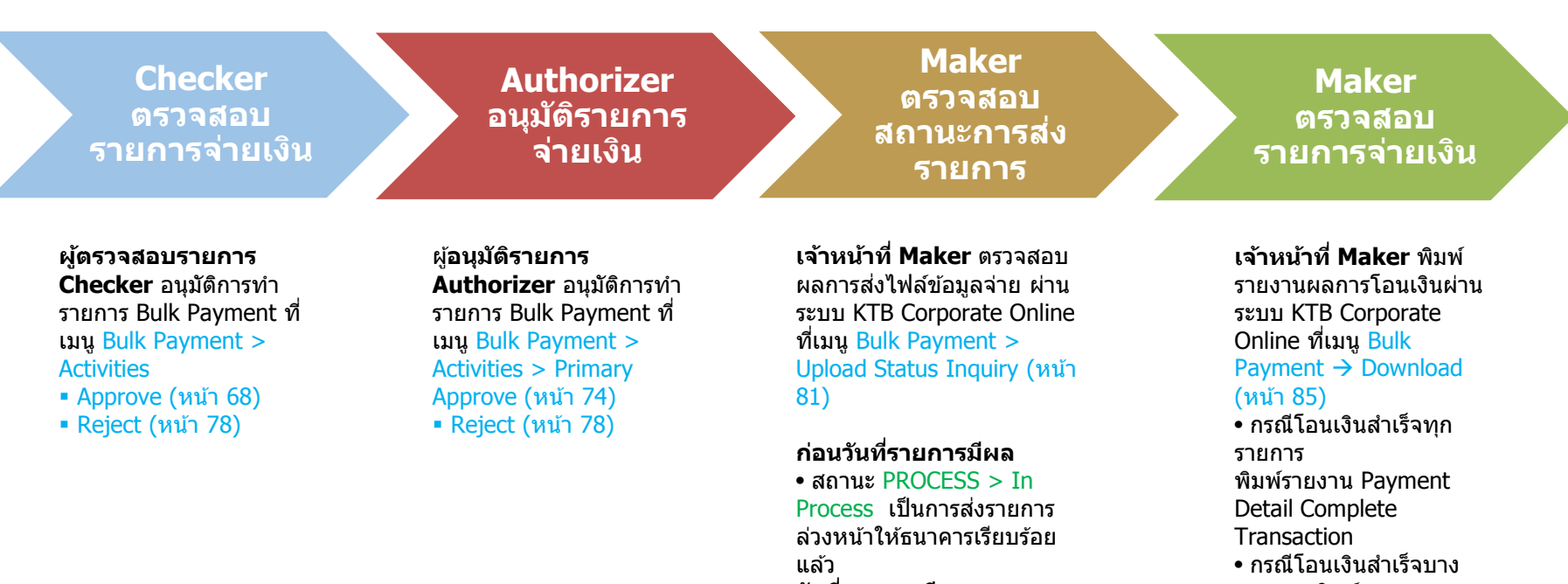

แล*้*ว<br>วันที่รายการมีผล

 • สถานะ Complete โอนเงินี สำเร็จแล้วทกรายการ • สถานะ Processed with <mark>error</mark> โอนเงินสำเร็จบางรายการ

#### **Maker/ Authorizer ด้านจ่ายเงิน**

 **KTB iPay Direct จ่ายเงินบัญชรับเงิน KTB (Authorizer อนุมัติก่อน 21:30น. รายการจ ี ะมีผลในวันอนุมัติ) KTB iPay Standard จ่ายเงินบัญชรับเงินไม่ใช ี KTB (Authorizer อนุมัติล่วงหน้า 2 วันทําการธ. ก่อน 2 ่ 1:30น.ก่อนวันจ่าย)** Krungthai

รายการ พิมพ์รายงาน Payment Detail

 Incomplete Transaction เพิมพร้อมพิมพ์รายการเดิน บัญชทีมีการคืนเงิน ทีเมนู ีAccount Info  $\rightarrow$  view account summary

## Agenda

- **1. ภาพรวมด้านจ่ายเงิน**
- **2. ติดตั0งโปรแกรม KTB Universal Data Entry**
- **3. การเตรียมข้อมูลจ่ายเงินผ่านโปรแกรม KTB Universal Data Entry**
- **4. การเข้าใช้งานระบบ Krungthai Corporate Online**
- **5. การตั0งรายการจ่ายเงิน**
- **6. การตรวจสอบรายการจ่ายเงิน**
- **7. การอนุมัติรายการจ่ายเงิน**
- **8. การปฏิเสธรายการจ่ายเงิน**
- **9. การตรวจสอบรายการจ่ายเงิน**
- **10. รายงานการจ่ายเงิน**

เข้า Website ของกรมบัญชีกลาง เพื่อ Download โปรแกรม KTB Universal Data Entry (โปรแกรมเตรียมข้อมูลจ่ายเงิน)<br>

เข้า URL : <u>https://www.cgd.go.th</u> โดยใช้โปรแกรม Google Chrome

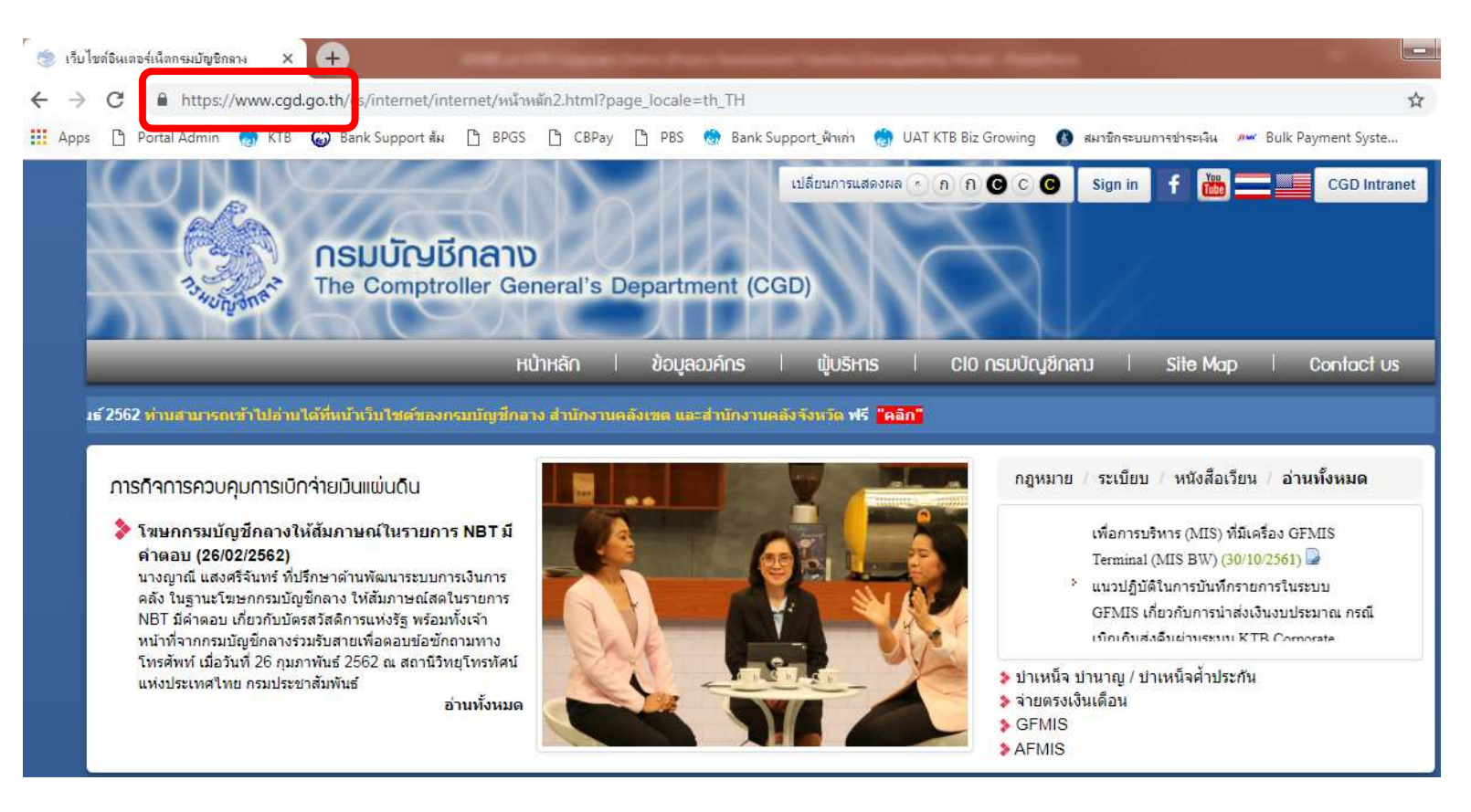

### เข้า Website ของกรมบัญชีกลาง เพื่อ Download โปรแกรม KTB Universal Data Entry (โปรแกรมเตรียมข้อมูลจ่ายเงิน)<br>

### เข้า URL : <u>https://www.cgd.go.th</u> โดยใช้โปรแกรม Google Chrome

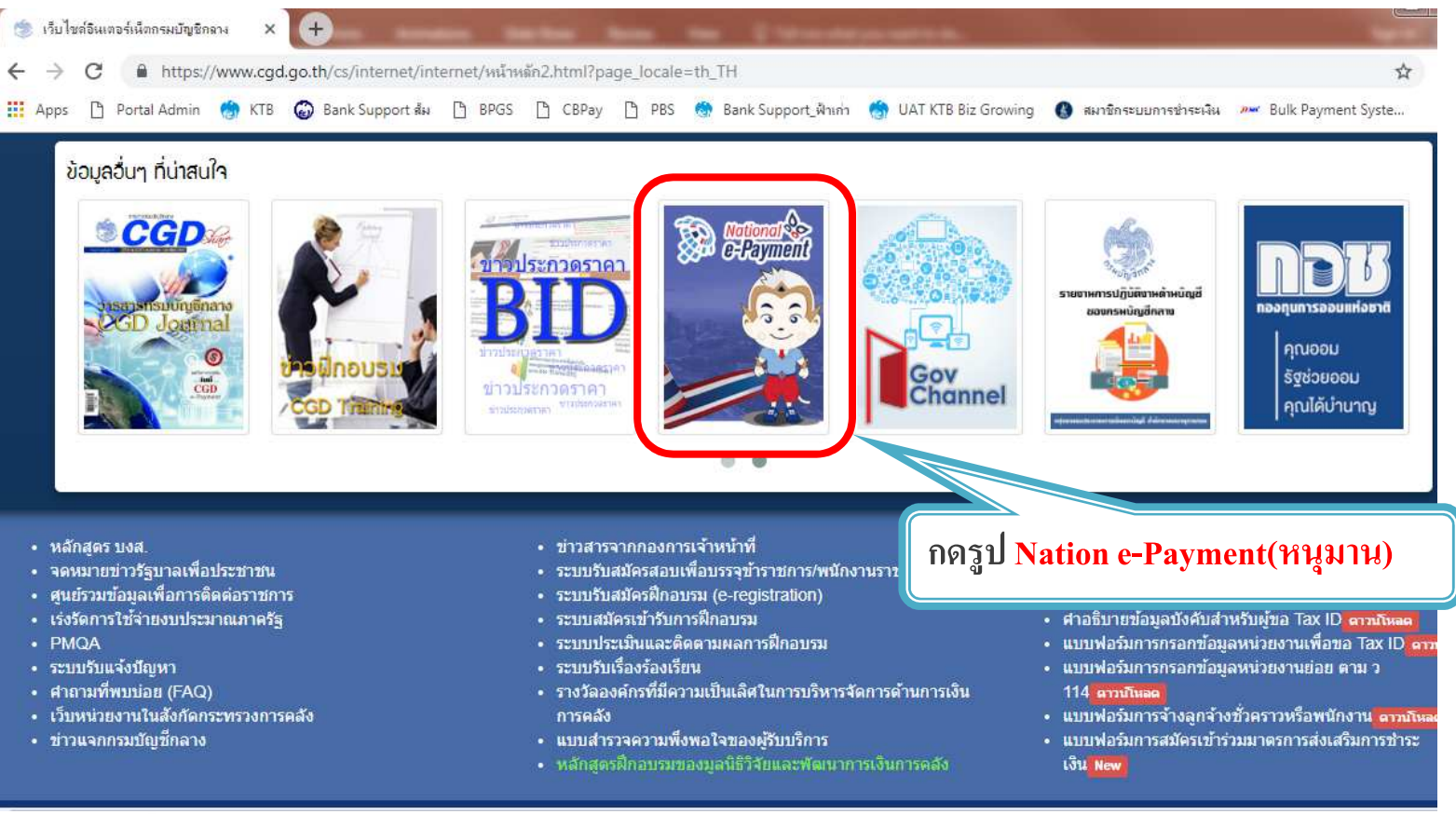

C Krungthai Bank PCL All right reserved. Unauthorized usage or adaptation is violation to applicable laws.

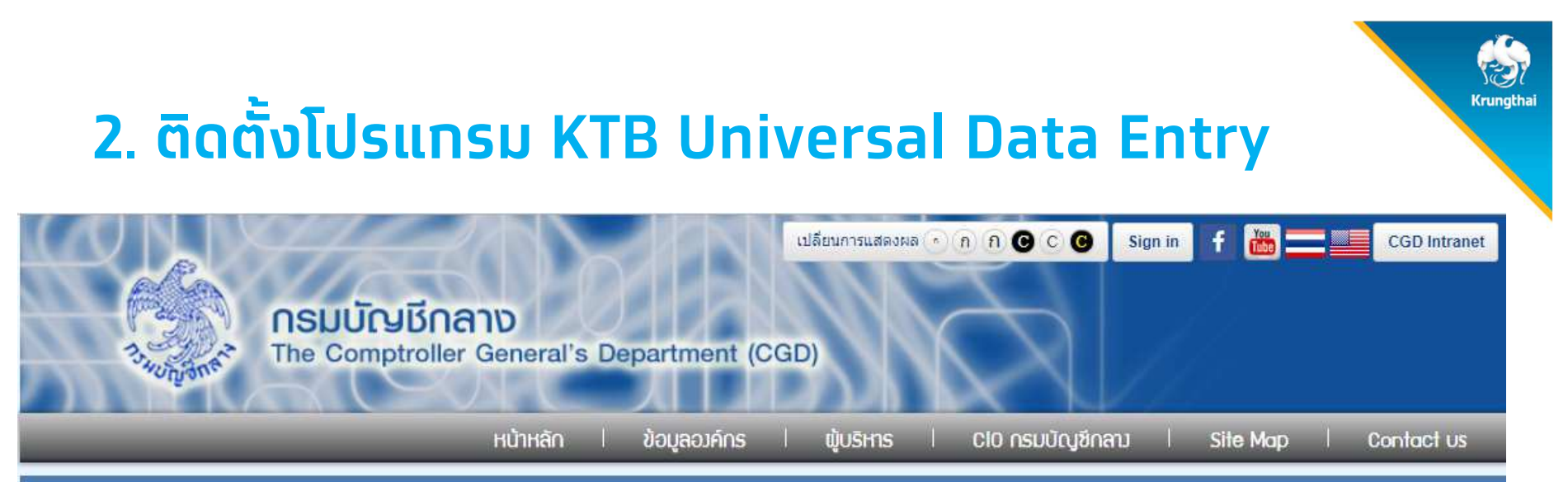

3AZINE) ปีที่ 60 ฉบับที่ 1 เดือน มกราคม – กุมภาพันธ์ 2562 ท่านสามารถเข้าไปสานได้ที่หน้าเว็บไซต์ของกรมบัญชีกลาง สำนักงานคลังเซค และสำนักงานคลังจังหวัด ฟรี <mark>"คลิก"</mark>

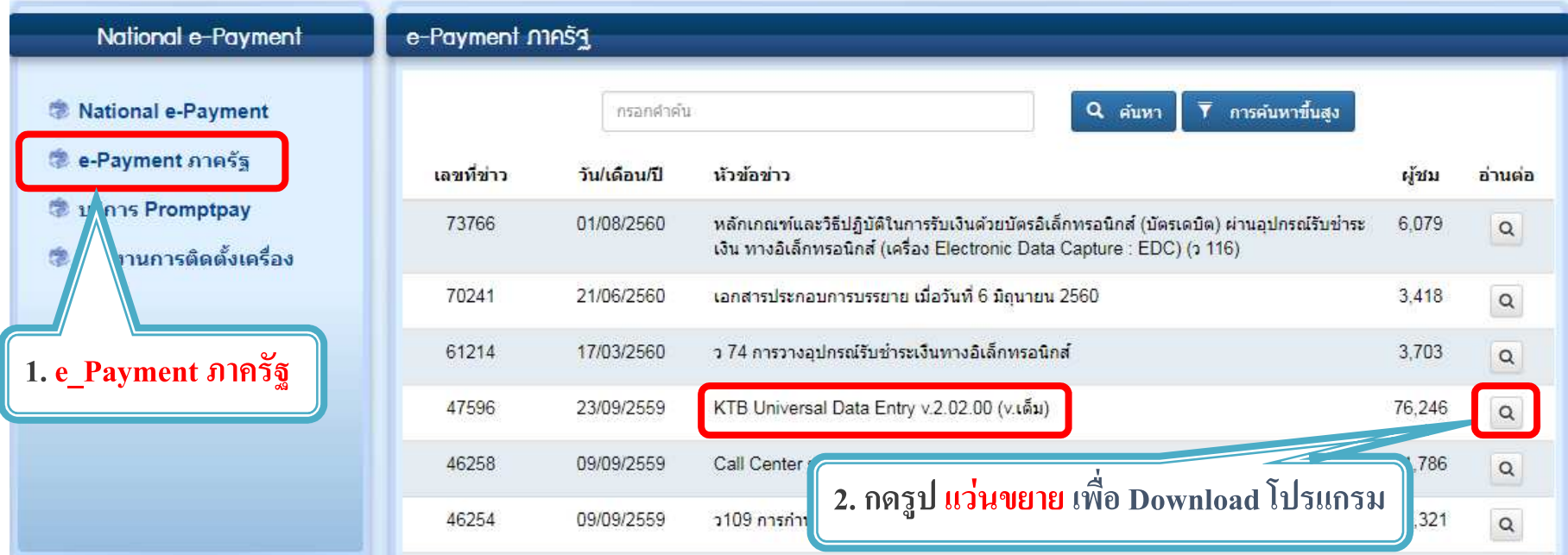

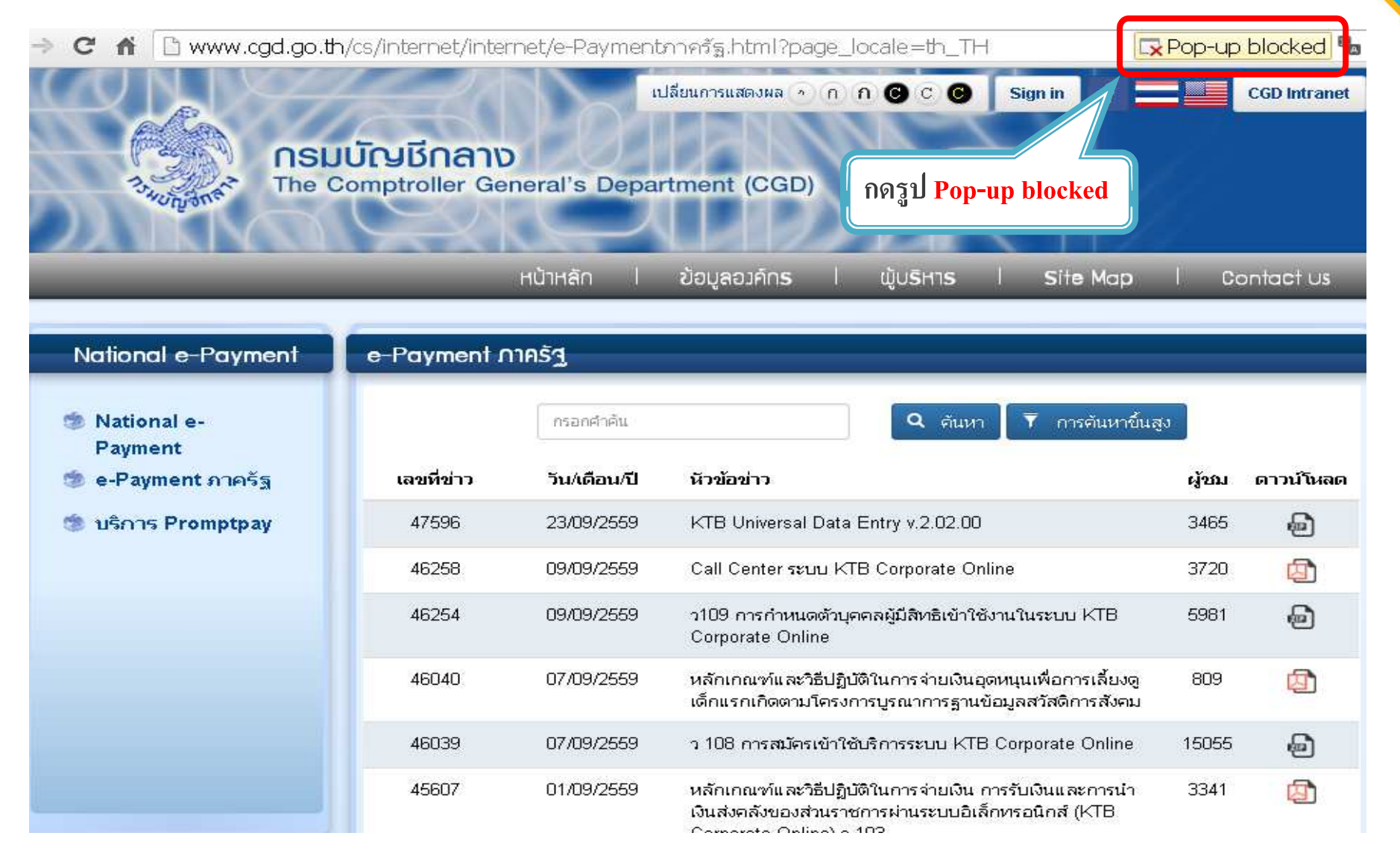

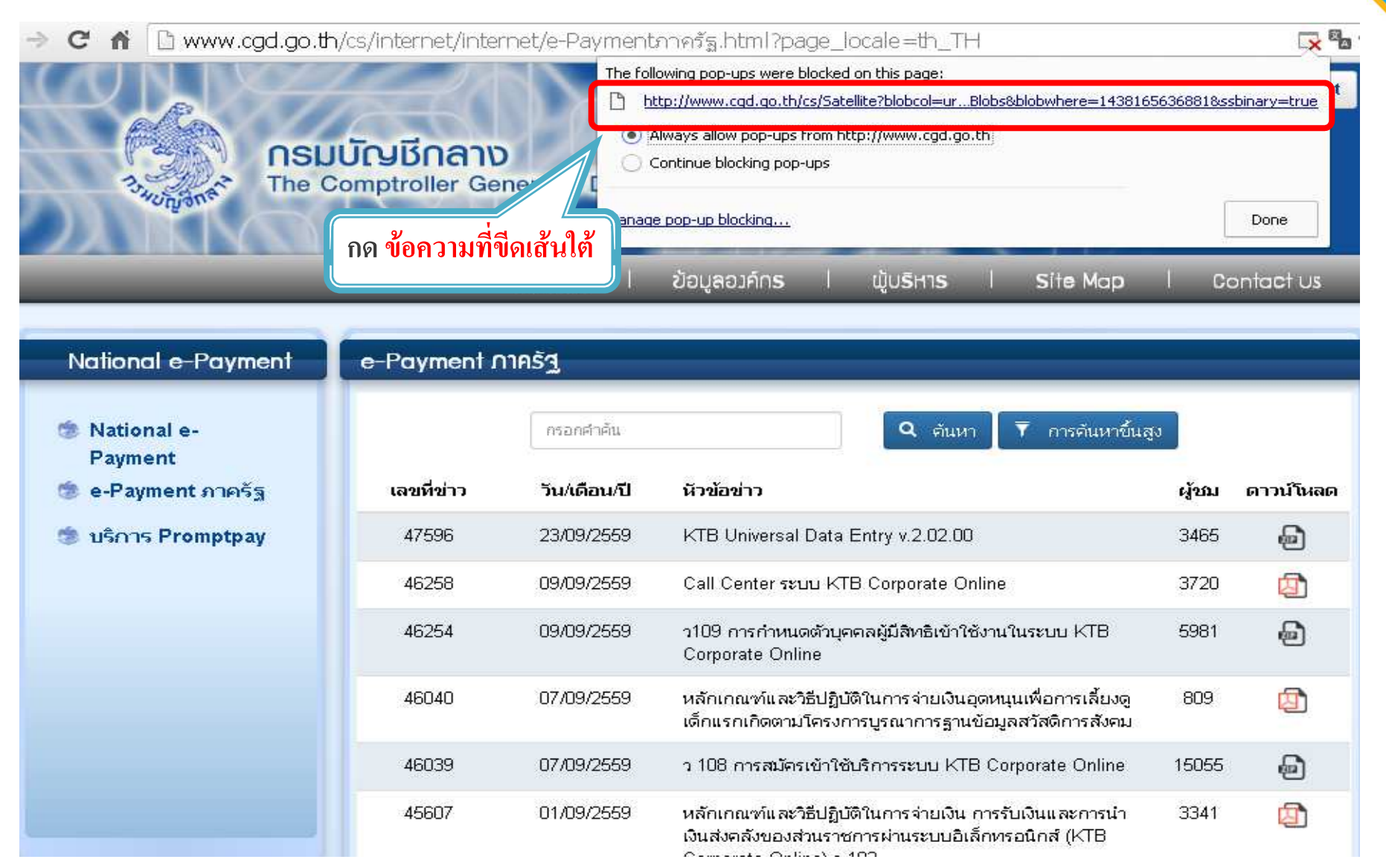

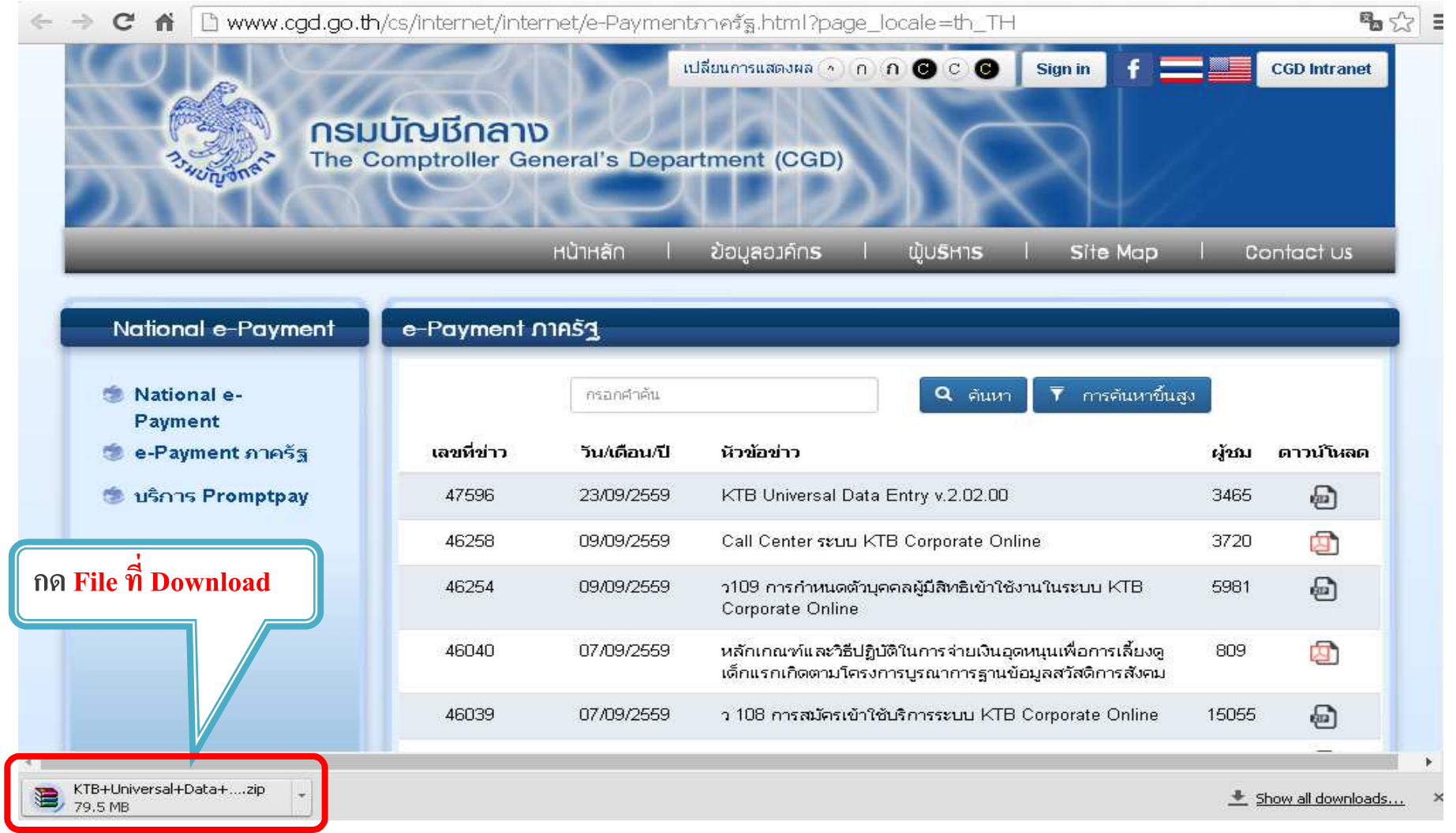

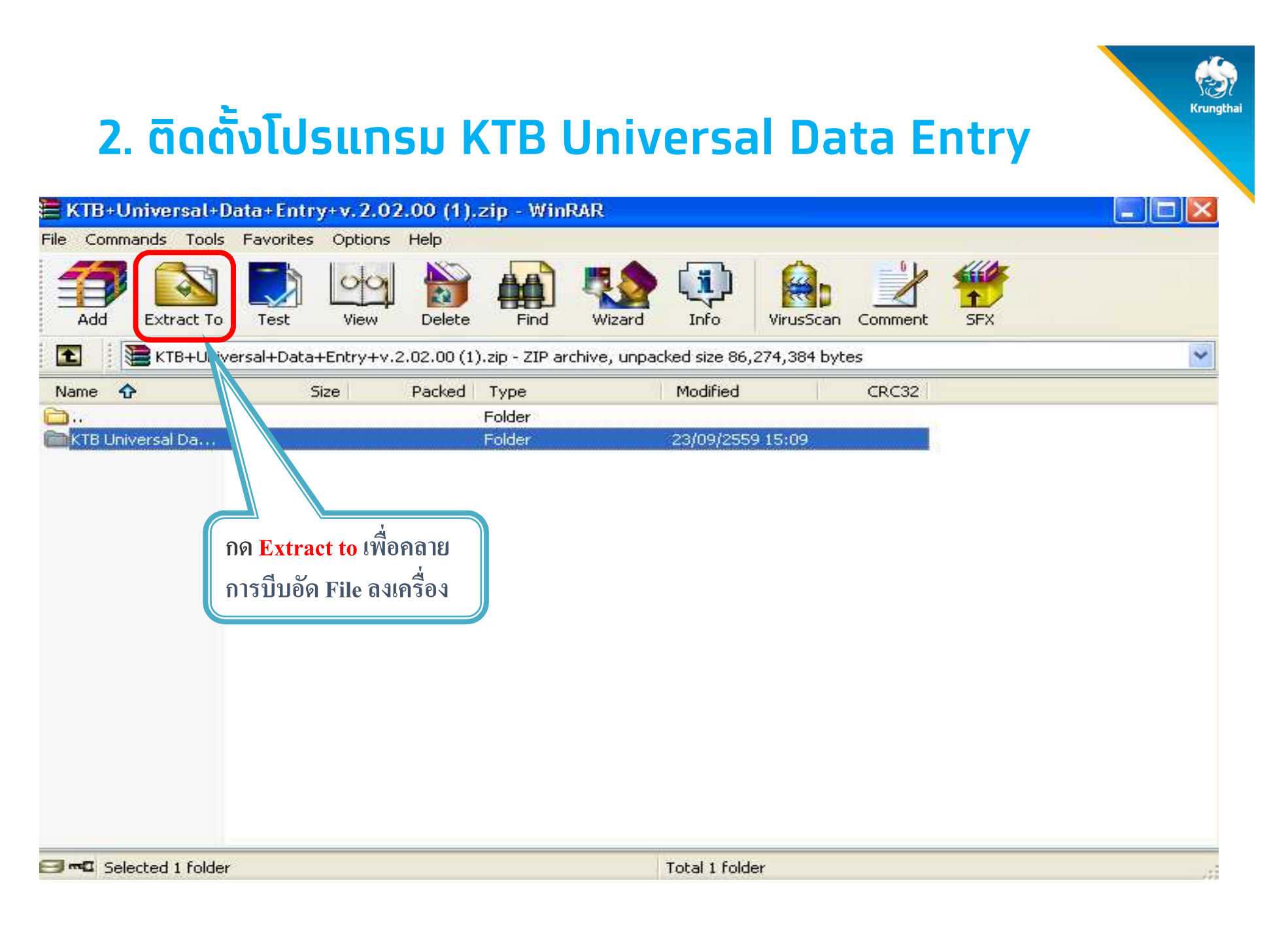

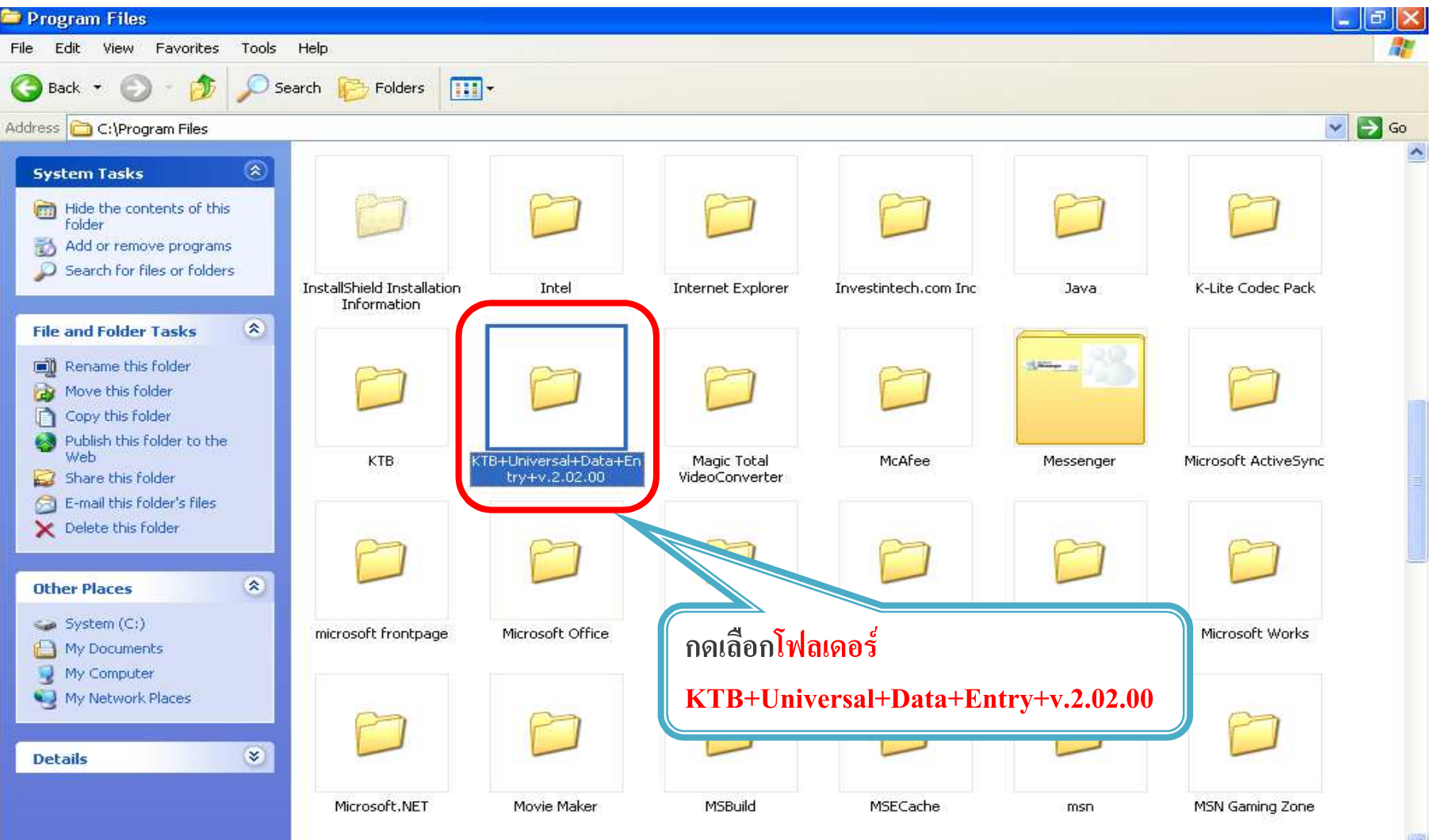

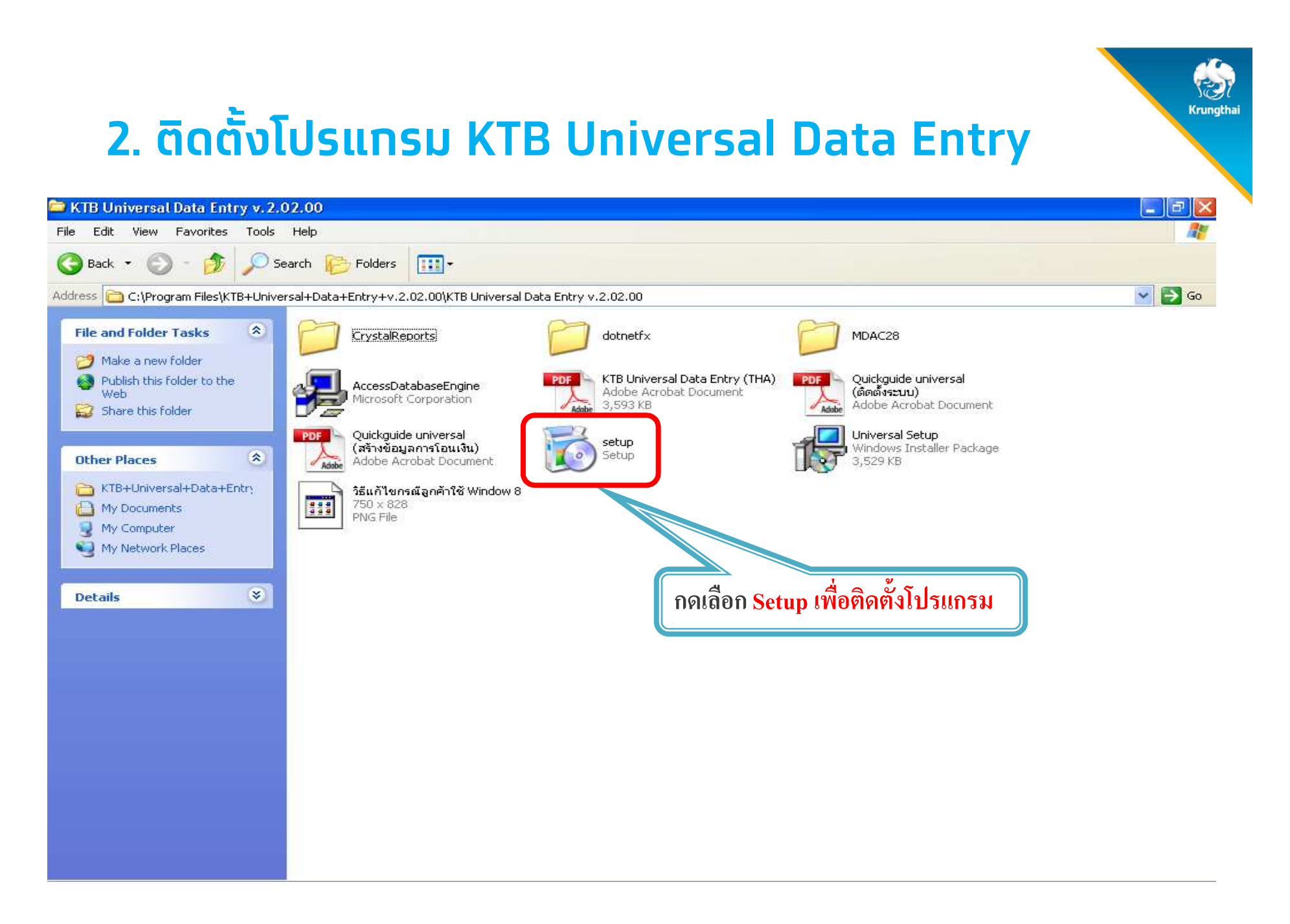

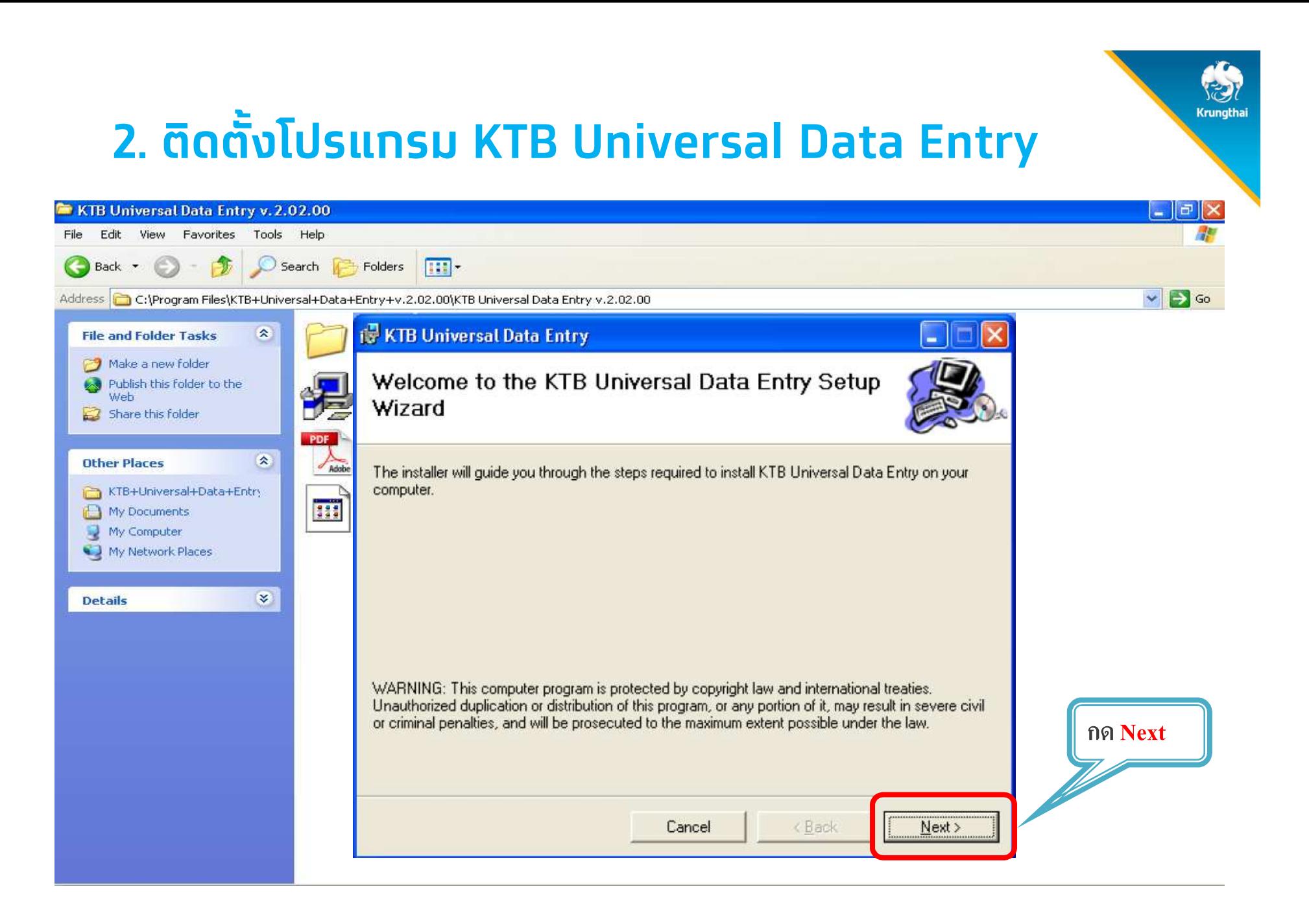

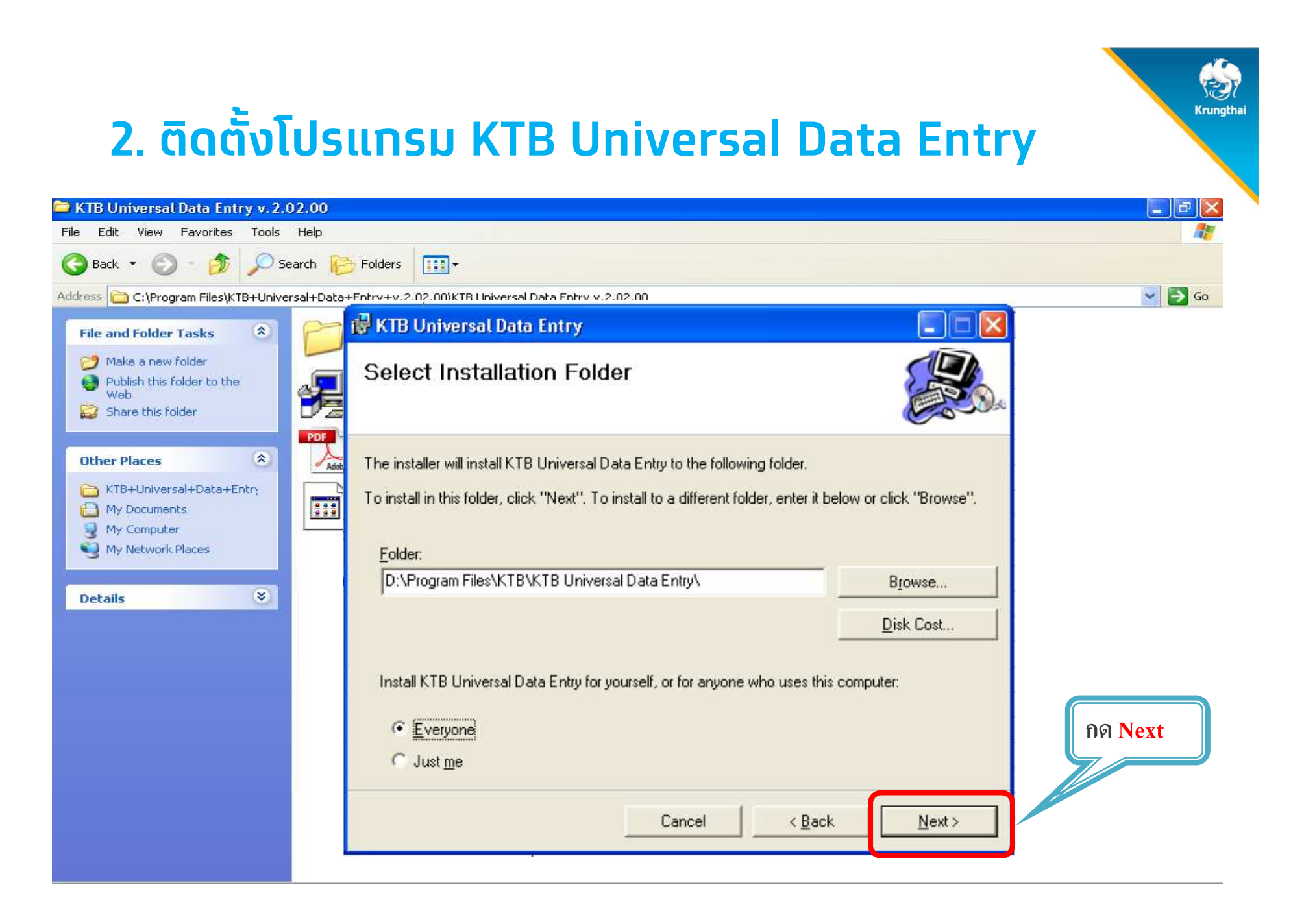

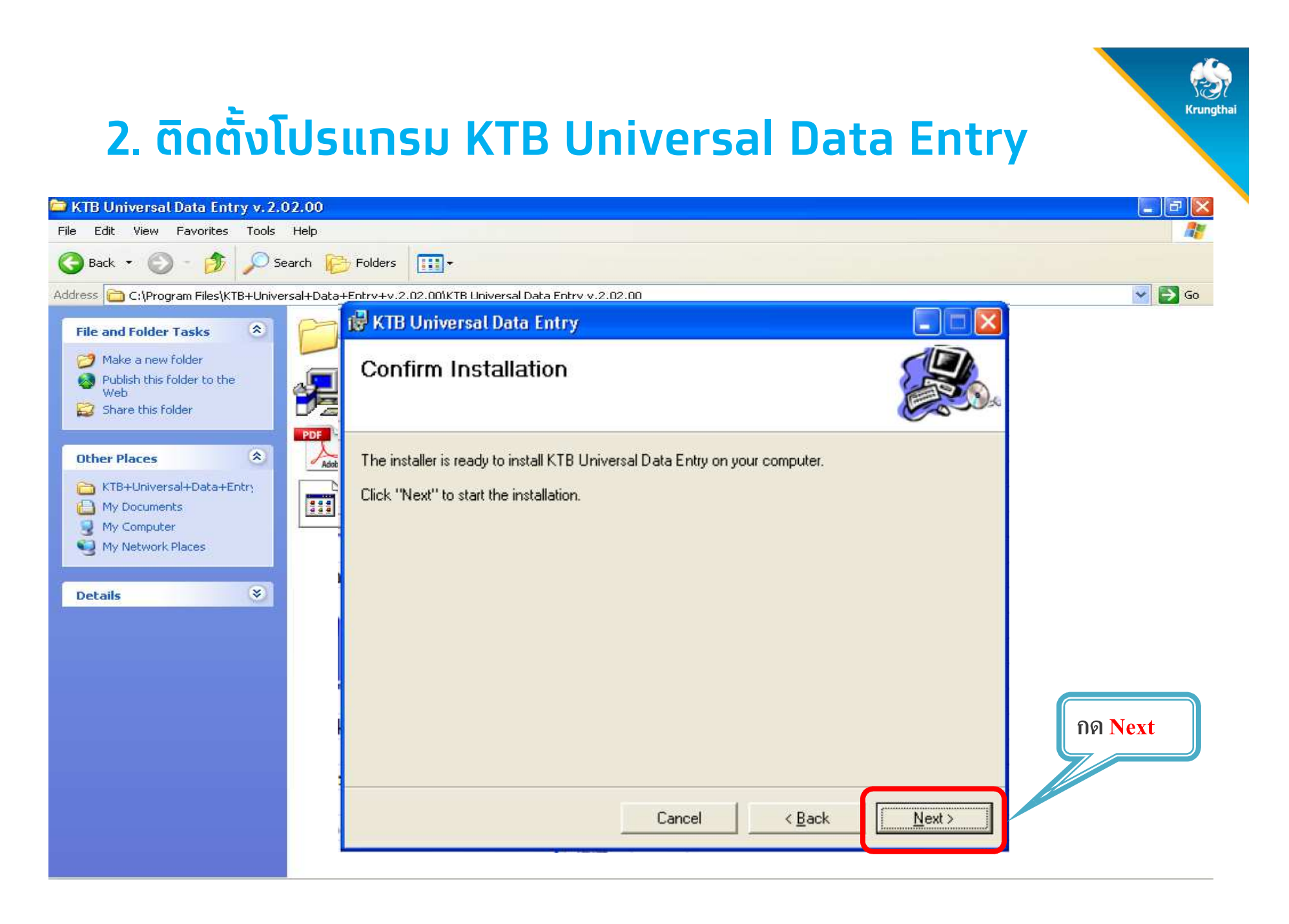

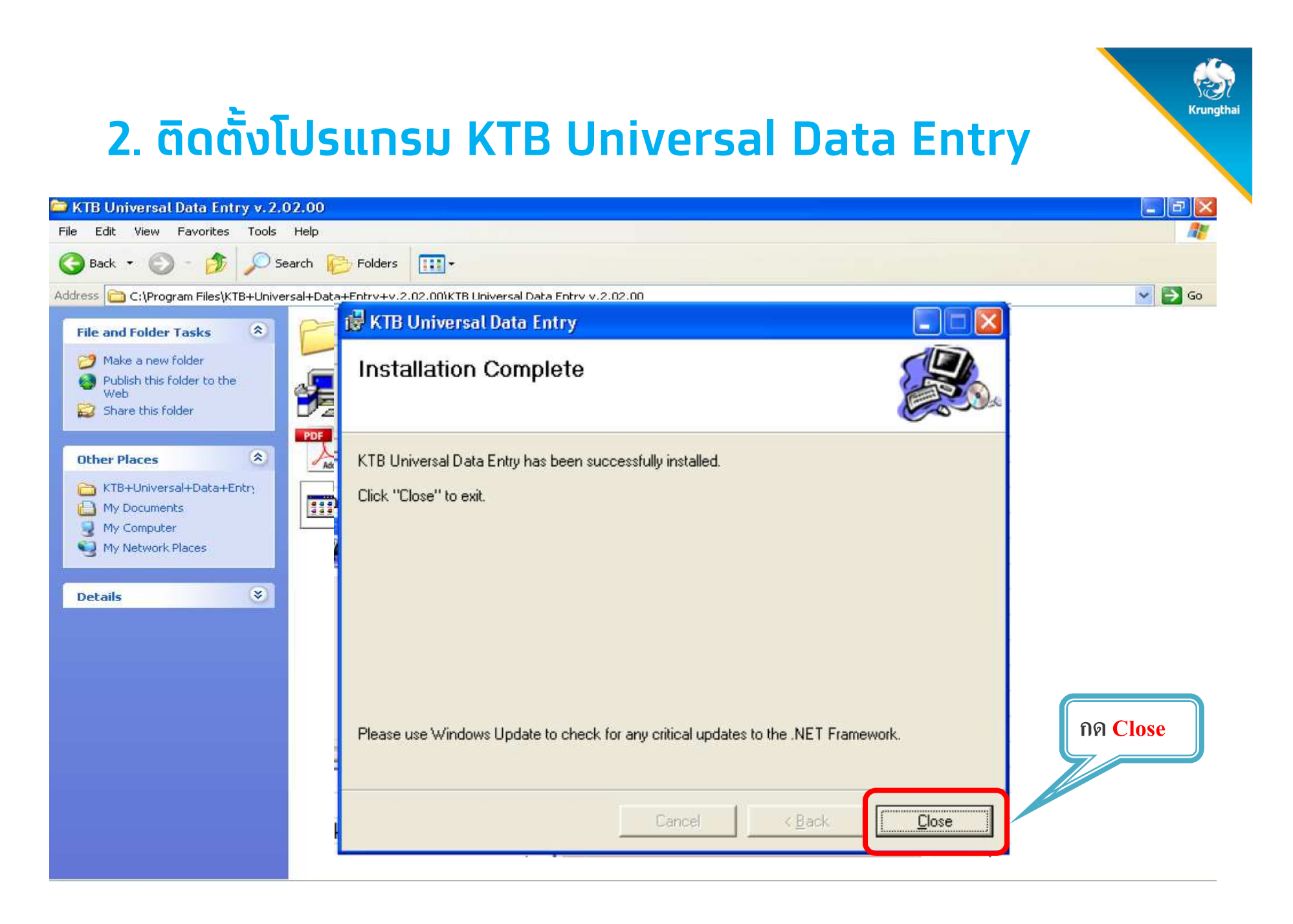

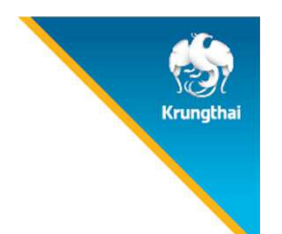

## เปิดโปรแกรม KTB Universal Data Entry (โปรแกรมเตรียมข้อมูลจ่ายเงิน)<br>เพื่อตั้งค่าเริ่มตันก่อนการใช้

### 1. คลิกเลือก <mark>Logo นกสีฟ้า</mark> เพื่อเปิดโปรแกรม

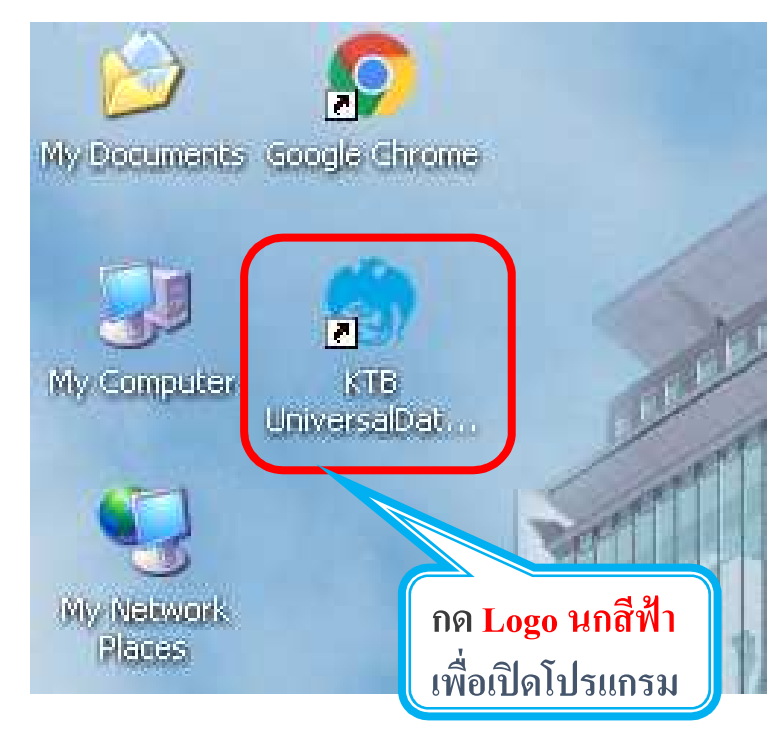

#### 2. กรอกข้อมูลเพื่อ login

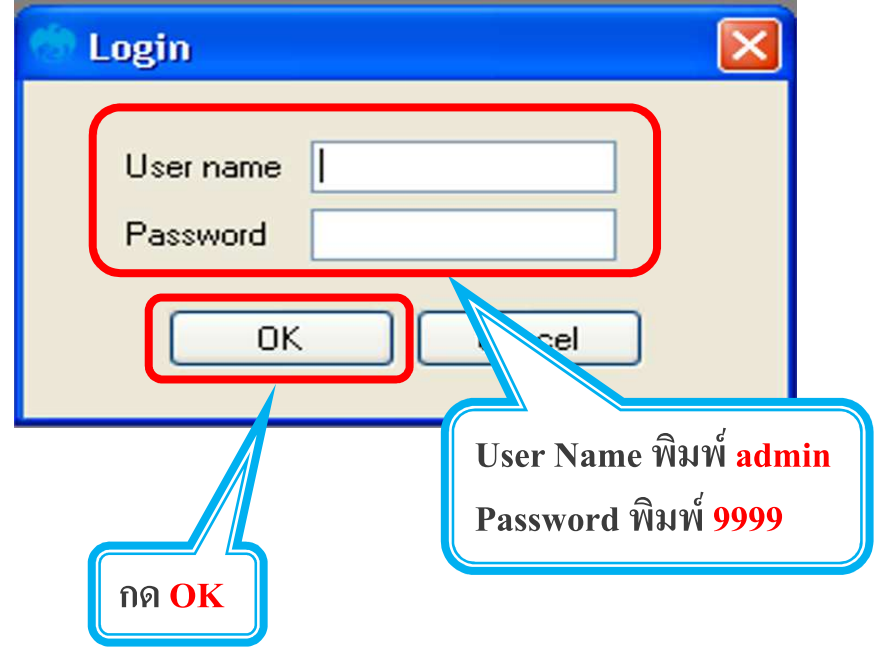

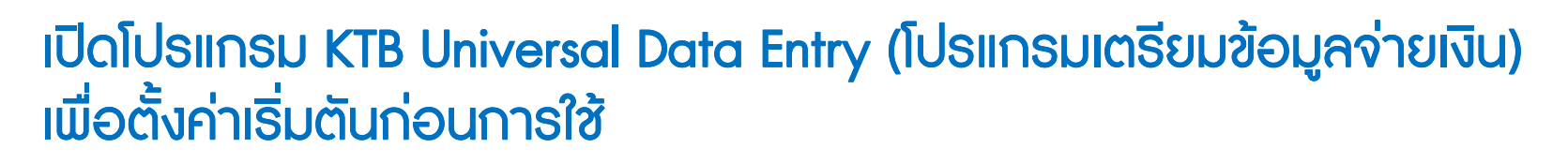

#### 3. คลิกเลือก คลิกเลือก Service

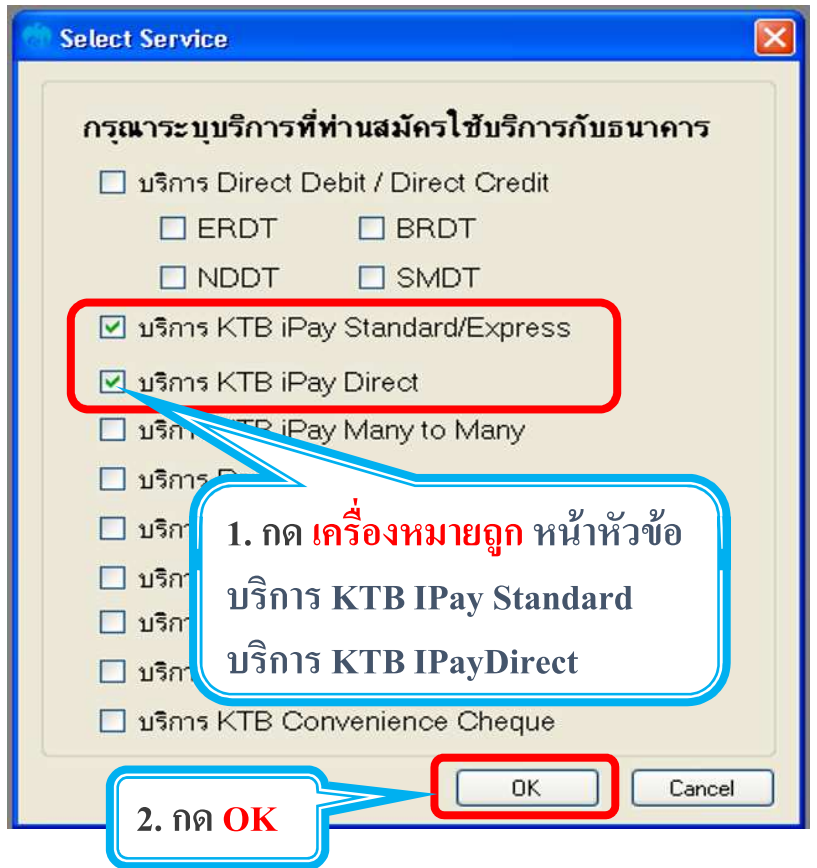

### e กรอกข้อมูลบัญชีหน่วยงานที่หักบัญชีเพื่อจ่ายเงินออก กรอกข้อมูลบัญชีหน่วยงานที่หักบัญชีเพื่อจ่ายเงินออก

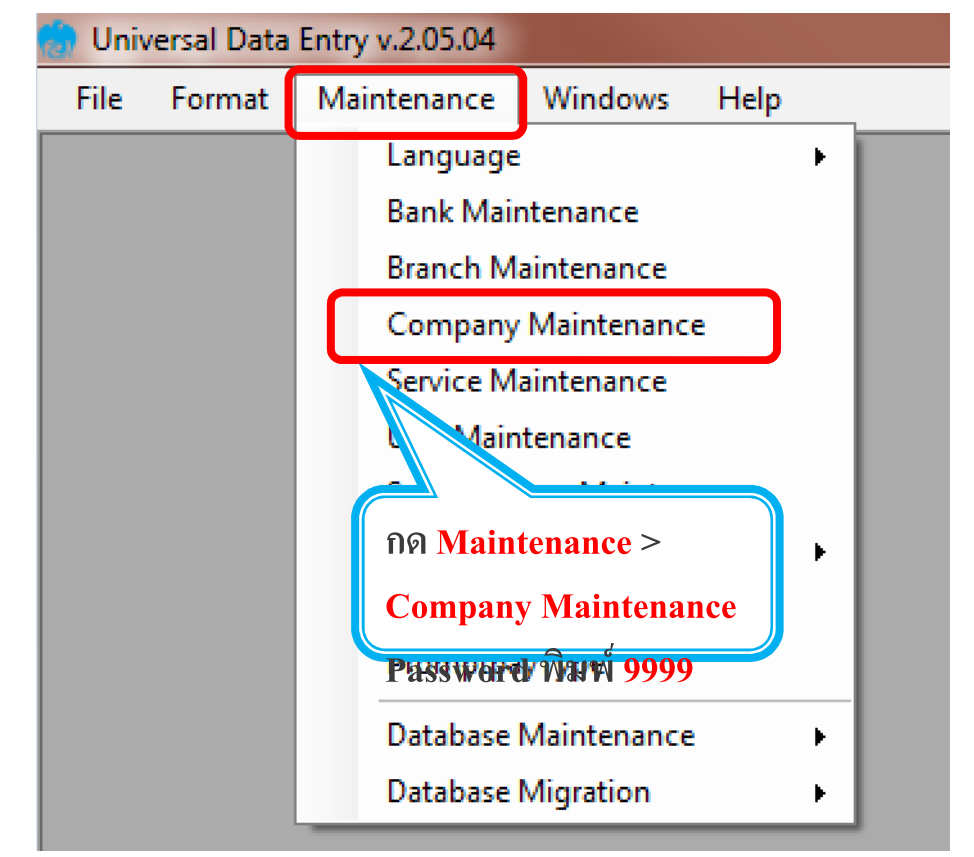

C Krungthai Bank PCL All right reserved. Unauthorized usage or adaptation is violation to applicable laws

## เปิดโปรแกรม KTB Universal Data Entry (โปรแกรมเตรียมข้อมูลจ่ายเงิน)<br>เพื่อตั้งค่าเริ่มตันก่อนการใช้

### 4. กรอกข้อมูลบัญชีหน่วยงานที่หักบัญชีเพื่อจ่ายเงินออก

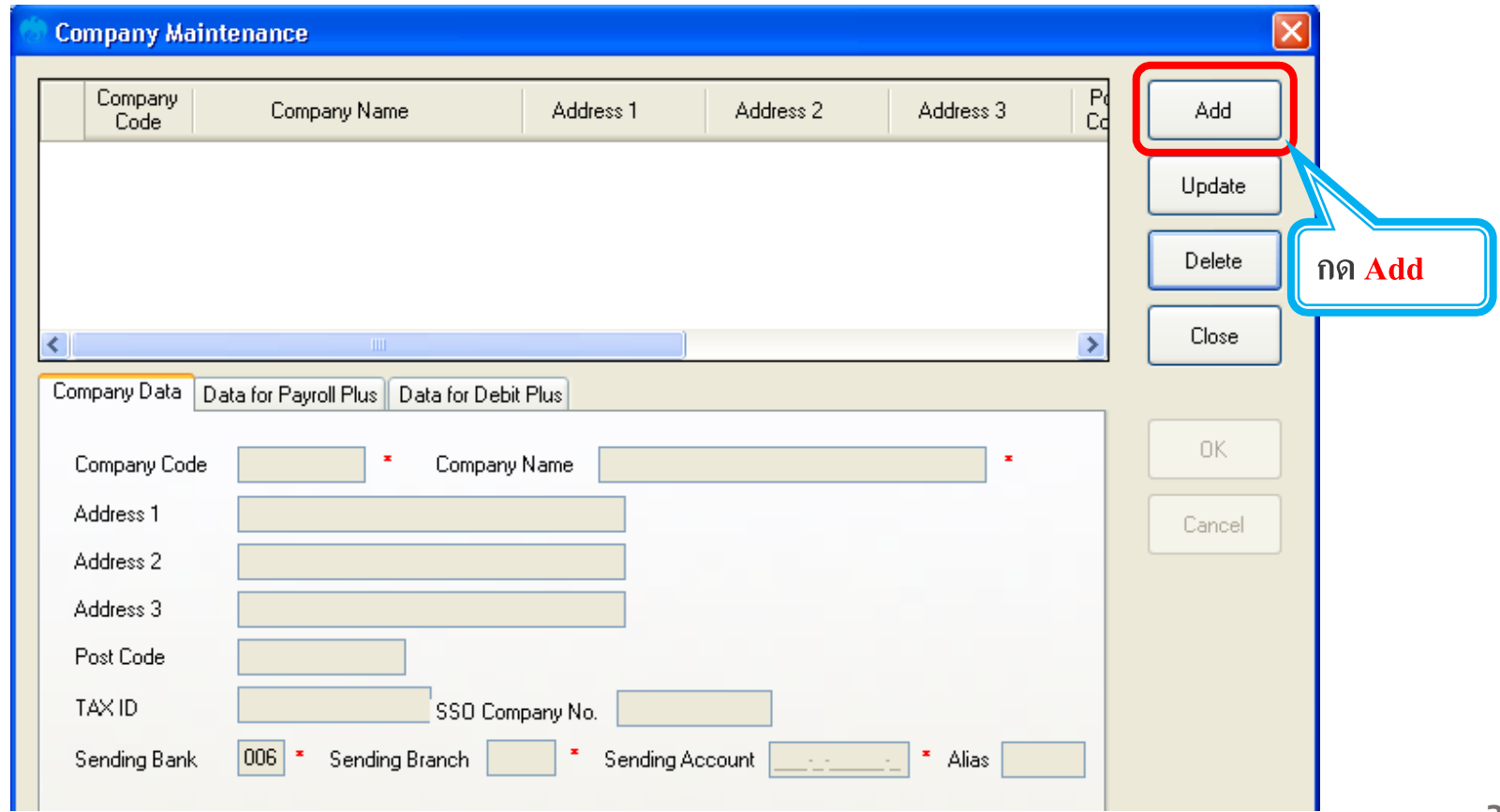

**Crunatha** 

## เปิดโปรแกรม KTB Universal Data Entry (โปรแกรมเตรียมข้อมูลจ่ายเงิน)<br>เพื่อตั้งค่าเริ่มตันก่อนการใช้

### 4. กรอกข้อมูลบัญชีหน่วยงานที่หักบัญชีเพื่อจ่ายเงินออก

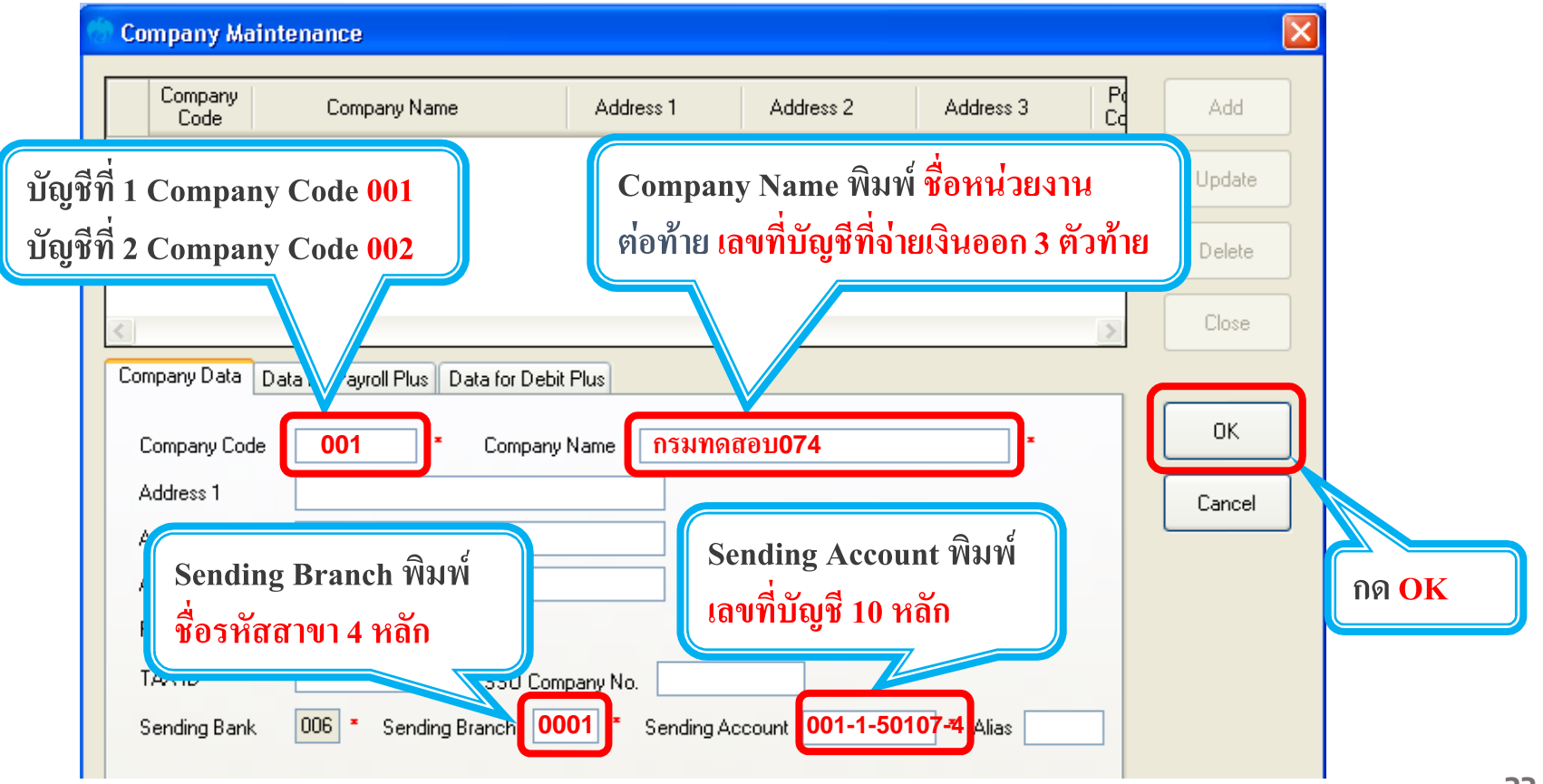

## เปิดโปรแกรม KTB Universal Data Entry (โปรแกรมเตรียมข้อมูลจ่ายเงิน)<br>เพื่อตั้งค่าเริ่มตันก่อนการใช้

### 4. กรอกข้อมูลบัญชีหน่วยงานที่หักบัญชีเพื่อจ่ายเงินออก

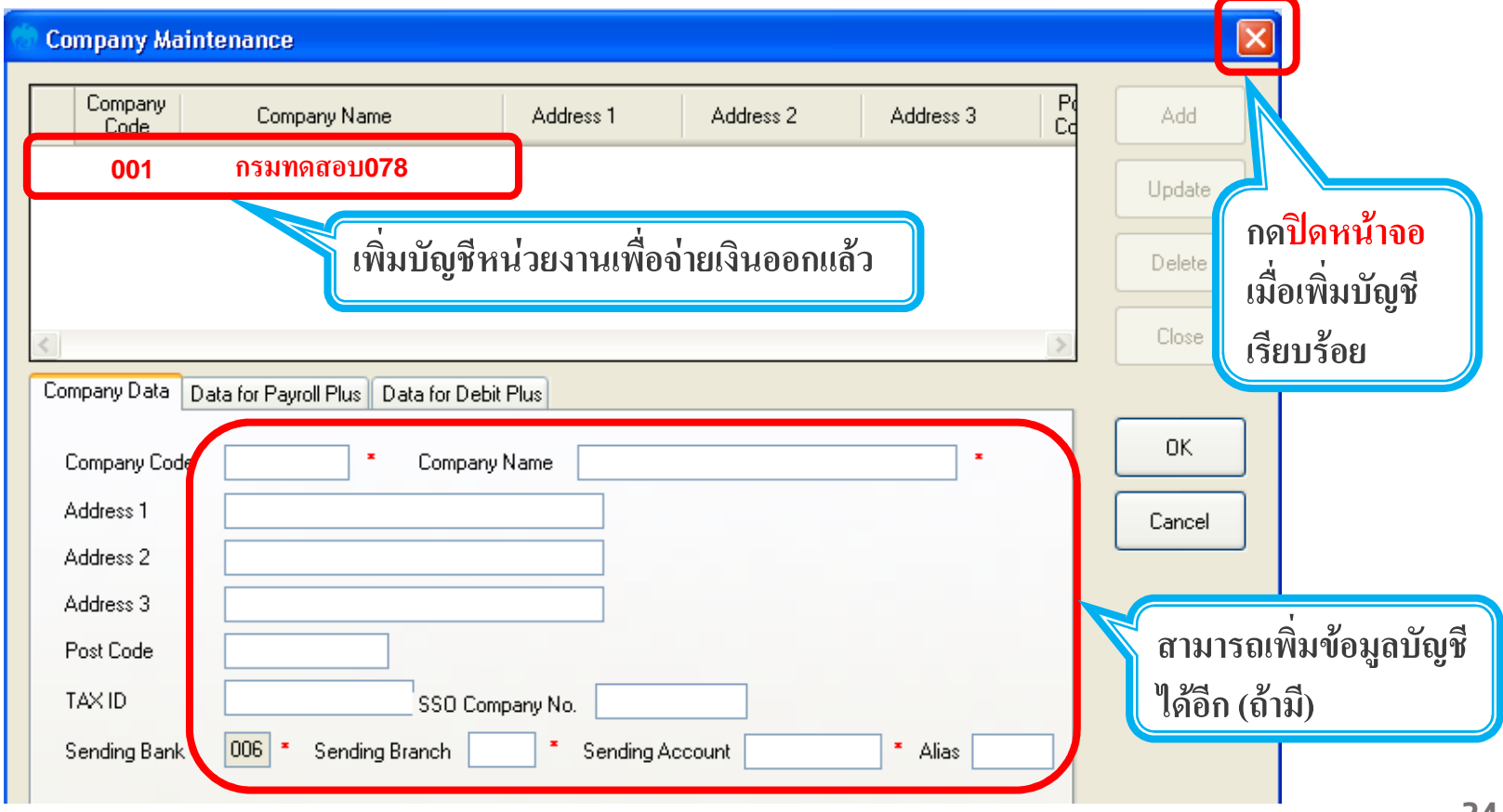

## Agenda

- **1. ภาพรวมด้านจ่ายเงิน**
- **2. ติดตั0งโปรแกรม KTB Universal Data Entry**
- **3. การเตรียมข้อมูลจ่ายเงินผ่านโปรแกรม KTB Universal Data Entry**
- **4. การเข้าใช้งานระบบ Krungthai Corporate Online**
- **5. การตั0งรายการจ่ายเงิน**
- **6. การตรวจสอบรายการจ่ายเงิน**
- **7. การอนุมัติรายการจ่ายเงิน**
- **8. การปฏิเสธรายการจ่ายเงิน**
- **9. การตรวจสอบรายการจ่ายเงิน**
- **10. รายงานการจ่ายเงิน**

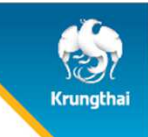

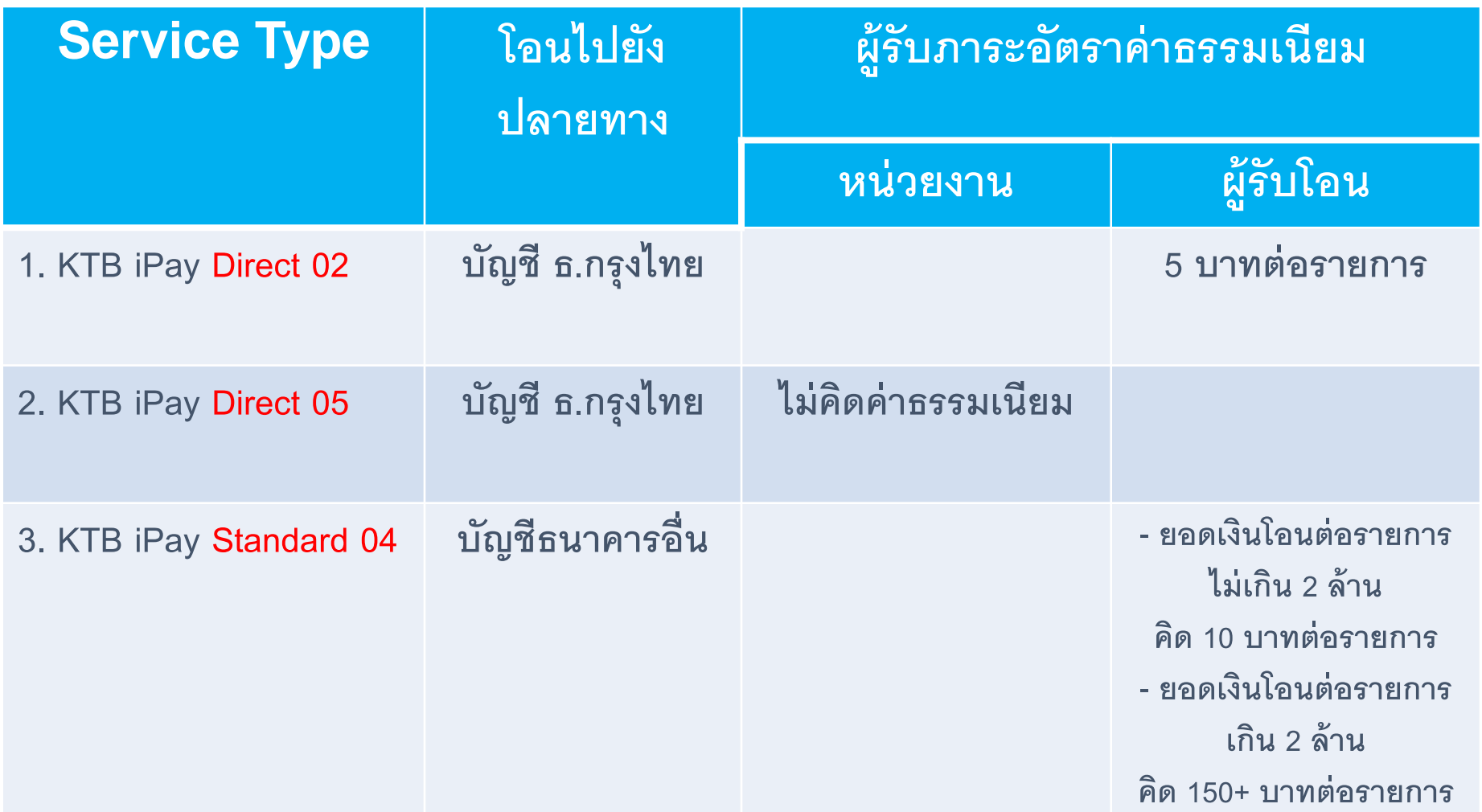

**KTB iPay Direct อนุมัติข้อมูลรายการจ่ายเงิน ส่งให้ธนาคารก่อนเวลา 21.30 น.**

**KTB iPay Standard อนุมัติข้อมูลรายการจ่ายเงิน ส่งให้ธนาคารล่วงหน้า 2 วันทําการธนาคาร ก่อนเวลา 21.30 น.**

การเตรียมข้อมูลจ่ายเงินผ่านโปรแกรม KTB Universal Data Entry มี 2 วิธี

- 3.1 การเตรียมข้อมูลจ่ายเงินแบบ คีย์ที่ละรายการ เหมาะสําหรับการทํารายการจายเงิน จํานวนรายการนอย หรือ รายการจาย หรือ ไมประจํา
- 3.2 การเตรียมข้อมูลจ่ายเงินแบบ Excel เหมาะสําหรับการทํารายการจายเงิน จํานวนรายการมาก หรือ รายการจาย รายการจาย ประจํา

### <u>3.1 การเตรียมข้อมูลจ่ายเงินแบบ คีย์ที่ละรายการ</u>

1. คลิกเลือก <mark>Logo นกสีฟ้า</mark> เพื่อเปิดโปรแกรม

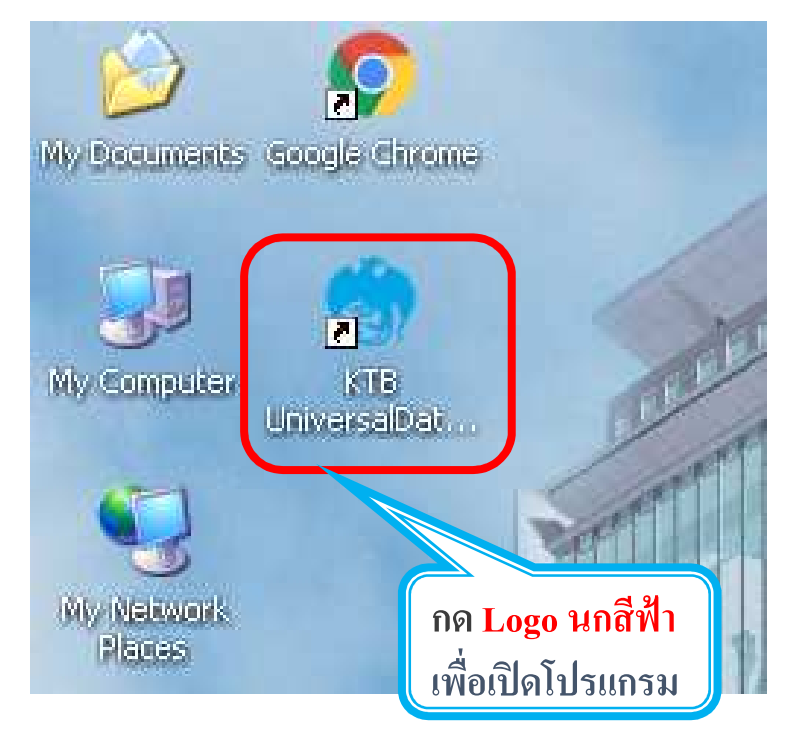

#### 2. กรอกข้อมูลเพื่อ login

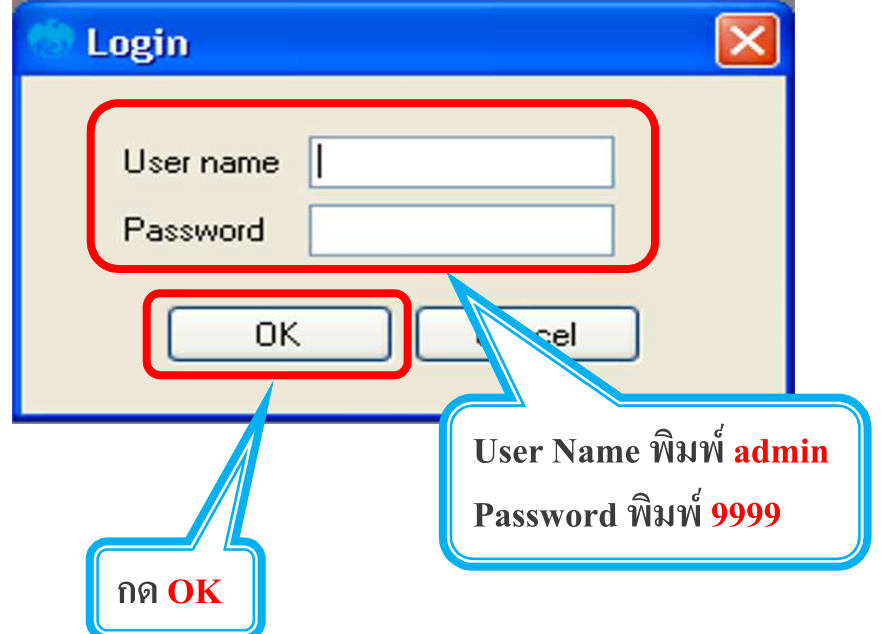

### <u>3.1 การเตรียมข้อมูลจ่ายเงินแบบ คีย์ที่ละรายการ</u>

#### 3. คลิกเลือก Format

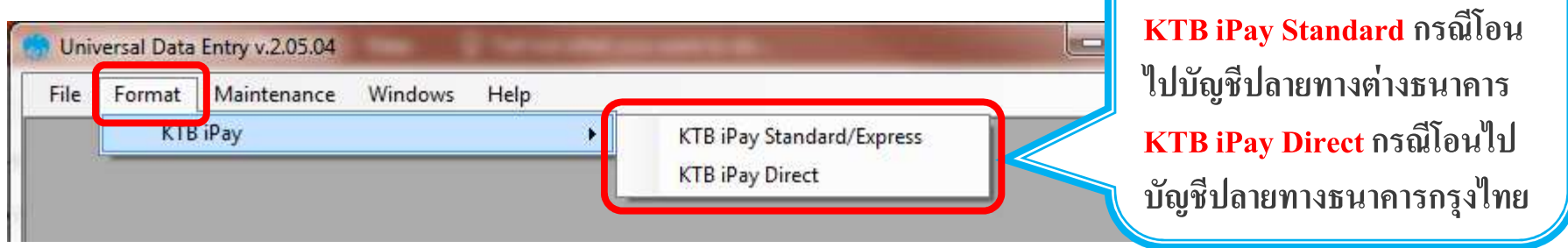

**กด Format** >

#### 4. คลิกเลือก Select เลือก Company และ Service

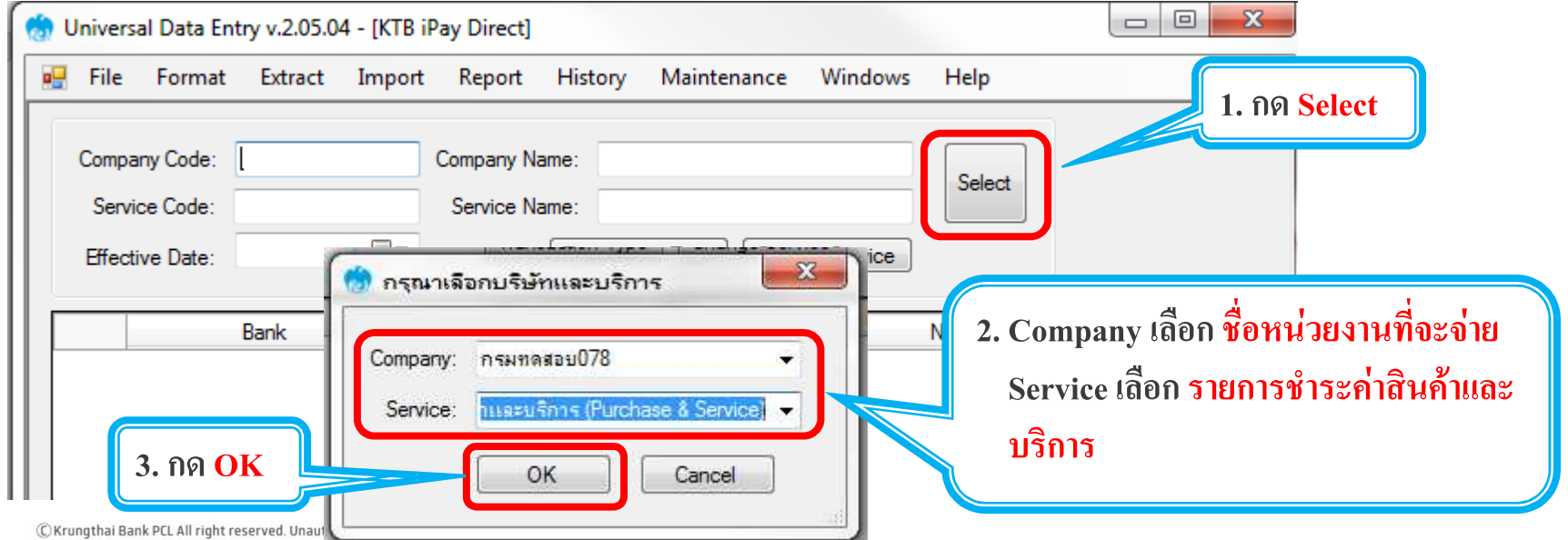

### <u>3.1 การเตรียมข้อมูลจ่ายเงินแบบ คีย์ที่ละรายการ</u>

#### 5. คลิกเลือกวันที่จ่ายเงิน Effective Date และ สร้างรายการจ่ายเงิน กด Add

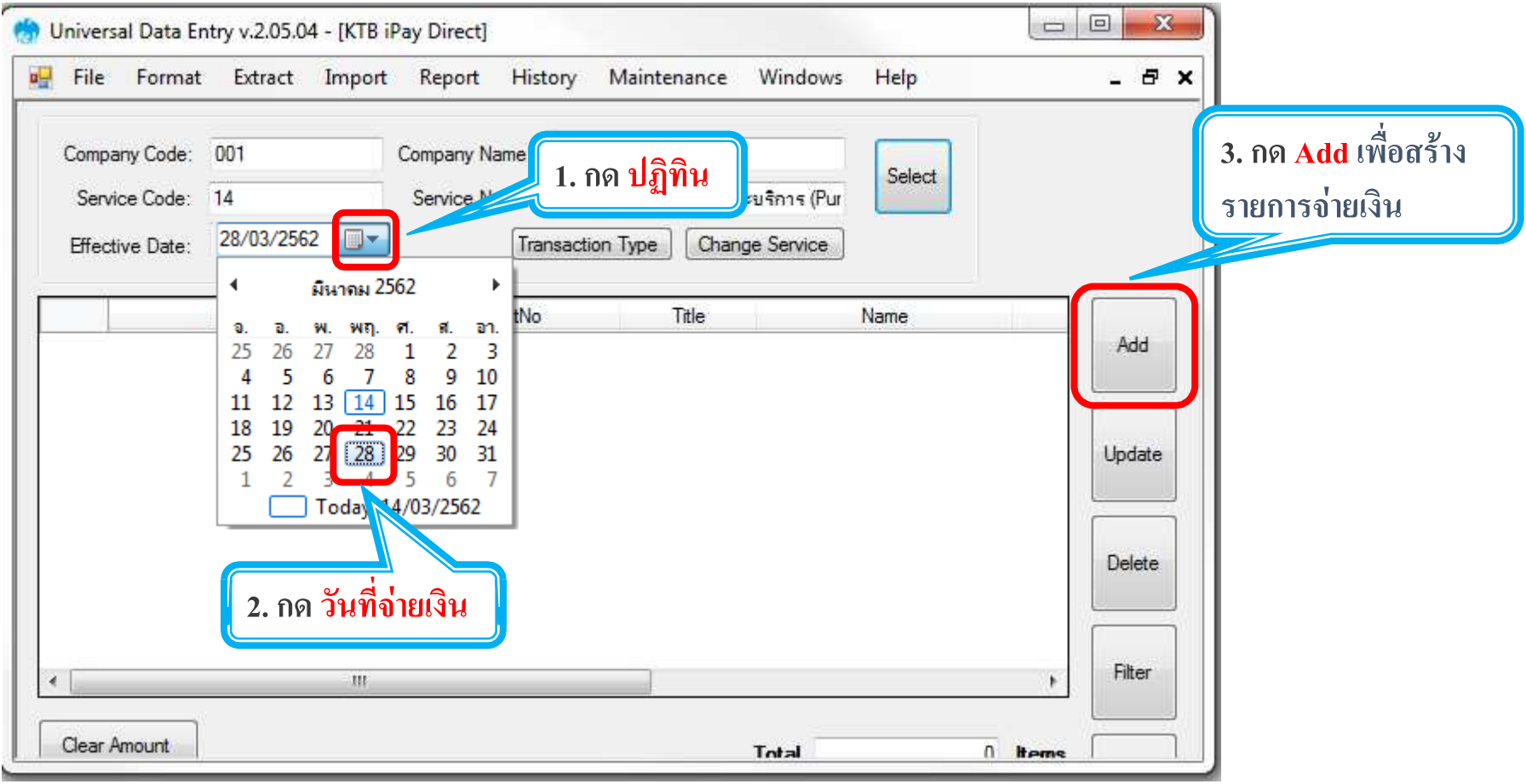

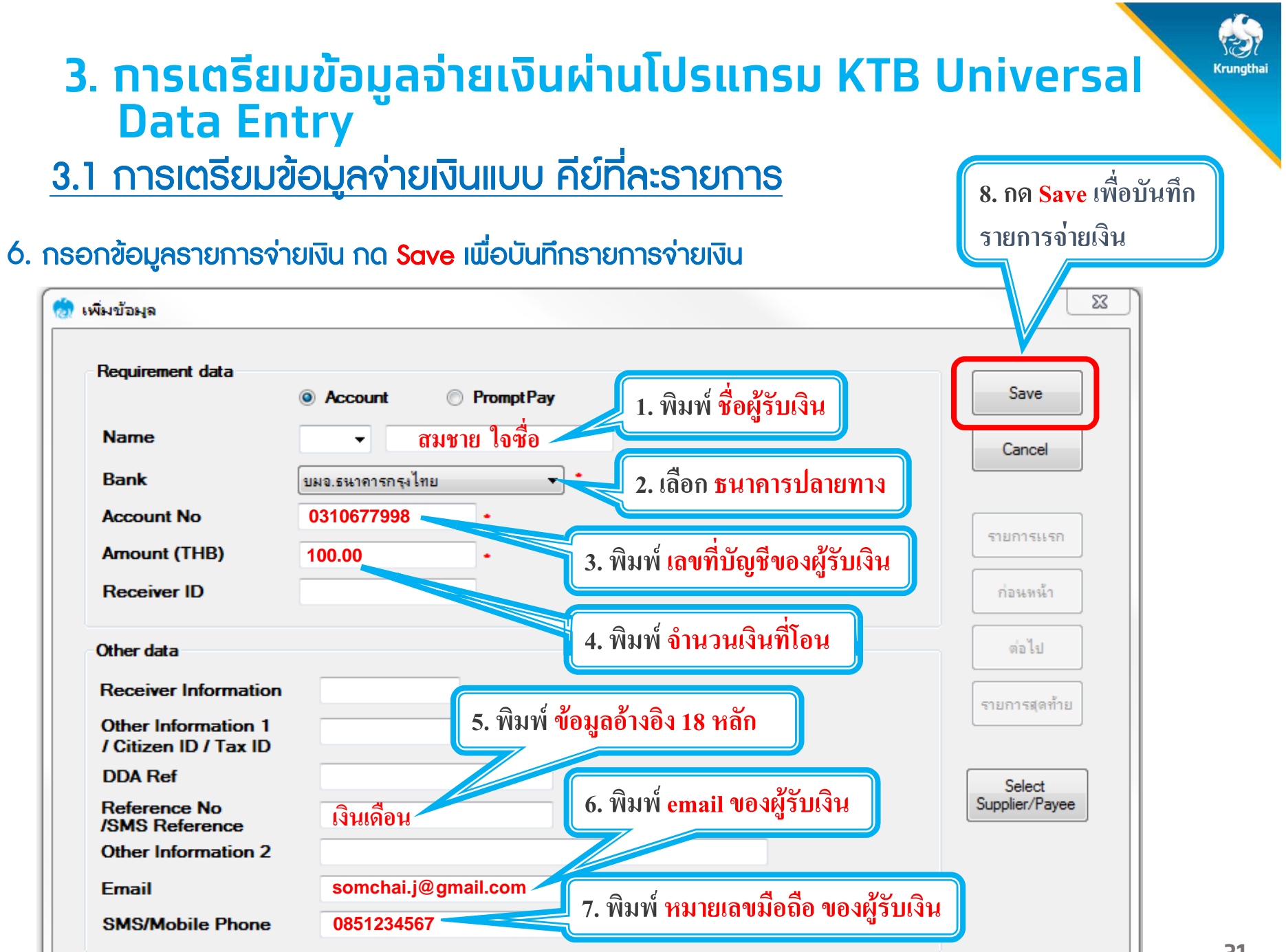

### <u>3.1 การเตรียมข้อมูลจ่ายเงินแบบ คีย์ที่ละรายการ</u>

### 7. กด Yes กรณีที่ต้องการกรอกรายการจ่ายเงิน / กด No กรณีที่กรอกรายการจ่ายเงินครบทุกรายการแล้ว

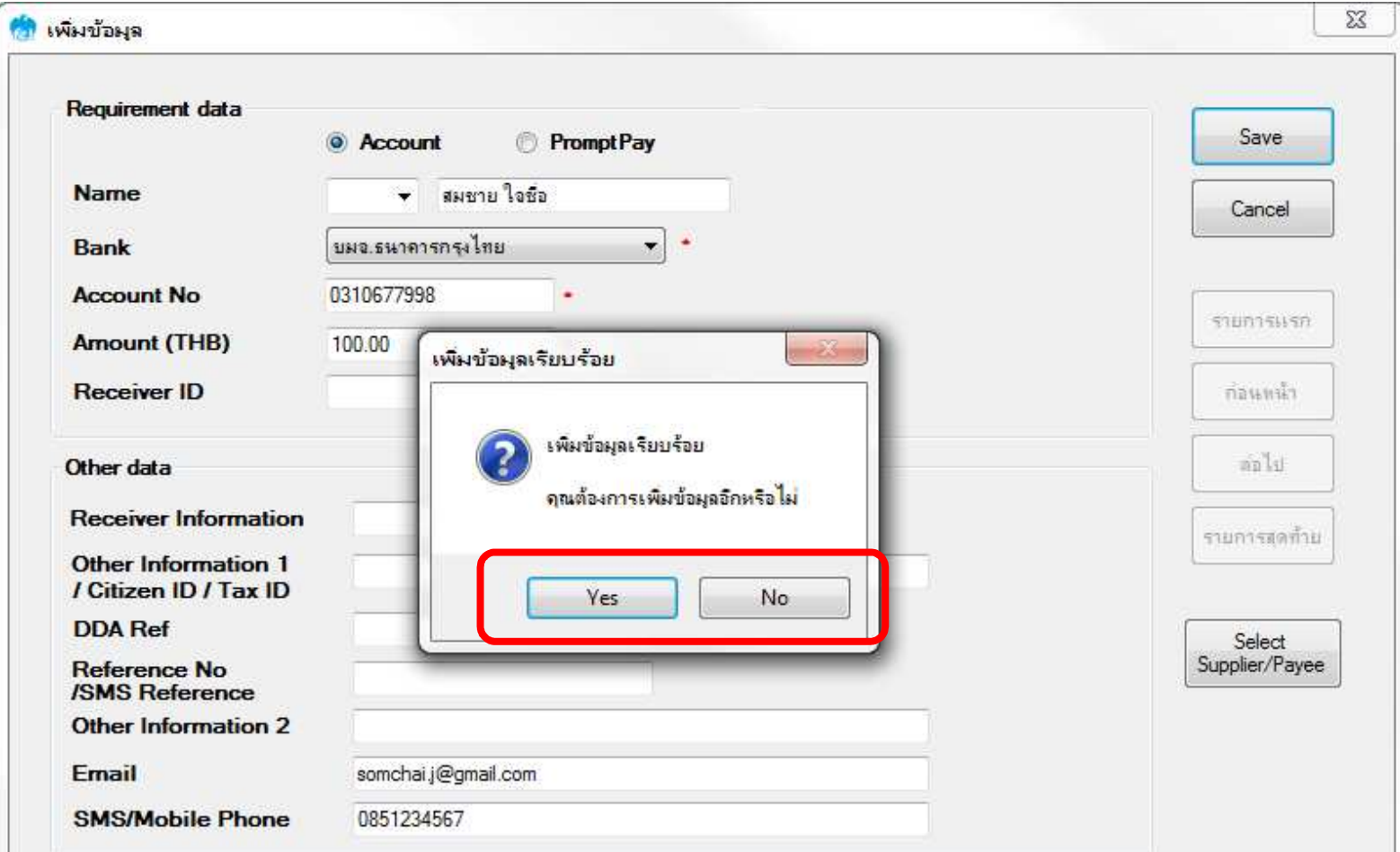

### <u>3.1 การเตรียมข้อมูลจ่ายเงินแบบ คีย์ที่ละรายการ</u>

#### ่ 8. ตรวจสอบข้อมูลรายการจ่ายเงิน

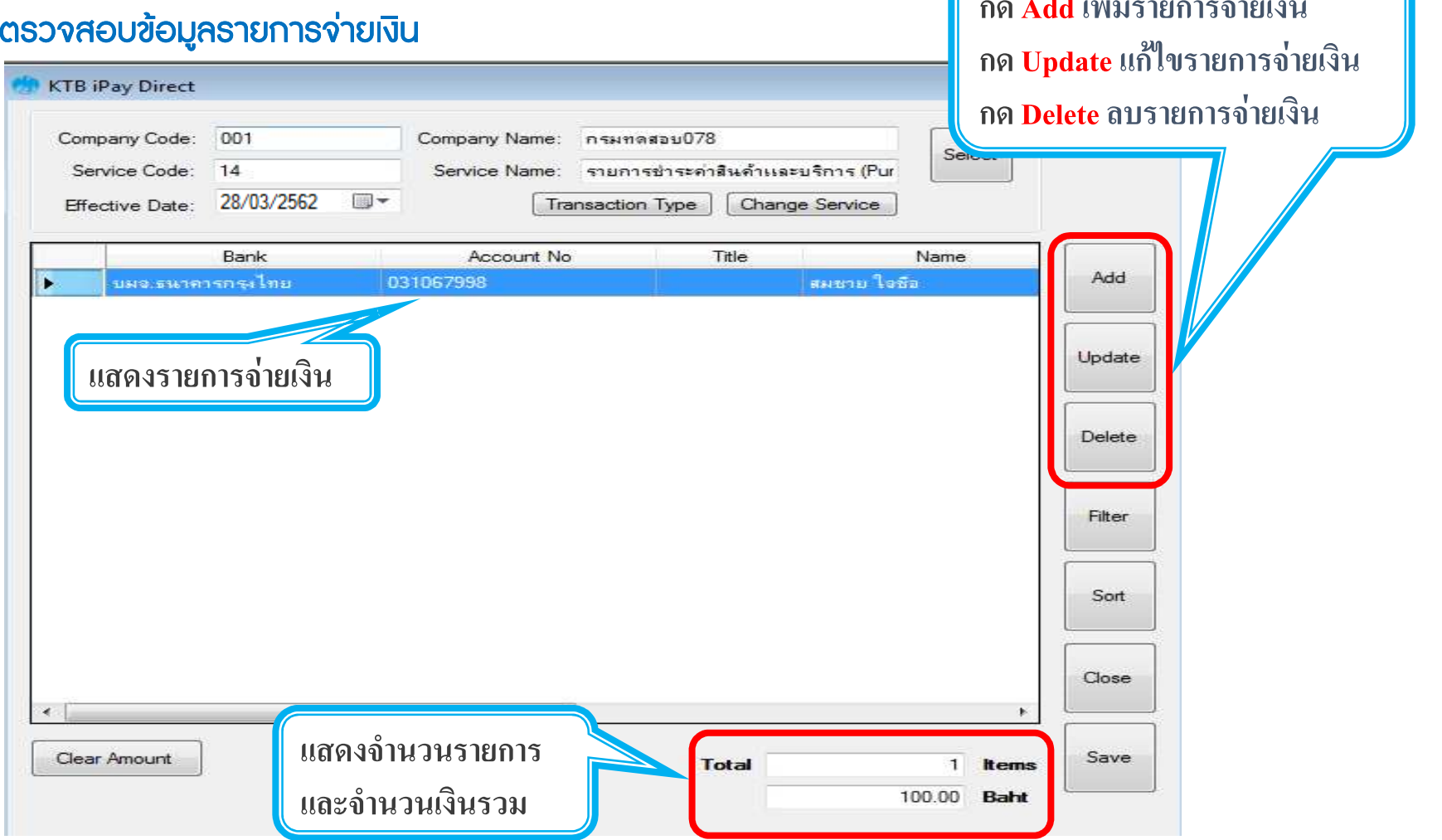

Krungtha

**ึกด Add เพิ่มรายการจ่าย**เงิน

### <u>3.1 การเตรียมข้อมูลจ่ายเงินแบบ คีย์ที่ละรายการ</u>

#### 9. คลิกเลือก <mark>Report > iPay Report</mark>

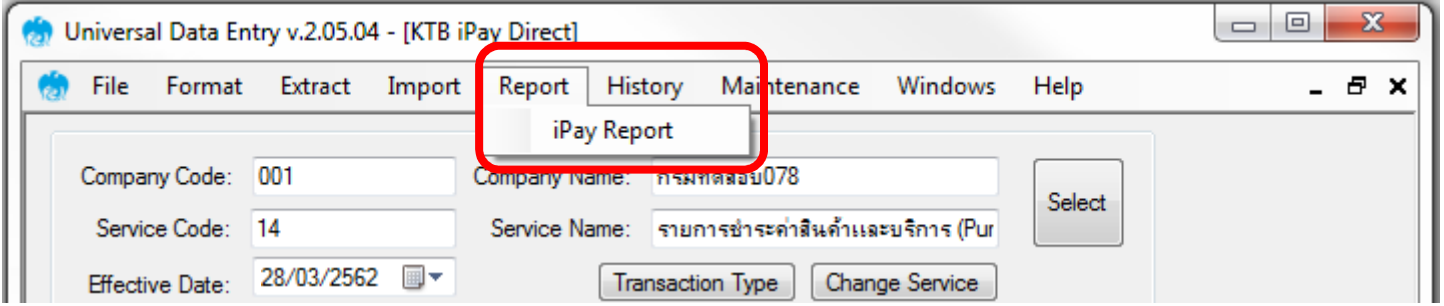

#### 10. คลิกรูป Printer สั่งพิมพรายงานเพื่อใชในการตรวจสอบรายการจาย

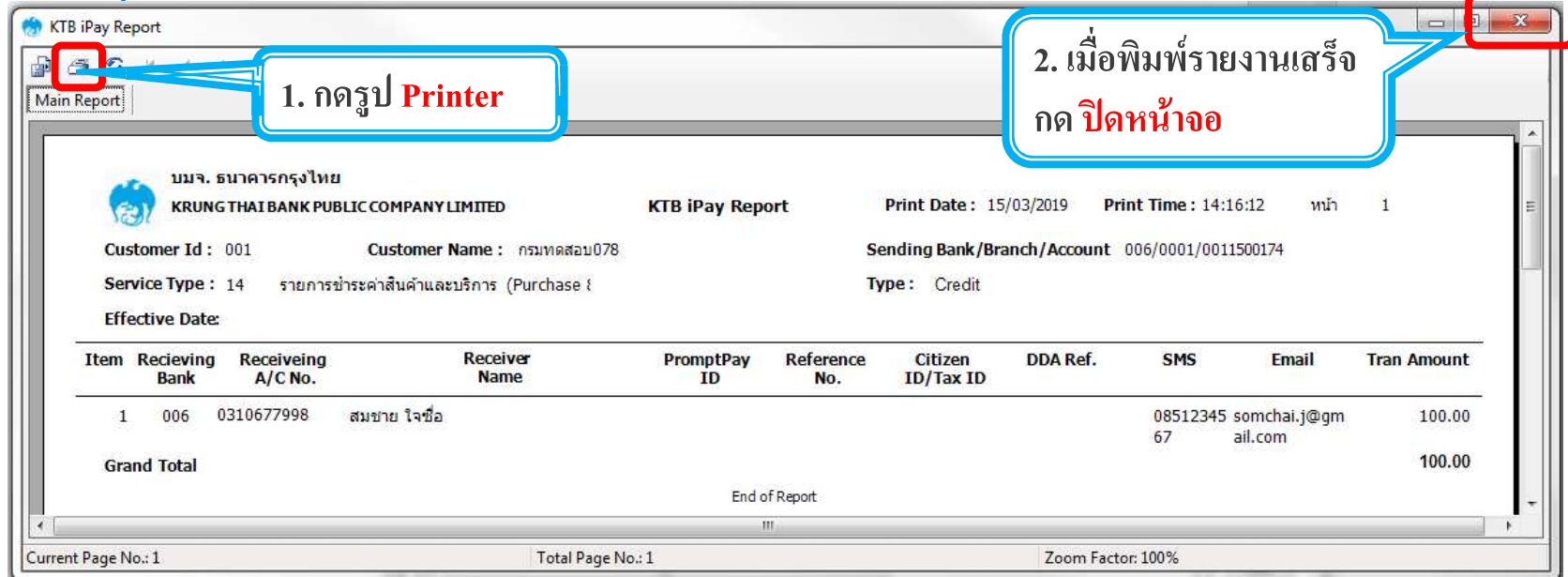

C Krungthai Bank PCL All right reserved. Unauthorized usage or adaptation is violation to applicable laws

### <u>3.1 การเตรียมข้อมูลจ่ายเงินแบบ คีย์ที่ละรายการ</u>

#### <mark>11. คลิกเลือก Extract > Extract</mark>

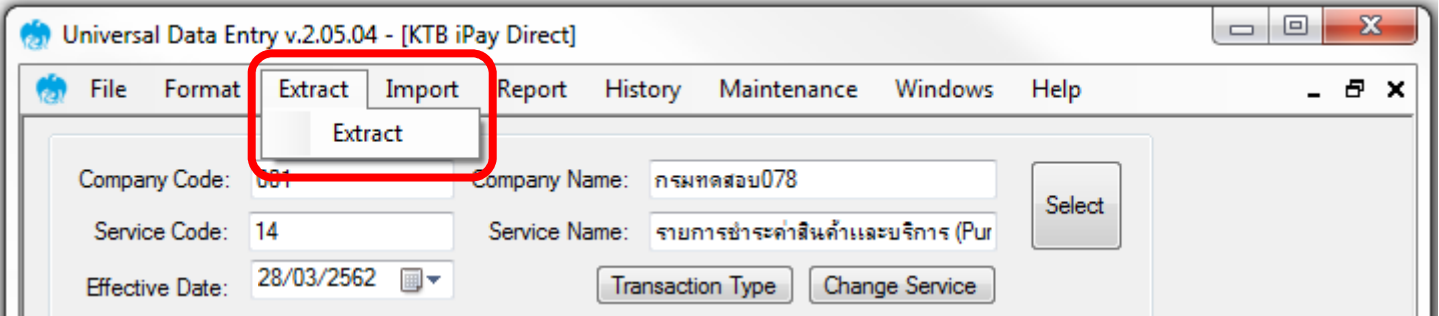

### 12. เลือกที่เก็บและตั้งชื่อ <mark>Text File ข้อมูลจ่ายเงิน</mark> กด <mark>Save</mark> เพื่อสร้าง Text File

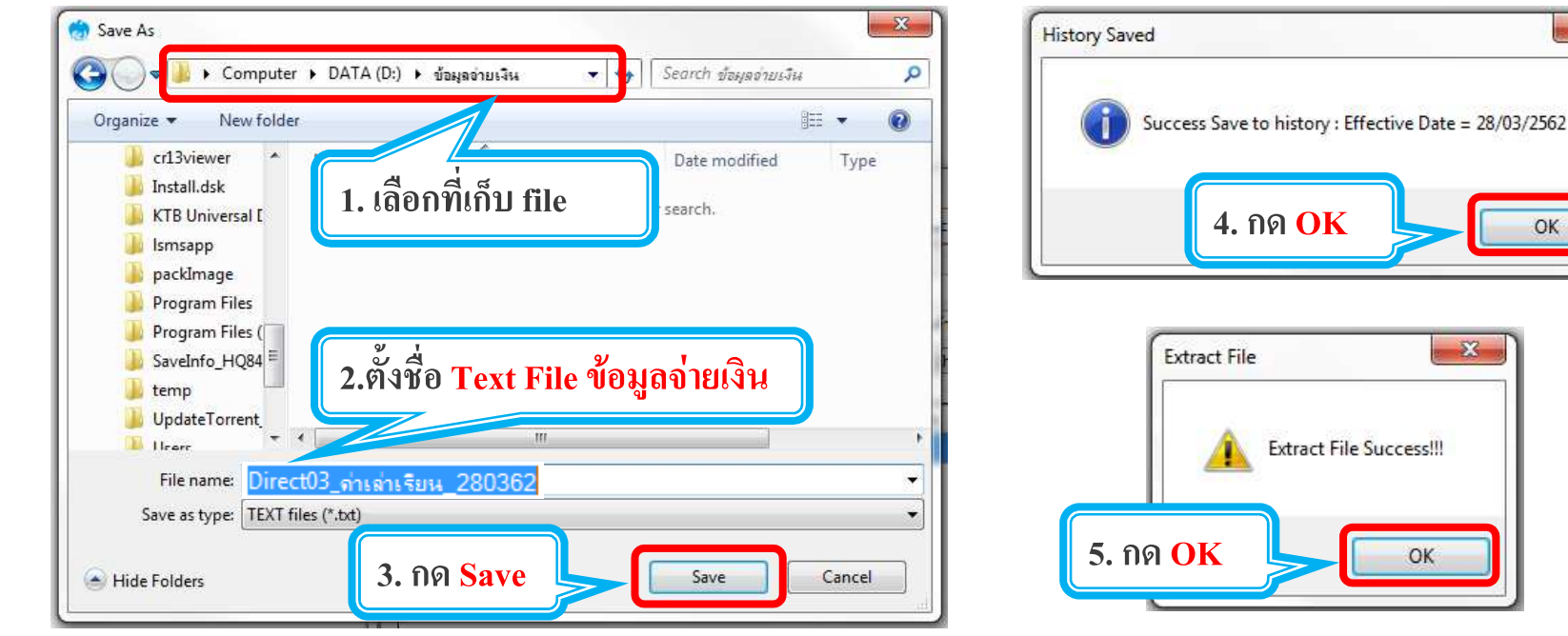

**35**

 $-2$ 

### <u>3.1 การเตรียมข้อมูลจ่ายเงินแบบ คีย์ที่ละรายการ</u>

### Text File ข้อมูลจ่ายเงิน เพื่อจะใช้ upload ใน Krungthai Corporate Online

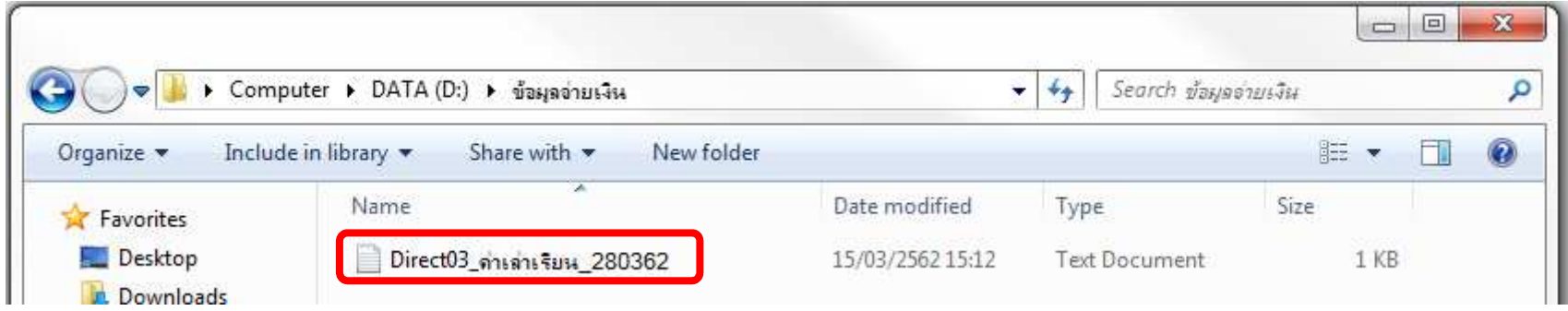

#### รายงานขอมูลการจายเงิน เพื่อแนบเอกสารตั้งเบิกตั้งจาย

#### และใช้ตรวจสอบข้อมูลในหน้าจอ Krungthai Corporate Online

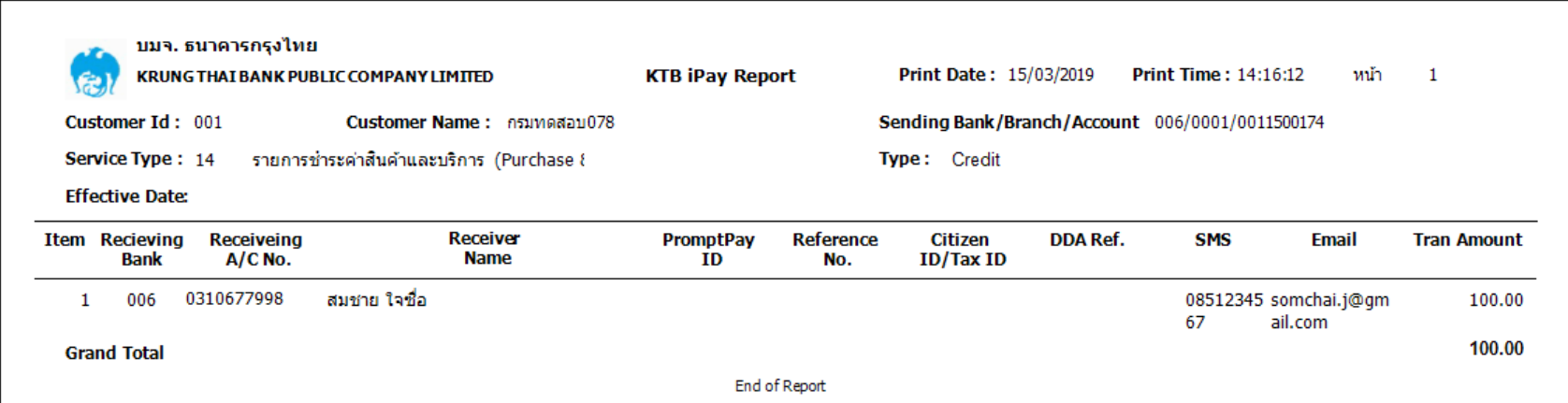
#### <u>3.2 การเตรียมข้อมูลจ่ายเงินแบบ Excel</u>

#### Excel File ที่ใช้ในการเตรียมข้อมูลการจ่ายเงินเก็บไว้ที่

#### C:\Program Files(X86)\KTB\KTB Universal Data Entry\Excel File Format

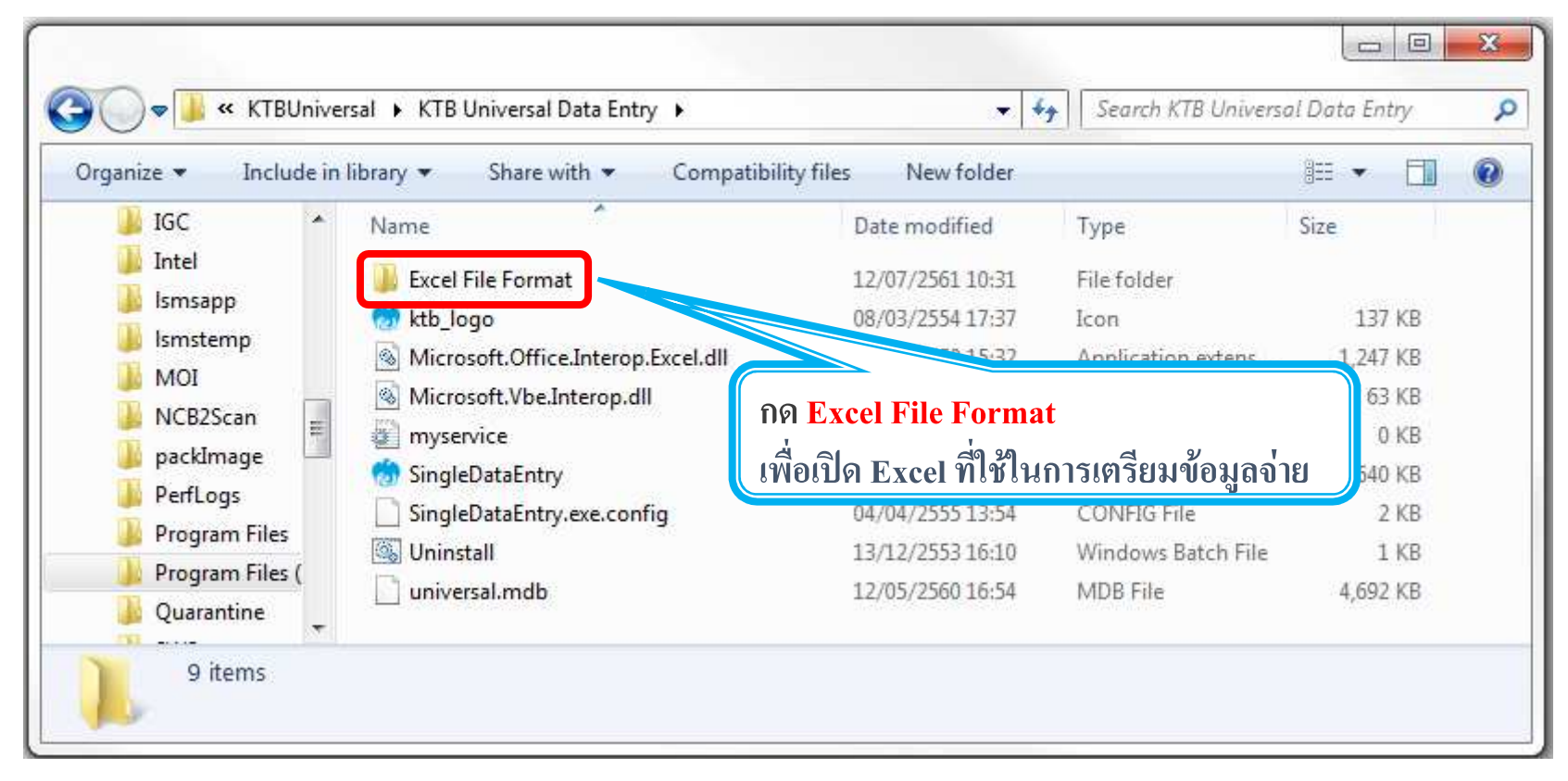

Krunatha

#### <u>3.2 การเตรียมข้อมูลจ่ายเงินแบบ Excel</u>

#### Excel File ที่ใช้ในการเตรียมข้อมูลการจ่ายเงินเก็บไว้ที่

#### C:\Program Files(X86)\KTB\KTB Universal Data Entry\Excel File Format

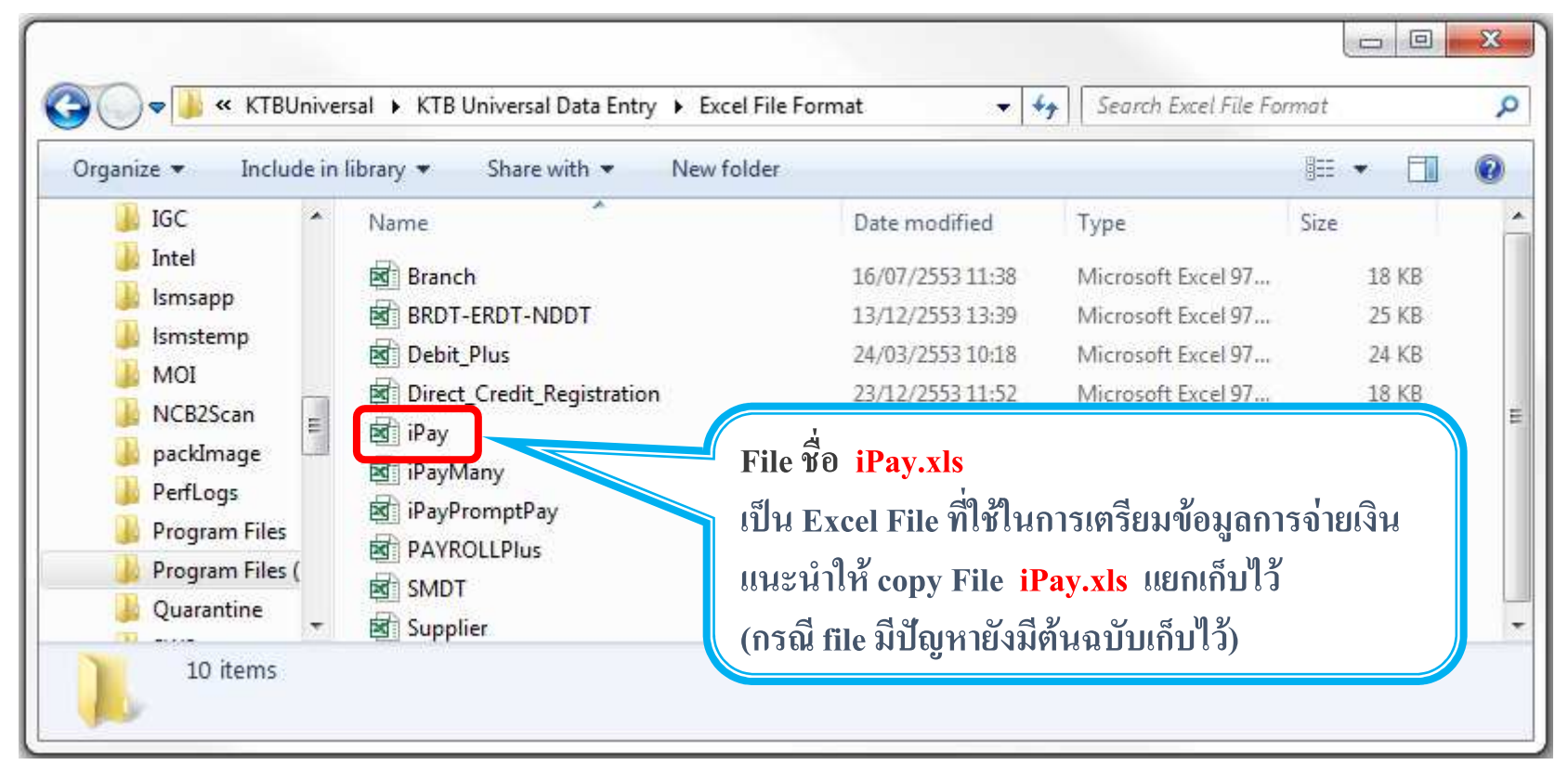

Krunatha

#### <u>3.2 การเตรียมข้อมูลจ่ายเงินแบบ Excel</u>

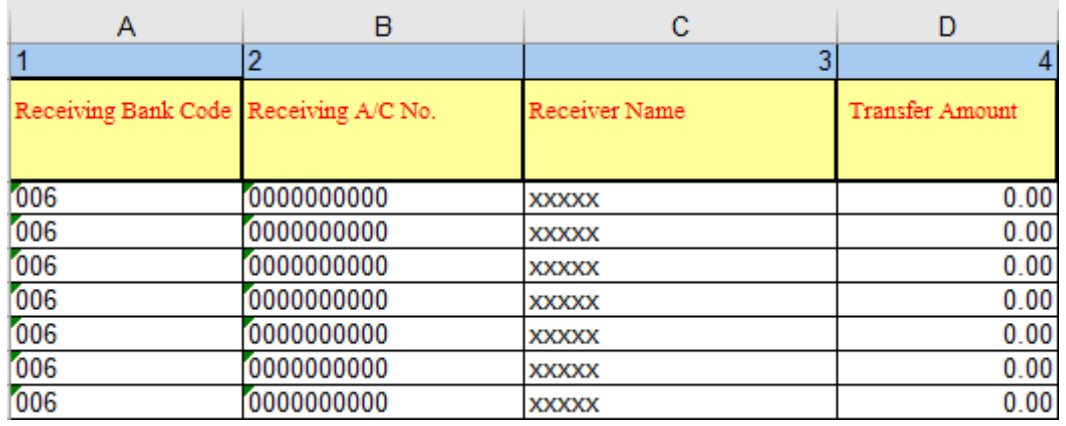

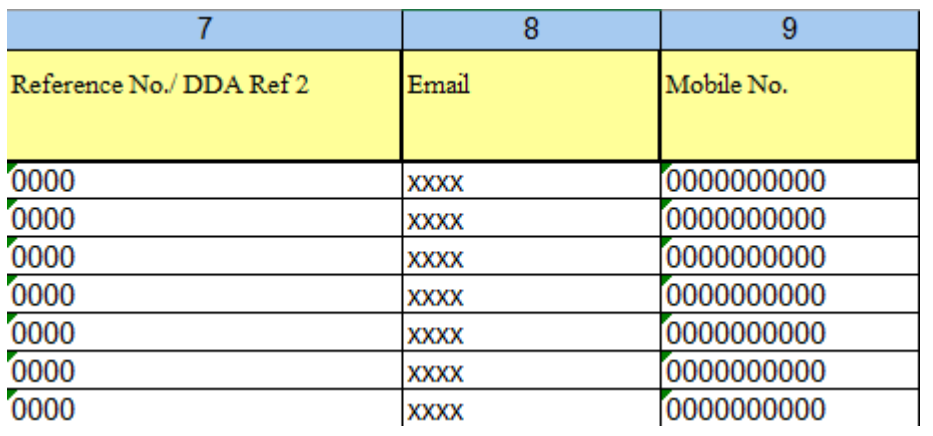

### การทําข ้อมูลบัญชผู้รับปลายทาง ี

เพิ่มข้อมูลในหัวข้อที่มีสีแดง<br>1. Receiving Bank code: '

- 1. Receiving Bank code: รหัสธนาคารผู้รับเงิน
- 2. Receiving A/C No
- ี : เลขที่บัญชีผู้รับเงิน ชื่อบัญชีผู้รับเงิน<br>... 3. Receiver Name
- : จำนวนเงิ้นที่โอนจ่าย 4. Transfer Amount
- ( ช่องข้อมูลไหนที่ไม่ได*้*ใส่ให้ลบตัวอักษรออก )<br>่

#### $\ast\ast$ ถ้าสมัครการแจ้งเตือนผู้รับเงินให้เพิ่มข้อมูลใน

- ่ำช่อง
- 
- 5. Reference No. : พิมพ์ข ้อมูลอ ้างอิง
	-
- 6. E-mail : รับข ้อมูลทาง Email

: รับข้อมูลทาง SMS

#### หมายเหตุ

่ ในทุกช่องจะต้องอยู่ในรูปแบบของ Text (ข้อความ) ียกเว้นช่อง Transfer Amount ที่อยู่ในรูปแบบของ Number (ตัวเลข) ทศนิยม 2 ตําแหน่ง

#### <u>3.2 การเตรียมข้อมูลจ่ายเงินแบบ Excel</u>

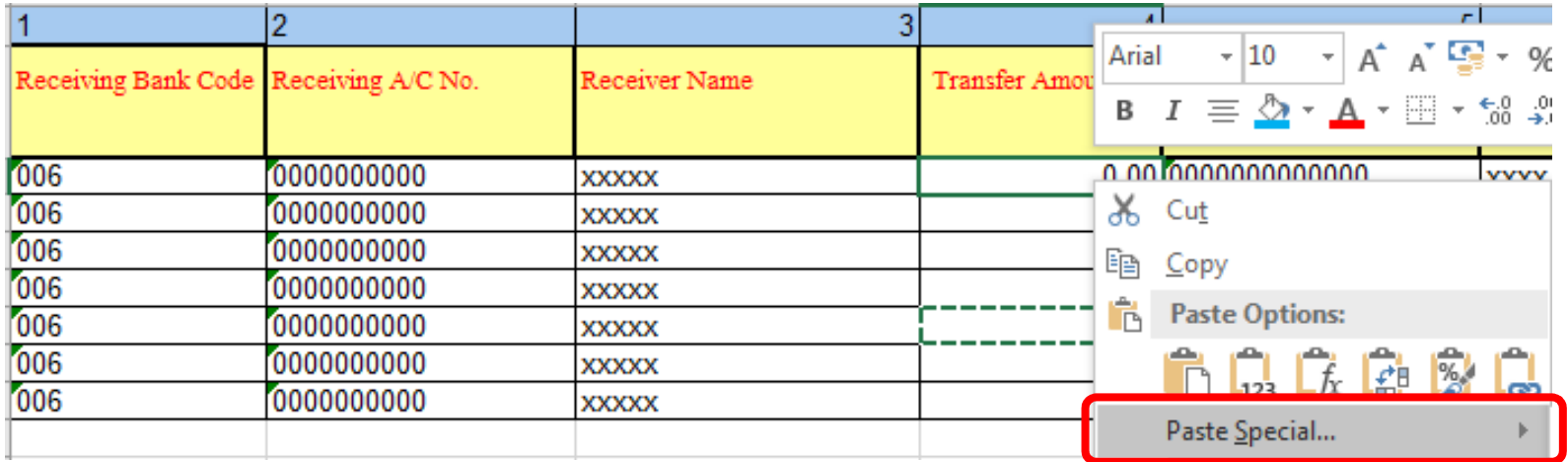

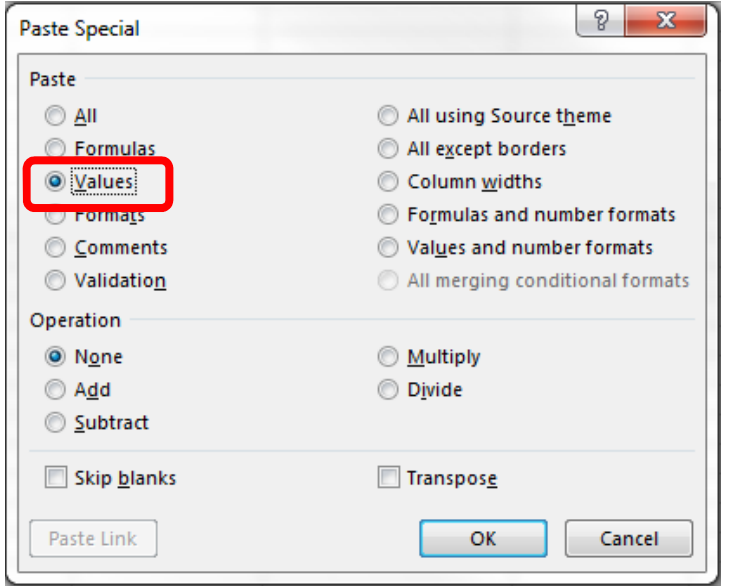

#### หมายเหตุ

กรณี Copy ข ้อมูลตัวอักษรจากทีอืน \*\*\* ให้ใช่เมนู Paste Special ้เลือกคำสั่ง Values แล้วคลิก OK S แล้วคลิก OK<br>ชุดต้าลักษรเปล็ (เพือป้องกันมิให ้ค่าของชุดตัวอักษรเปลียน) ------------------------------------------------

\*\*\* เฉพาะกรณีโอนไปบัญชี ธกส. (รหัสธนาคาร034) ให้เติมเลขศูนย์ข้างหน้าเลขที่บัญชีจนครบ 16 หลัก<br>ตัวอย่าง ตัวอย่าง

บัญชี ธกส. เลขที่บัญชี 1234567890 ให ้กรอกเป็น 0000001234567890

C Krungthai Bank PCL All right reserved. Unauthorized usage or adaptation is violation to applicable laws

**Crunatha** 

#### <u>3.2 การเตรียมข้อมูลจ่ายเงินแบบ Excel</u>

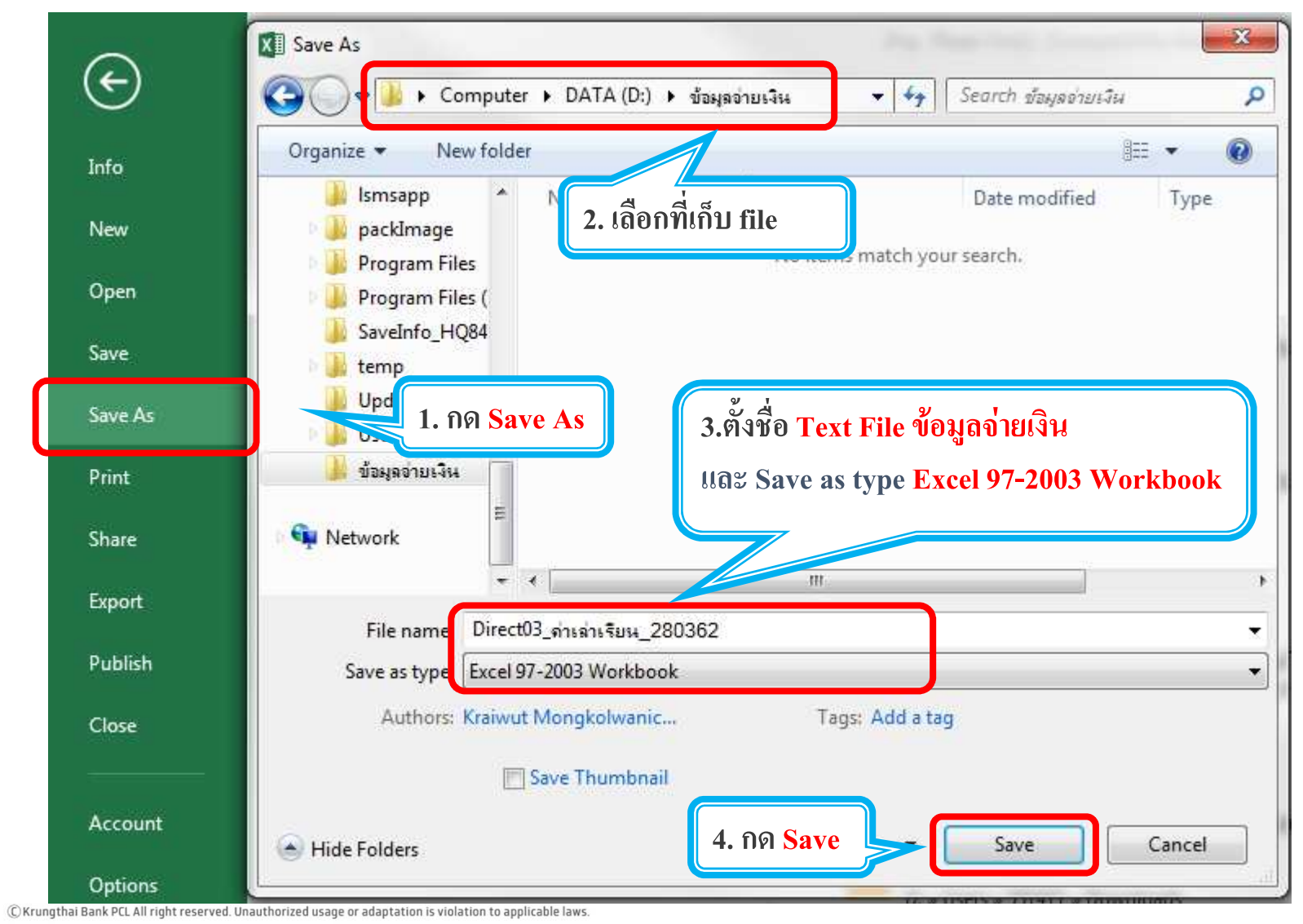

#### <u>3.2 การเตรียมข้อมูลจ่ายเงินแบบ Excel</u>

#### 1. คลิกเลือก <mark>Logo นกสีฟ้า</mark> เพื่อเปิดโปรแกรม

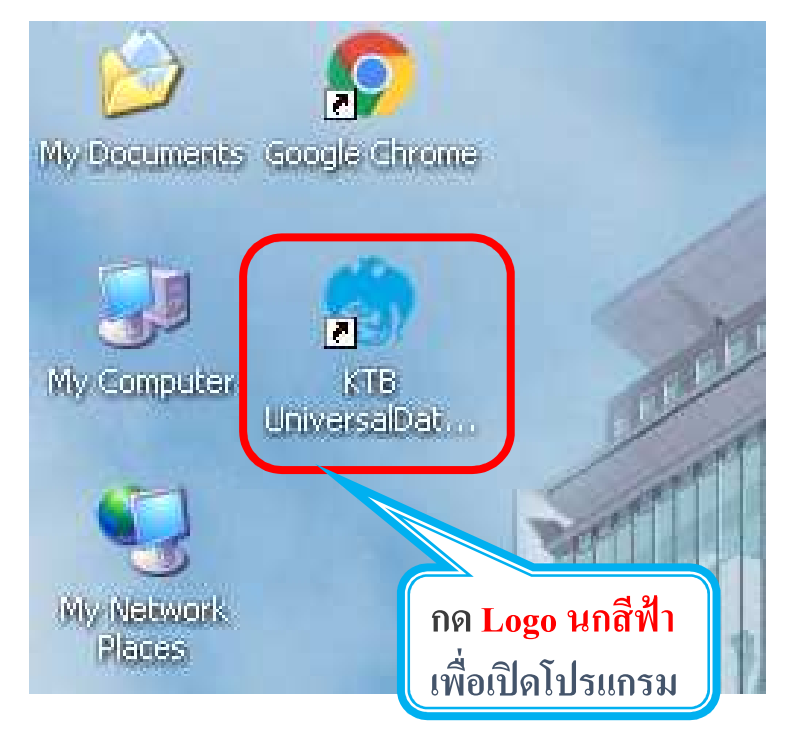

#### 2. กรอกข้อมูลเพื่อ login

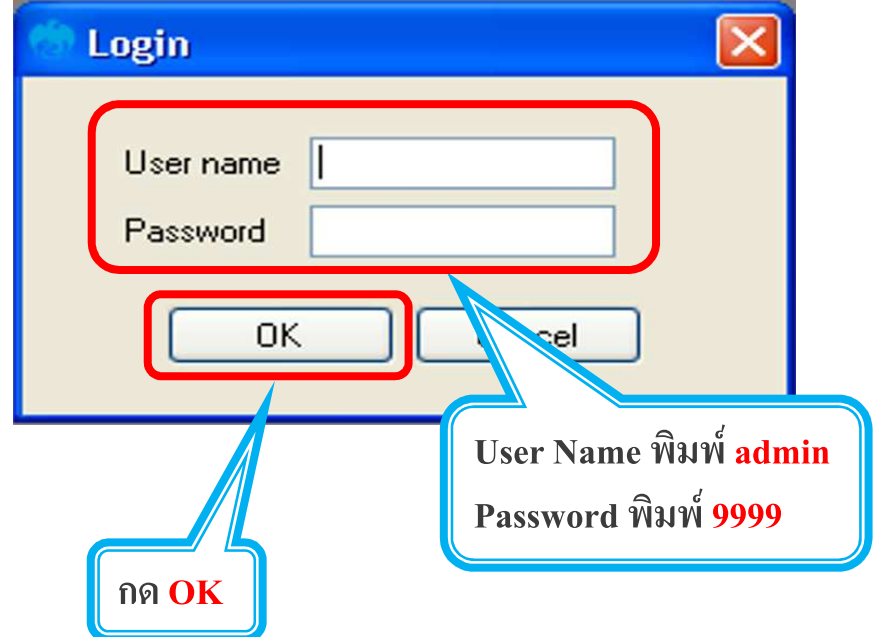

#### <u>3.2 การเตรียมข้อมูลจ่ายเงินแบบ Excel</u>

#### $3.$  คลิกเลือก Format

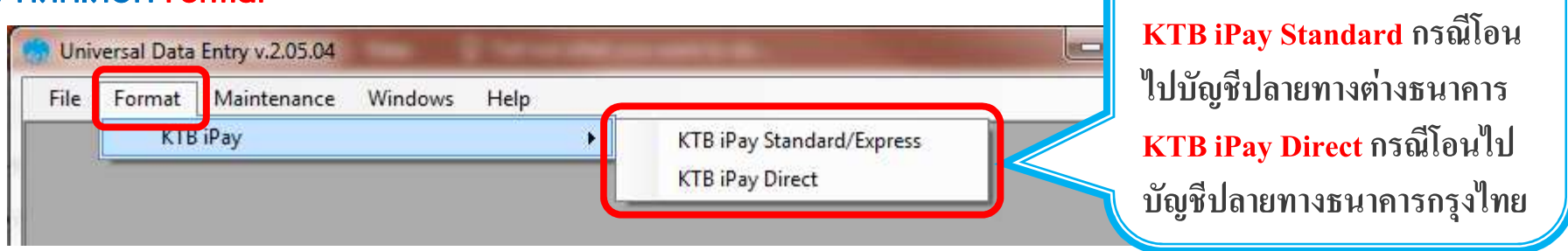

**กด Format** >

#### 4. คลิกเลือก Select เลือก Company และ Service

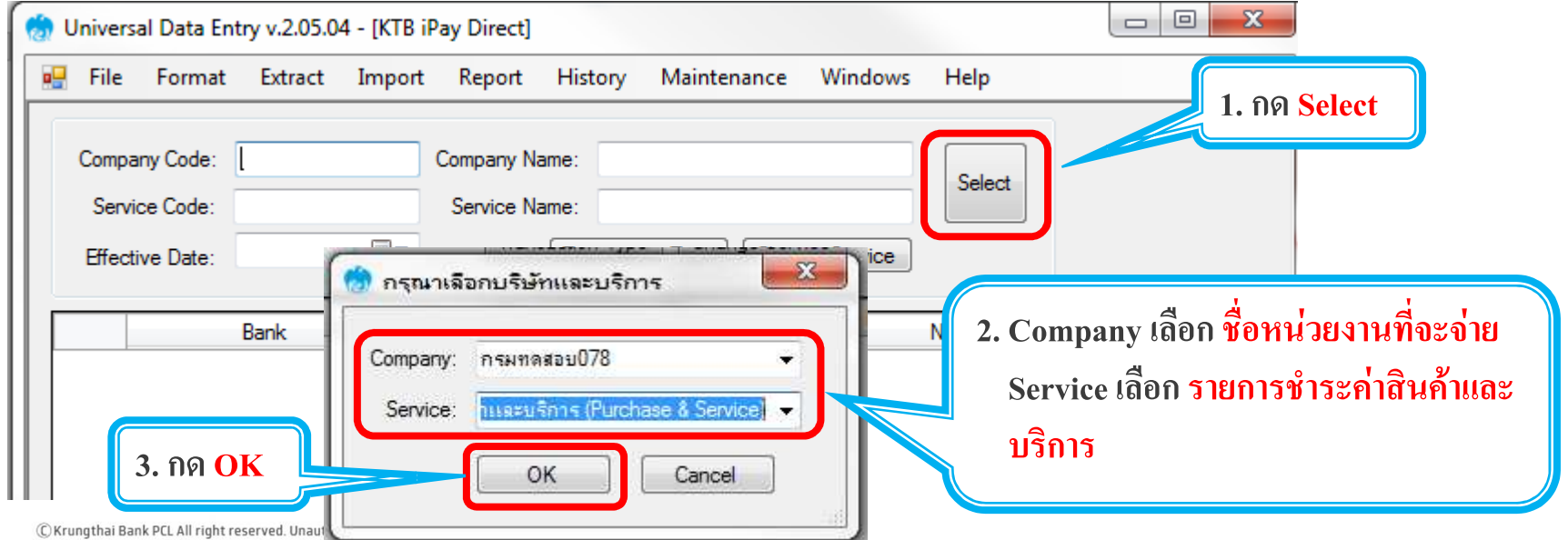

#### <u>3.2 การเตรียมข้อมูลจ่ายเงินแบบ Excel</u>

#### 5. คลิกเลือกวันที่จ่ายเงิน Effective Date

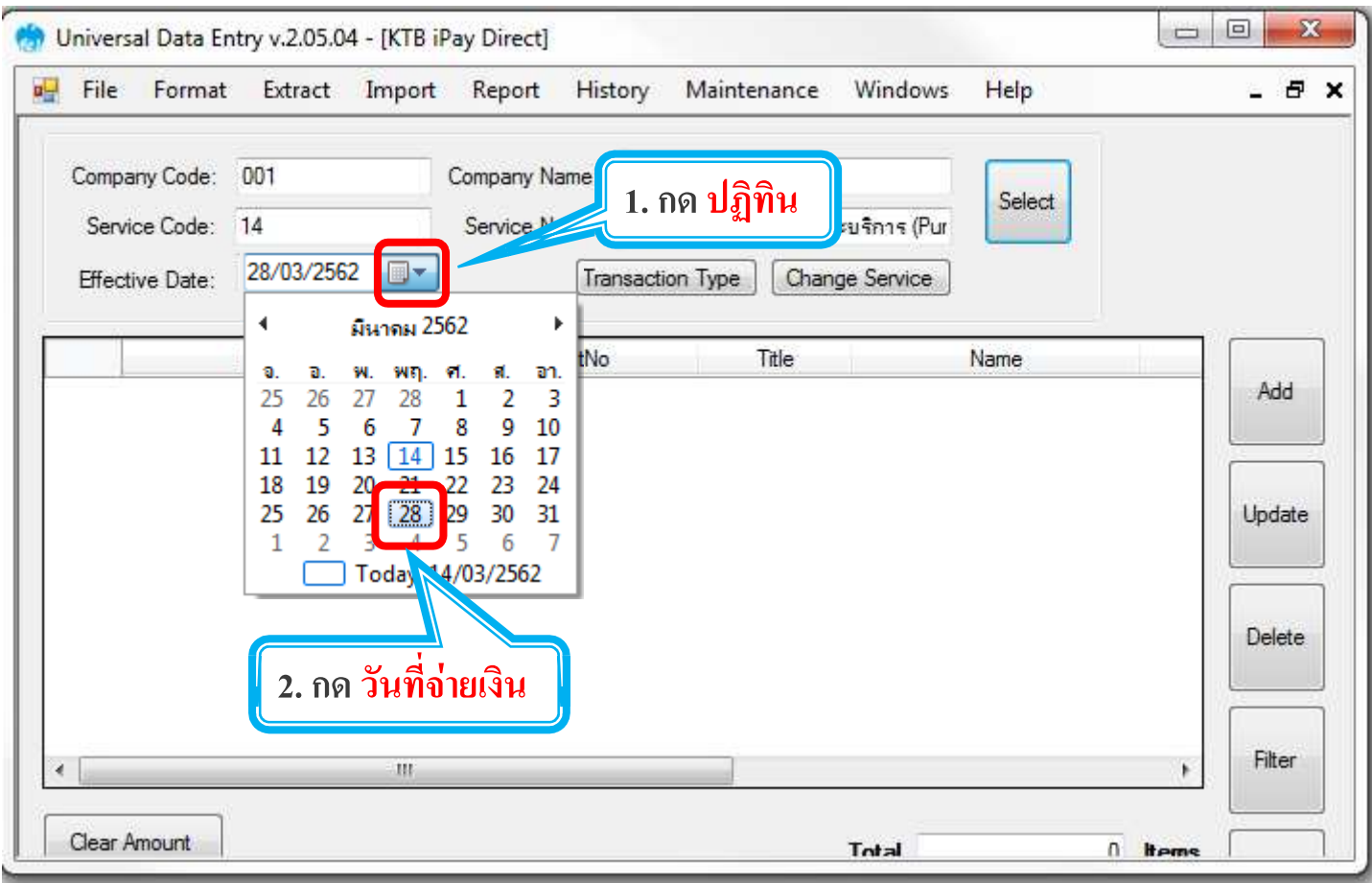

#### <u>3.2 การเตรียมข้อมูลจ่ายเงินแบบ Excel</u>

#### 6. ค<mark>ลิกเลือก Import > From Excel File</mark> และเลือก <mark>Excel File ที่เตรียมข้อมูลจ่าย</mark>

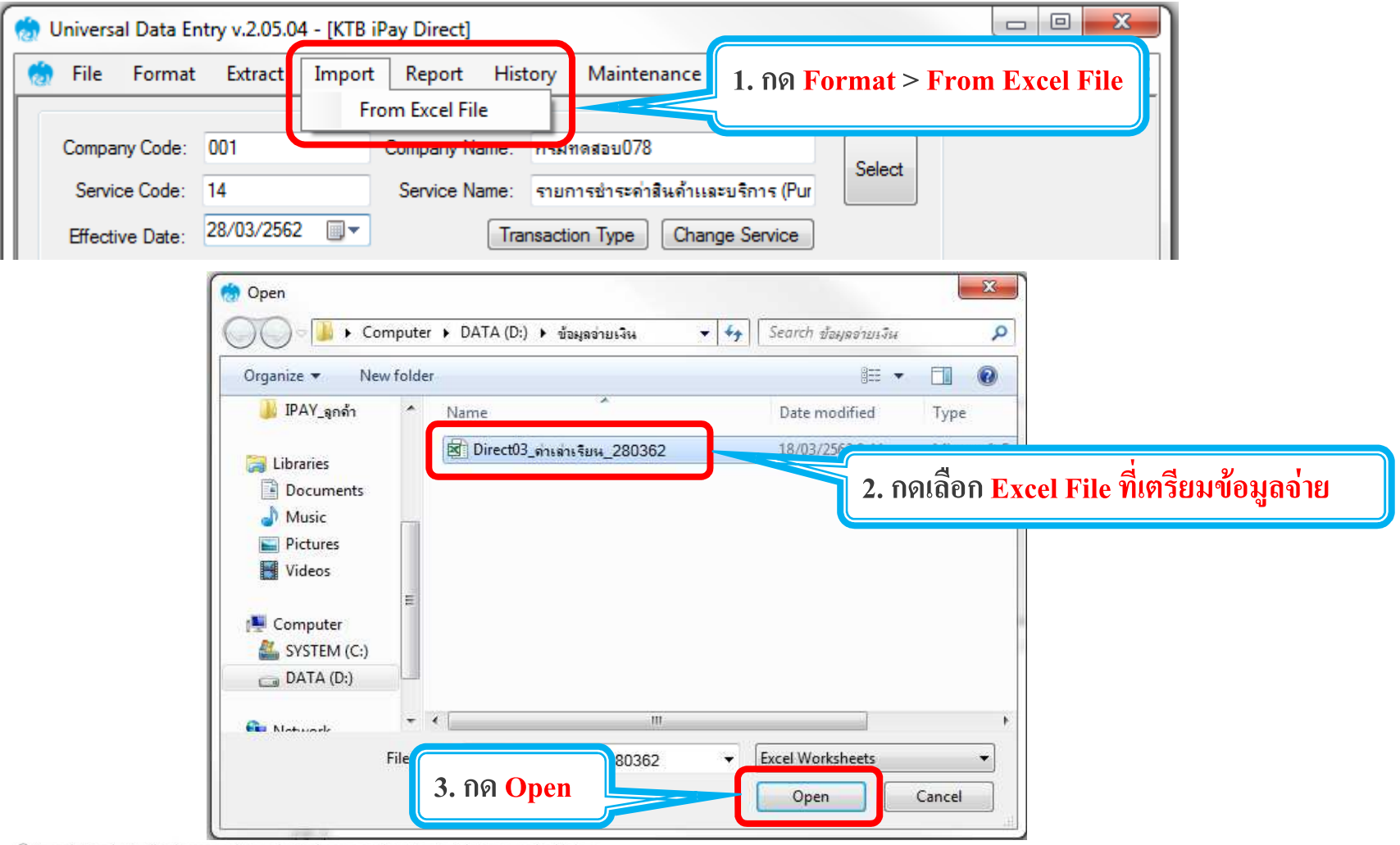

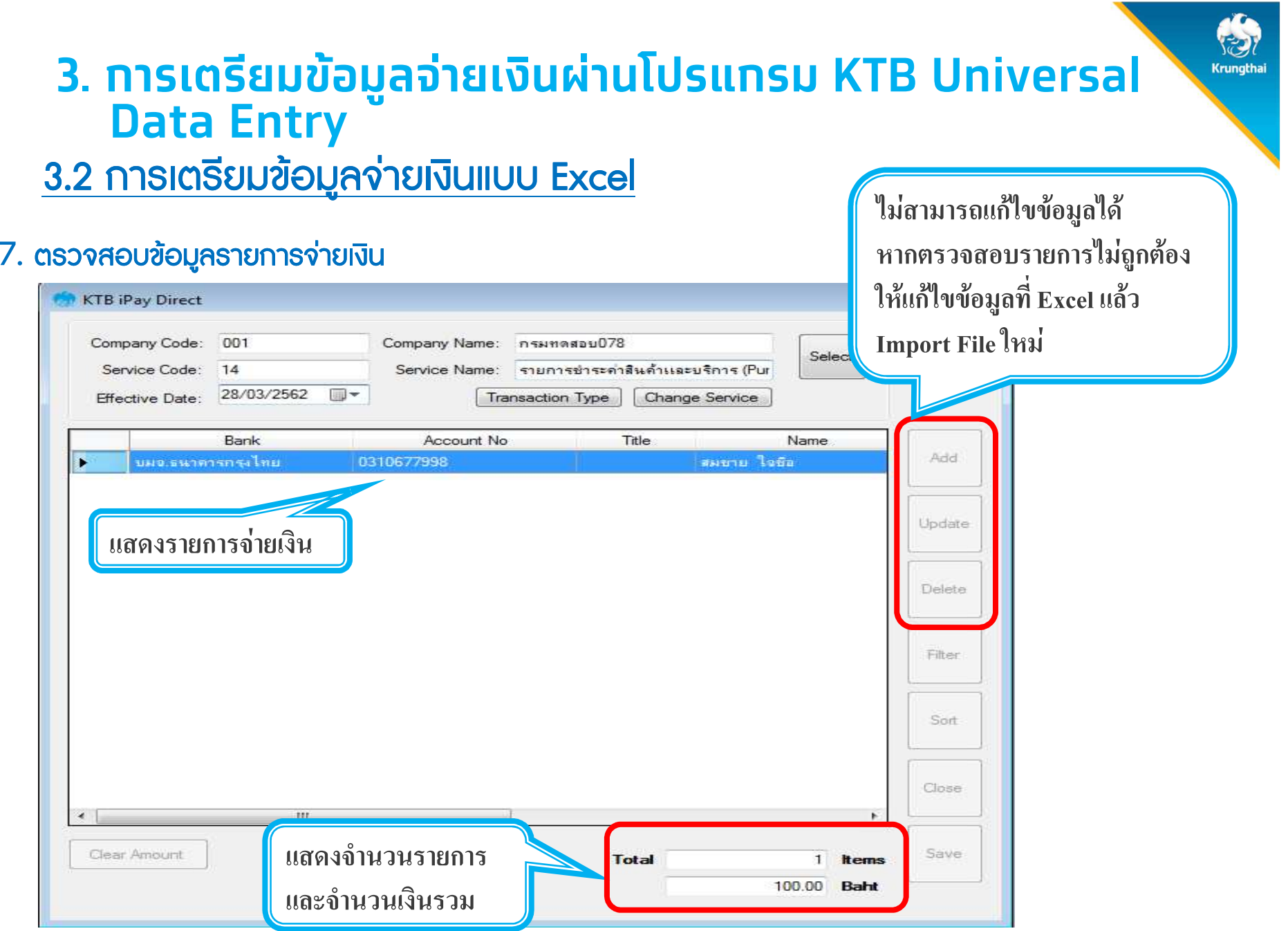

#### <u>3.2 การเตรียมข้อมูลจ่ายเงินแบบ Excel</u>

#### 8. คลิกเลือก <mark>Report > iPay Report</mark>

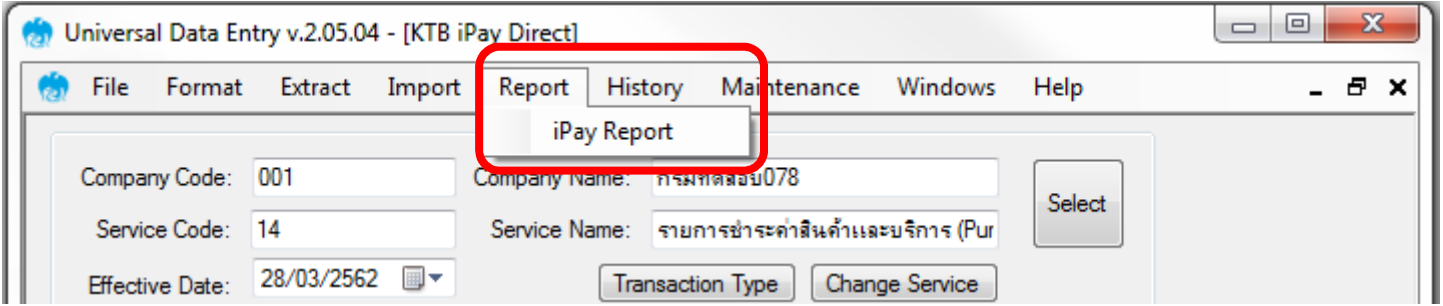

#### 9. คลิกรูป Printer สั่งพิมพ์รายงานเพื่อใช้ในการตรวจสอบรายการจ่าย

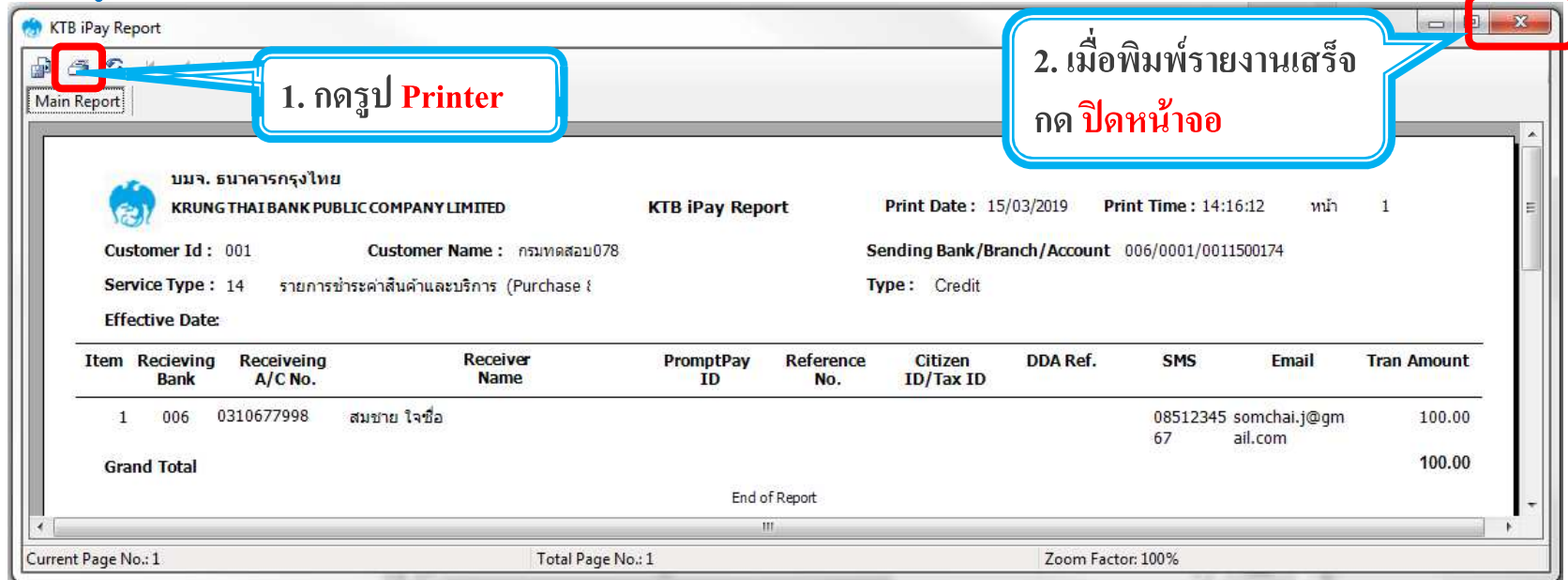

C Krungthai Bank PCL All right reserved. Unauthorized usage or adaptation is violation to applicable laws

#### <u>3.2 การเตรียมข้อมูลจ่ายเงินแบบ Excel</u>

#### 10. คลิกเลือก <mark>Extract > Extract</mark>

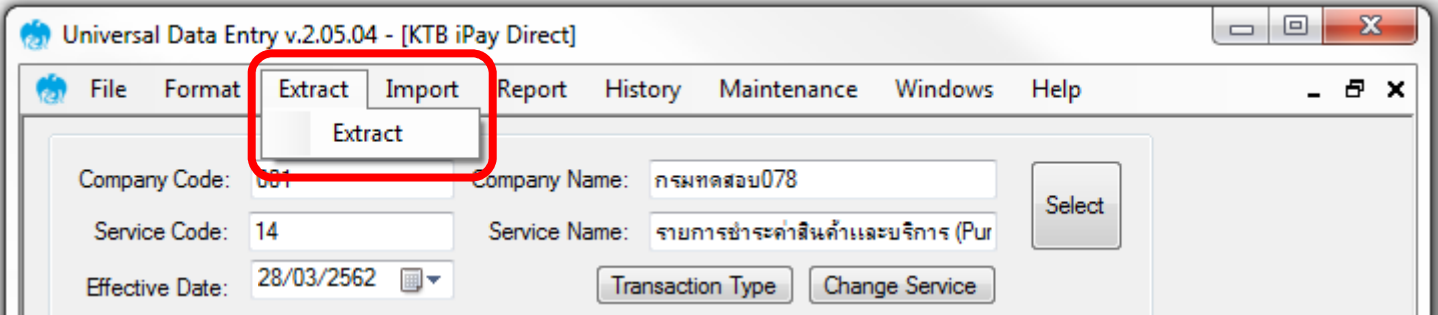

#### 11. เลือกที่เก็บและตั้งชื่อ <mark>Text File ข้อมูลจ่ายเงิน</mark> กด <mark>Save</mark> เพื่อสร้าง Text File

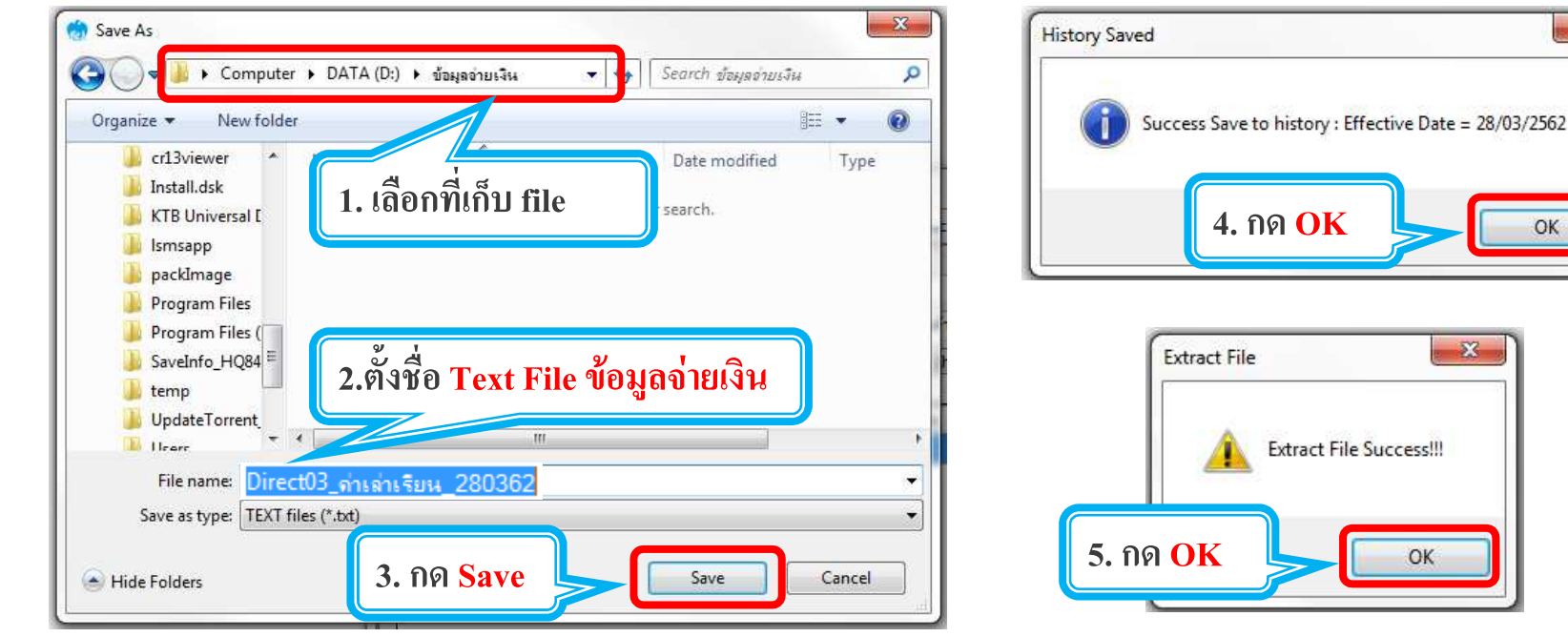

**48**

 $-2$ 

#### <u>3.2 การเตรียมข้อมูลจ่ายเงินแบบ Excel</u>

#### Text File ข้อมูลจ่ายเงิน เพื่อจะใช้ upload ใน Krungthai Corporate Online

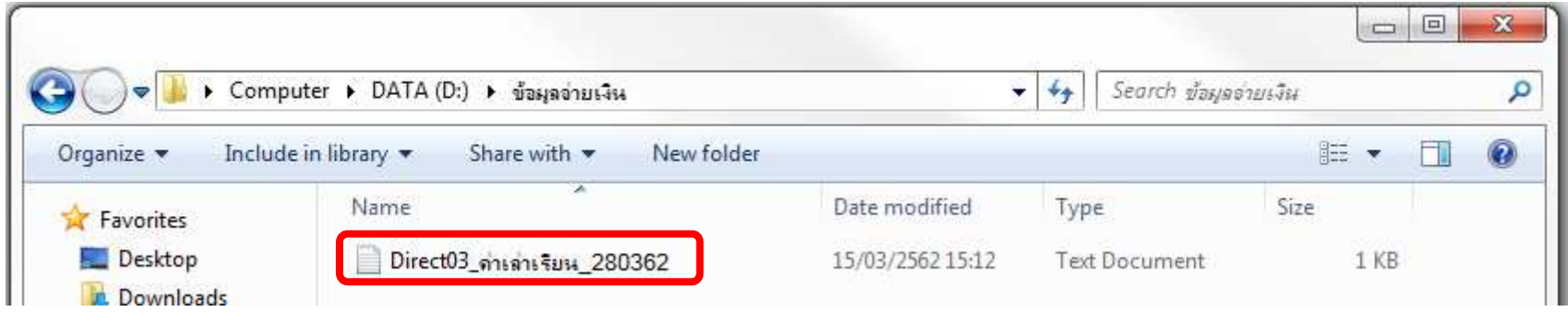

#### รายงานขอมูลการจายเงิน เพื่อแนบเอกสารตั้งเบิกตั้งจาย

#### และใช้ตรวจสอบข้อมูลในหน้าจอ Krungthai Corporate Online

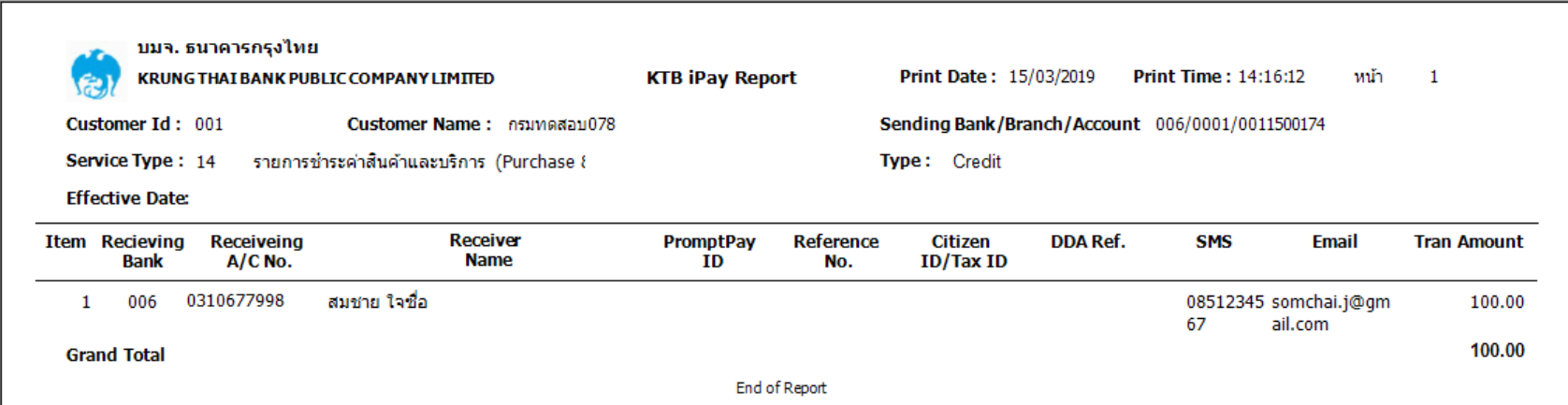

## Krungthai

## **3. การเตรียมข้อมูลจ่ายเงินผ่านโปรแกรม KTB Universal Data Entry**

#### รหัสธนาคาร (Receiving Bank Code)

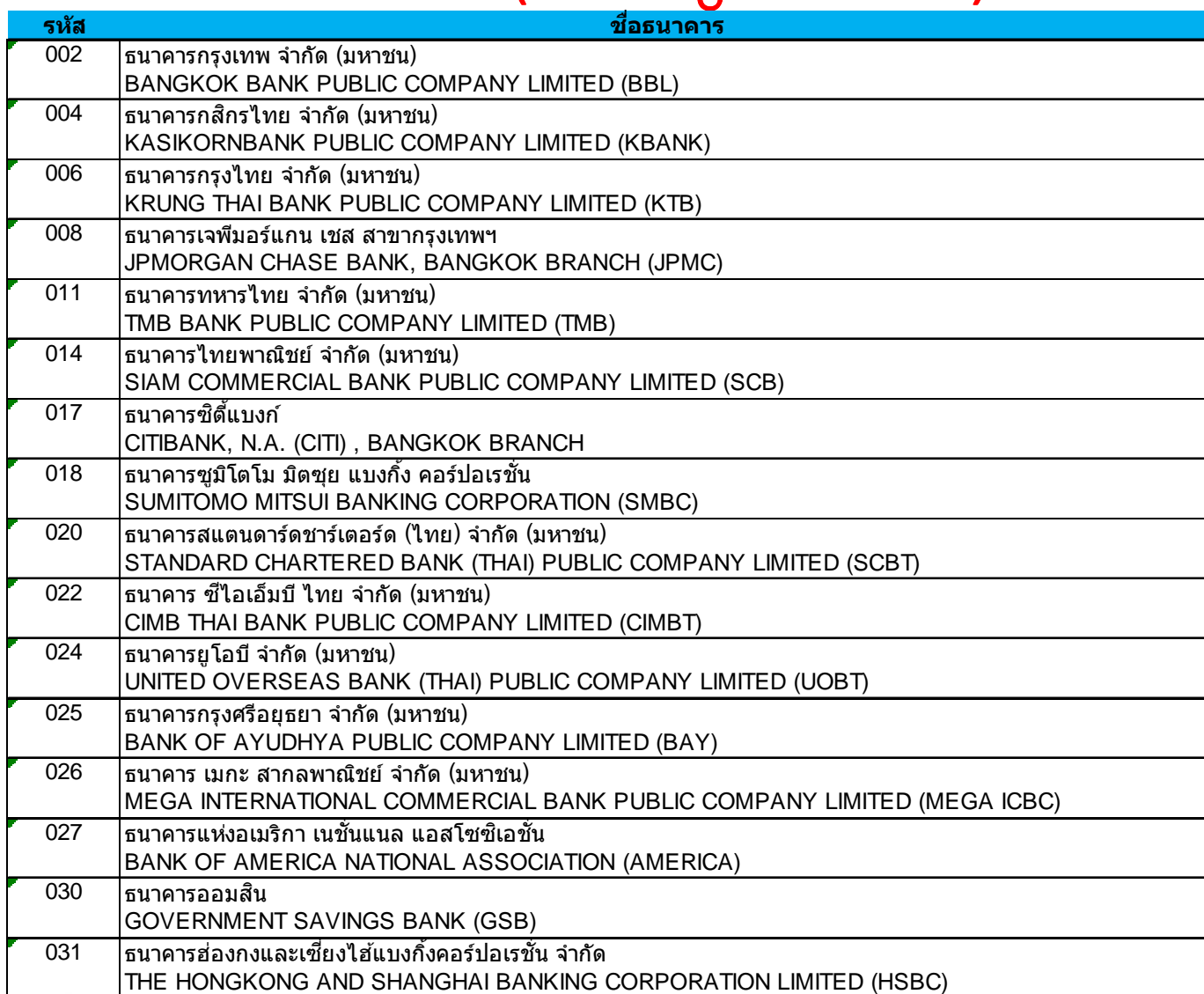

C Krungthai Bank PCL All right reserved. Unauthorized usage or adaptation is violation to applicable laws.

### Krungthai

## **3. การเตรียมข้อมูลจ่ายเงินผ่านโปรแกรม KTB Universal Data Entry**

#### รหัสธนาคาร (Receiving Bank Code)<br>ซื้อยาคาร

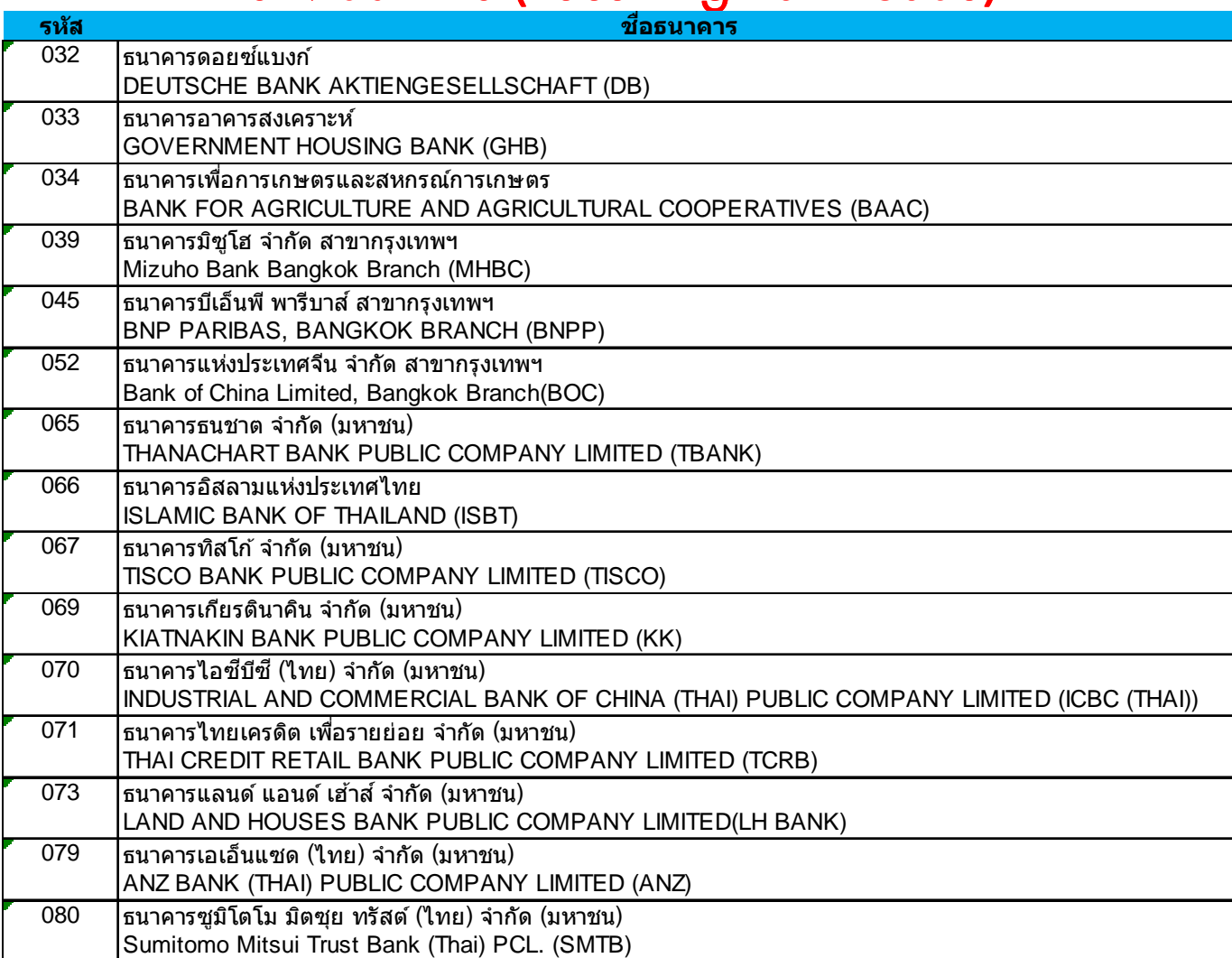

## Agenda

- **1. ภาพรวมด้านจ่ายเงิน**
- **2. ติดตั0งโปรแกรม KTB Universal Data Entry**
- **3. การเตรียมข้อมูลจ่ายเงินผ่านโปรแกรม KTB Universal Data Entry**
- **4. การเข้าใช้งานระบบ Krungthai Corporate Online**
- **5. การตั0งรายการจ่ายเงิน**
- **6. การตรวจสอบรายการจ่ายเงิน**
- **7. การอนุมัติรายการจ่ายเงิน**
- **8. การปฏิเสธรายการจ่ายเงิน**
- **9. การตรวจสอบรายการจ่ายเงิน**
- **10. รายงานการจ่ายเงิน**

### **4. การเข้าใช้งานระบบ Krungthai Corporate Online**

#### การเข้าใช้งาน KTB Corporate online กลุ่มภาครัฐ

เข้า URL : <u>https://www.ktb.co.th</u> > บริการออนไลน์ > Krungthai Corporate Online

1. คลิกเลือก บริการออนไลน

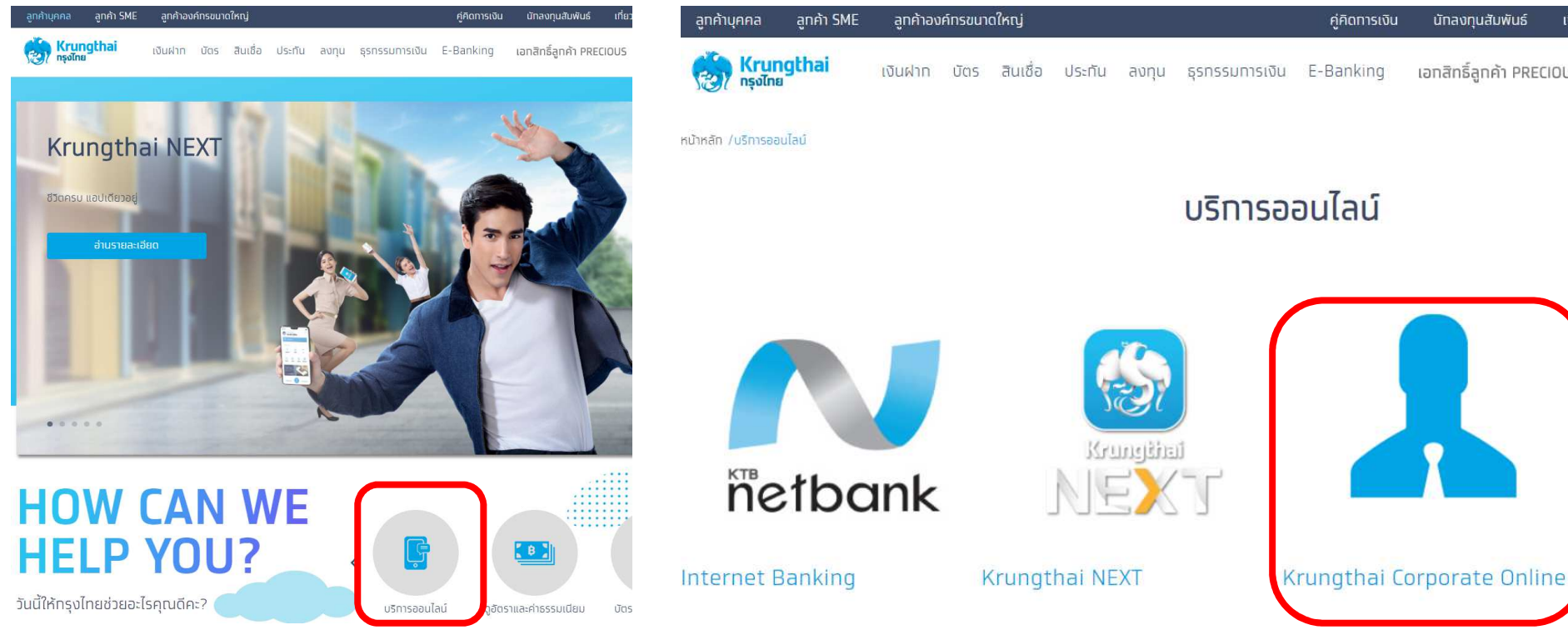

#### <u>2. คลิกเลือก Krungthai Corporate Online</u><br><sub>ตัวลงกุนสมพันธ์ เกี่ยว – สถ<sup>ุ</sup>ลสถาวรณ์ สถุดาวรณ์ สถุดาวรณ์ สถุดาวรณ์</sub>

นัทลงทนสัมพันธ์

เอกสิทธิ์ลกค้า PRECIOU!

### **4. การเข้าใช้งานระบบ Krungthai Corporate Online**

#### การเข้าใช้งาน KTB Corporate online

เข้า URL : <u>https://www.ktb.co.th</u> > บริการออนไลน์ > Krungthai Corporate Online

3. คลิกเลือก Krungthai Corporate (รูปแบบเดิม

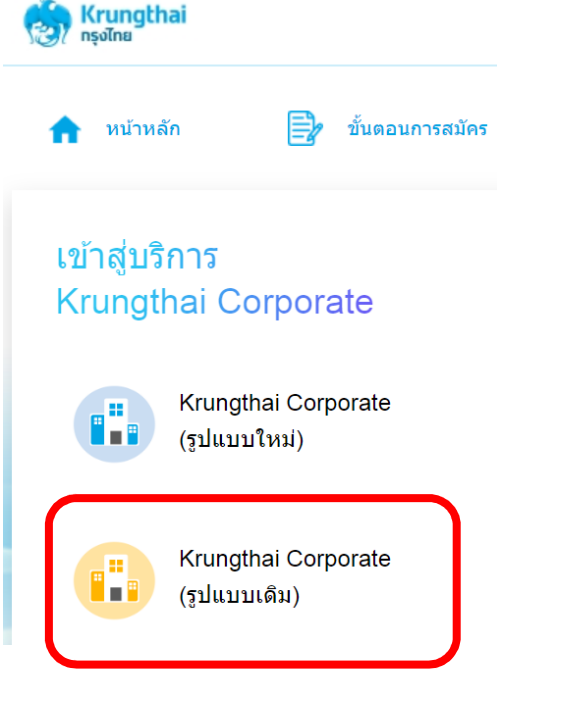

Login **Company ID** User ID Password 2FAPassword login

#### 4. กรอกข้อมูลเพื่อ login

Krunatha

### **4. การเข้าใช้งานระบบ Krungthai Corporate Online**

#### การเข้าใช้งาน KTB Corporate online

#### 4. กรอกขอมูลเพื่อ login

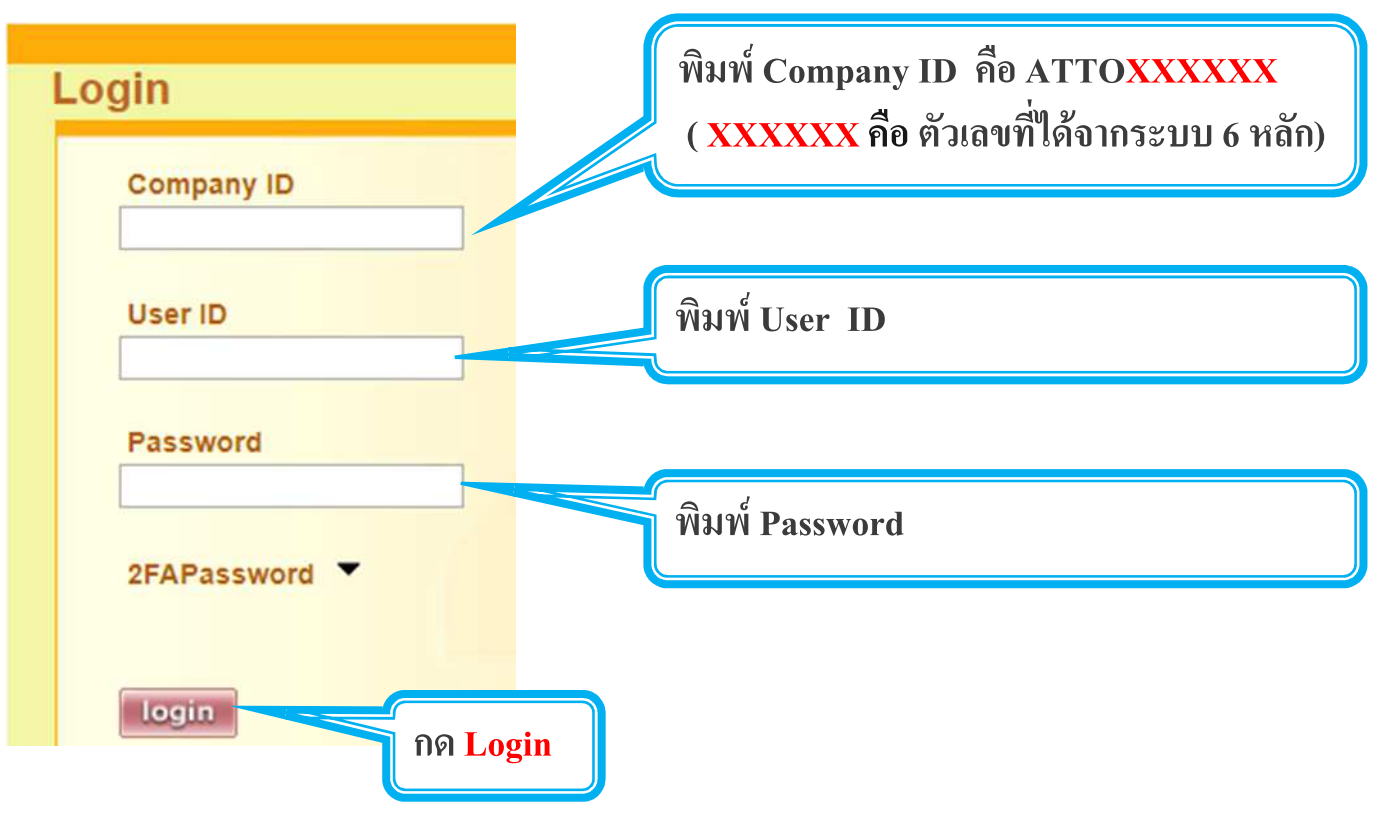

Krunatha

## Agenda

- **1. ภาพรวมด้านจ่ายเงิน**
- **2. ติดตั0งโปรแกรม KTB Universal Data Entry**
- **3. การเตรียมข้อมูลจ่ายเงินผ่านโปรแกรม KTB Universal Data Entry**
- **4. การเข้าใช้งานระบบ Krungthai Corporate Online**
- **5. การตั0งรายการจ่ายเงิน**
- **6. การตรวจสอบรายการจ่ายเงิน**
- **7. การอนุมัติรายการจ่ายเงิน**
- **8. การปฏิเสธรายการจ่ายเงิน**
- **9. การตรวจสอบรายการจ่ายเงิน**
- **10. รายงานการจ่ายเงิน**

## 5. การตั้งรายการจ่ายเงิน Maker ตั้งรายการจ่ายเงิน

#### **Bulk Payment > Upload**

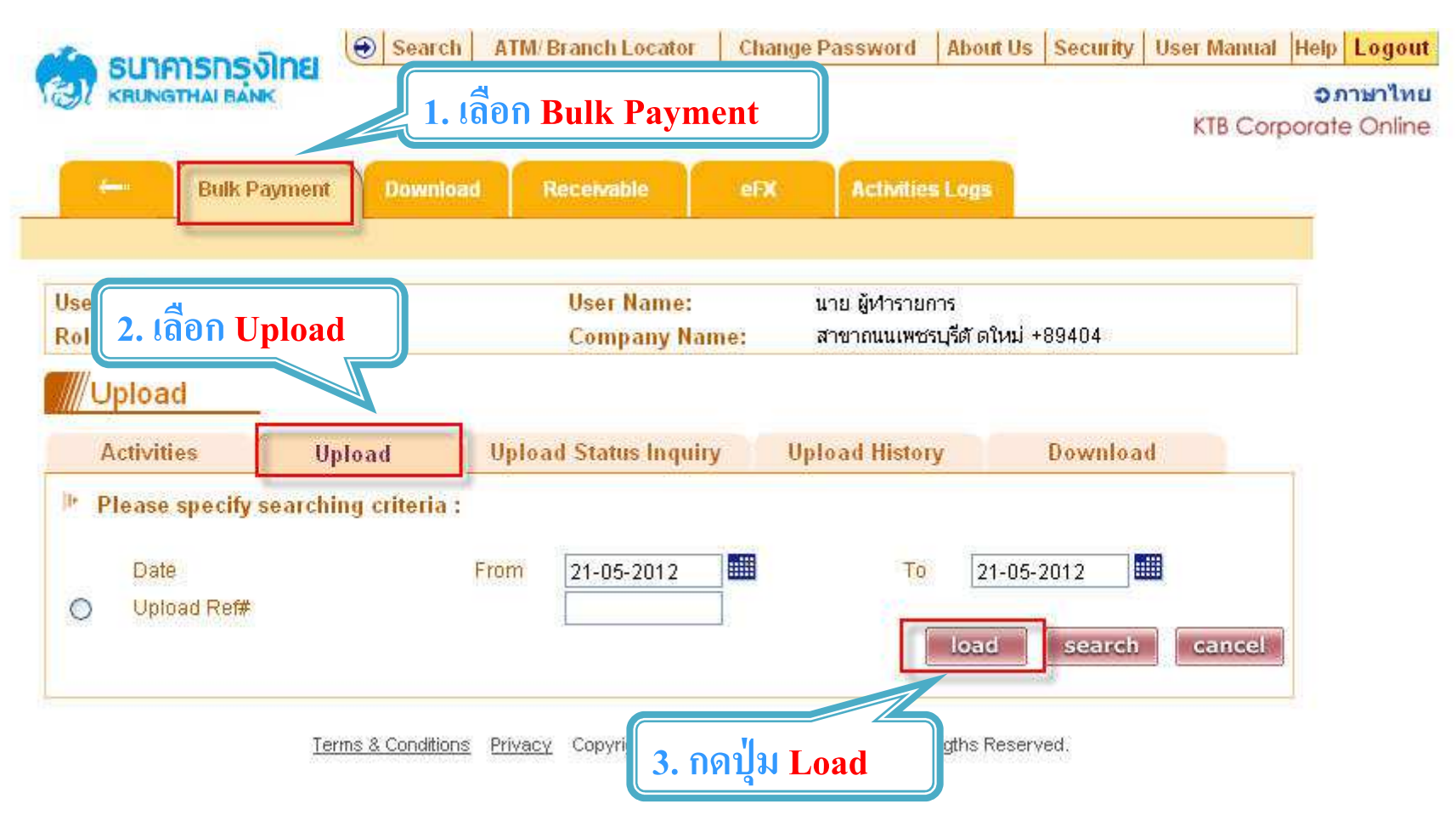

Krunatha

 $\overline{\phantom{0}}$ 

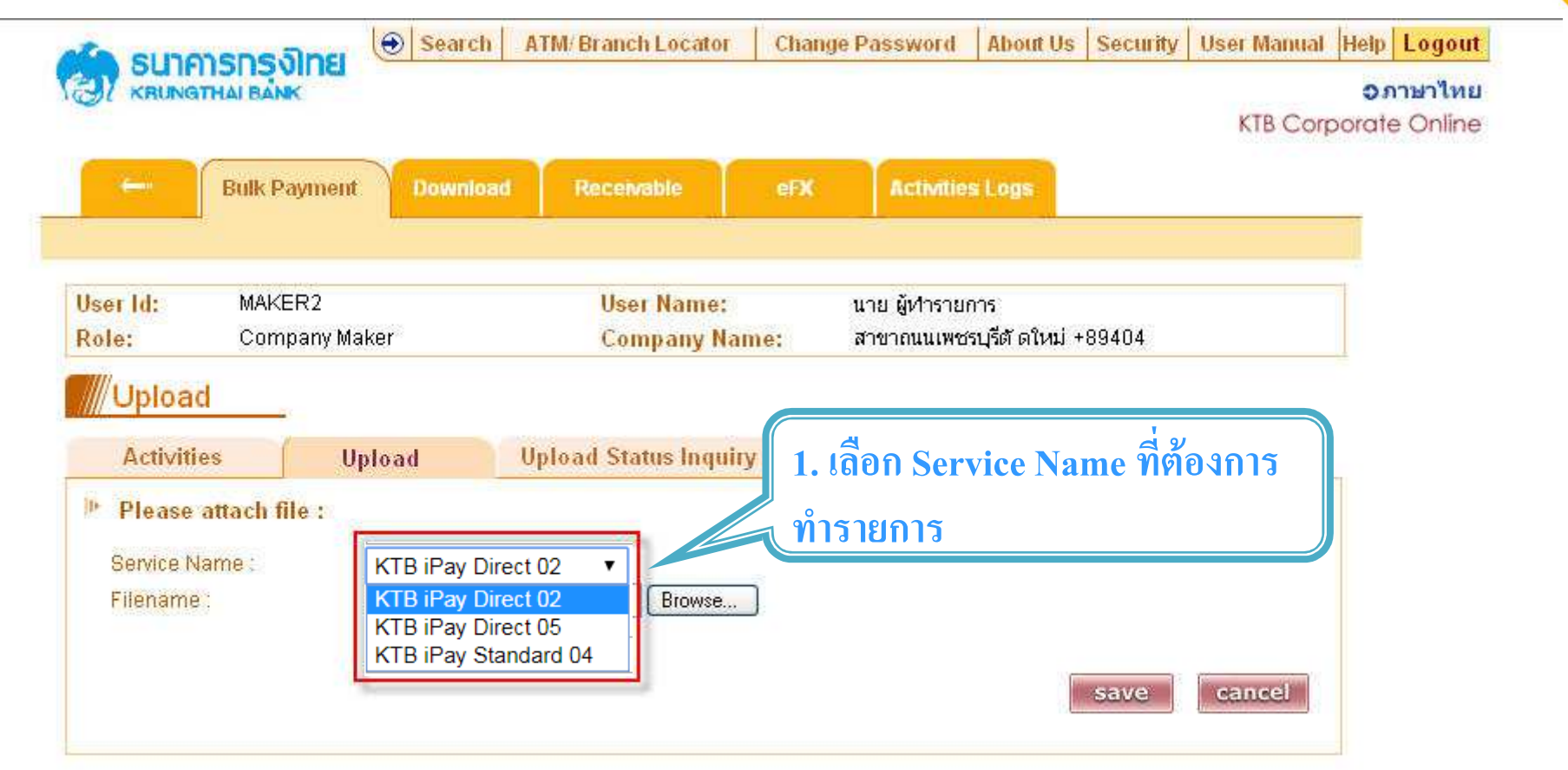

Terms & Conditions Privacy Copyright @ 2006 Krung Thai Bank PCL, All Rigths Reserved.

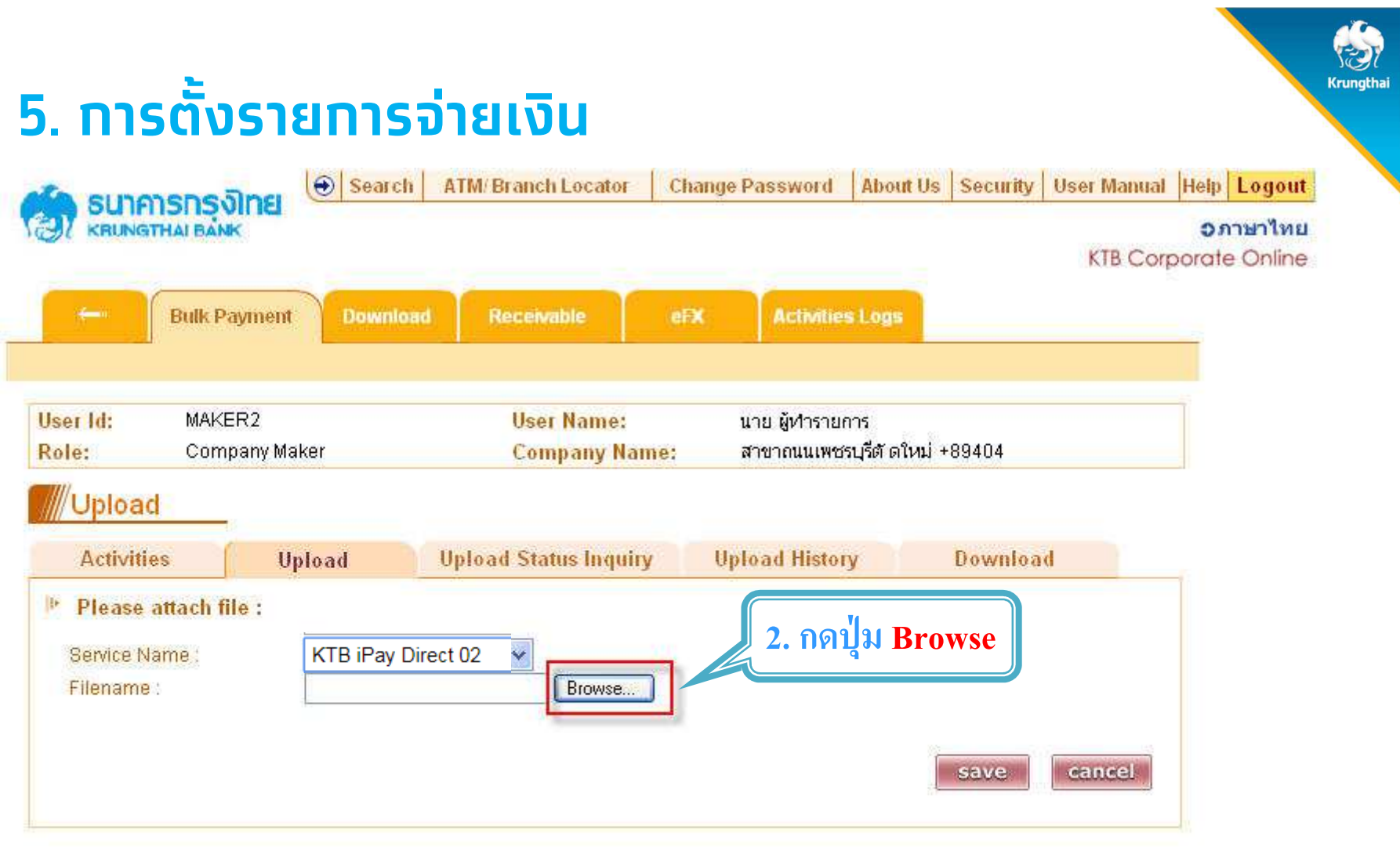

Terms & Conditions Privacy Copyright @ 2006 Krung Thai Bank PCL, All Rigths Reserved.

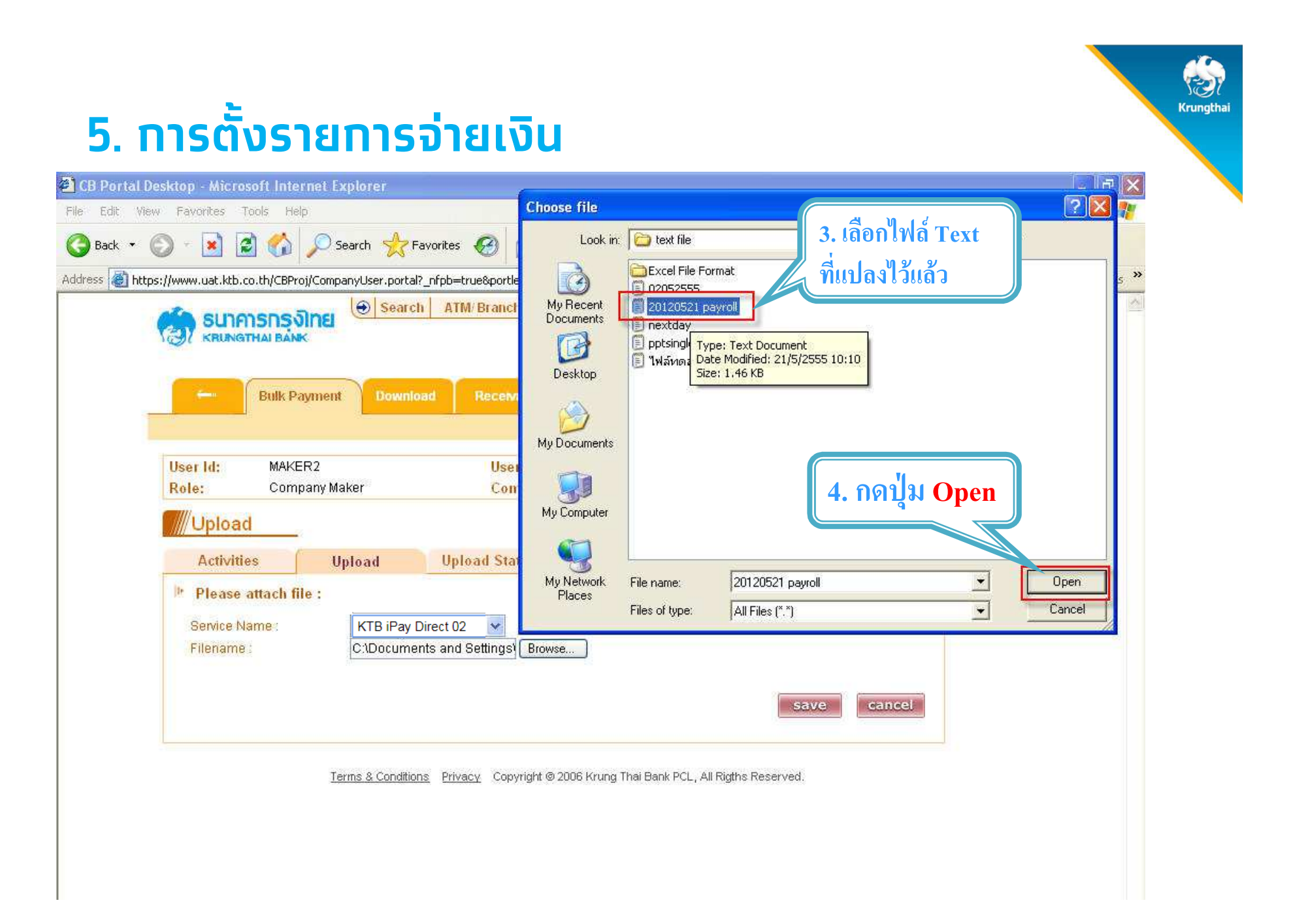

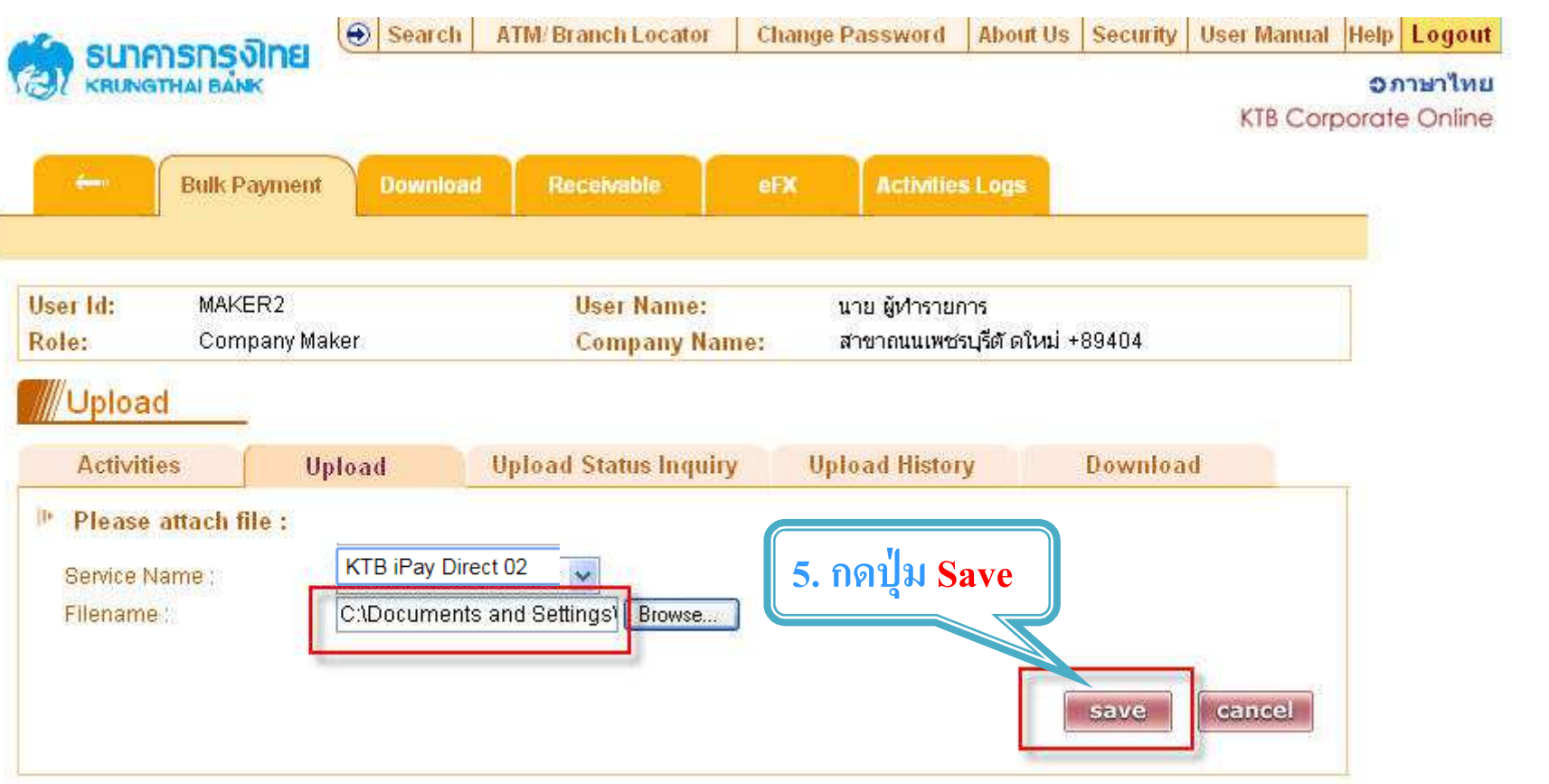

Terms & Conditions Privacy Copyright @ 2006 Krung Thai Bank PCL, All Rigths Reserved.

### ี<br>5. การตั้งรายการจ่ายเงิน

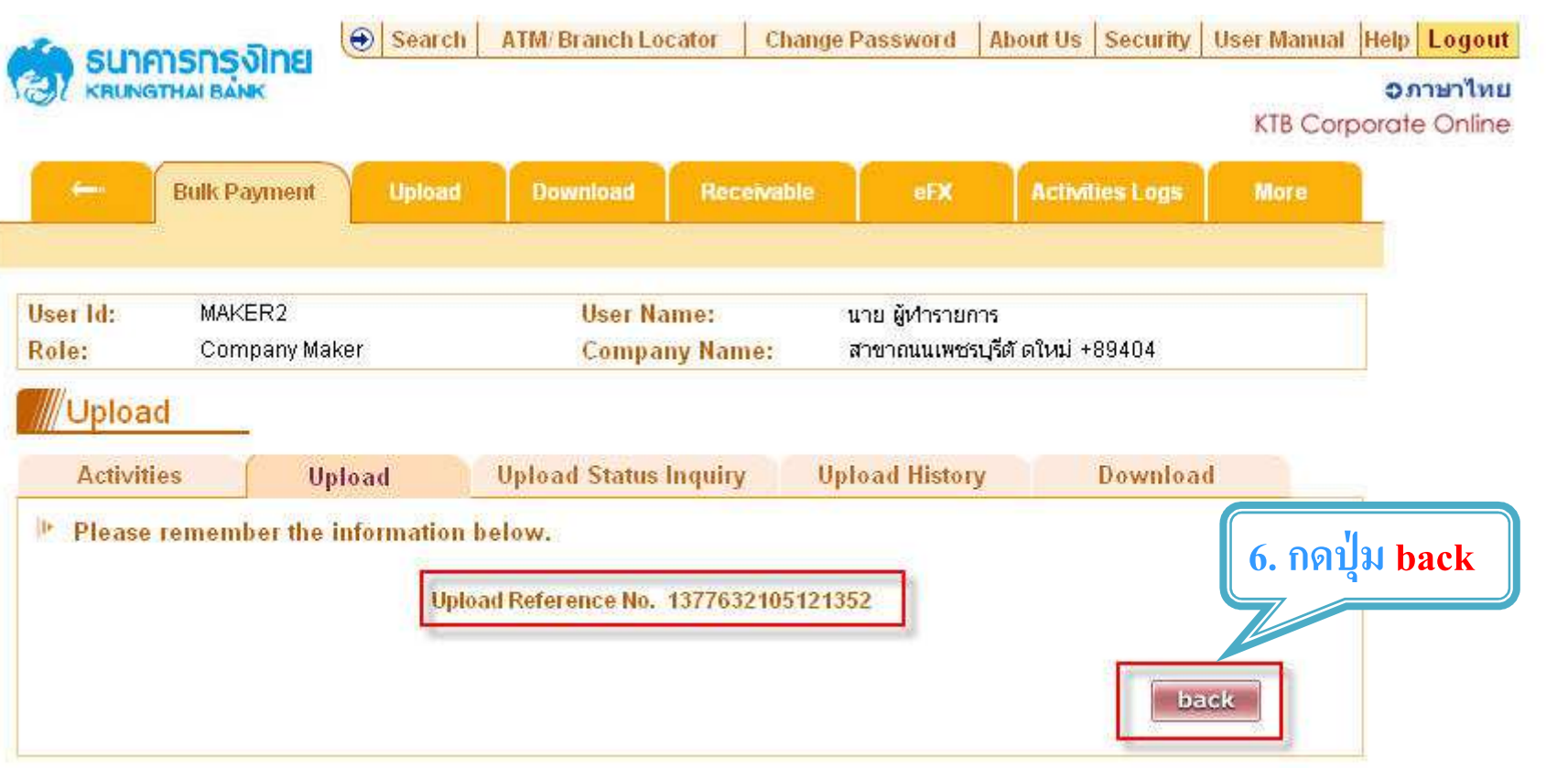

Terms & Conditions Privacy Copyright @ 2006 Krung Thai Bank PCL, All Rigths Reserved.

ľ

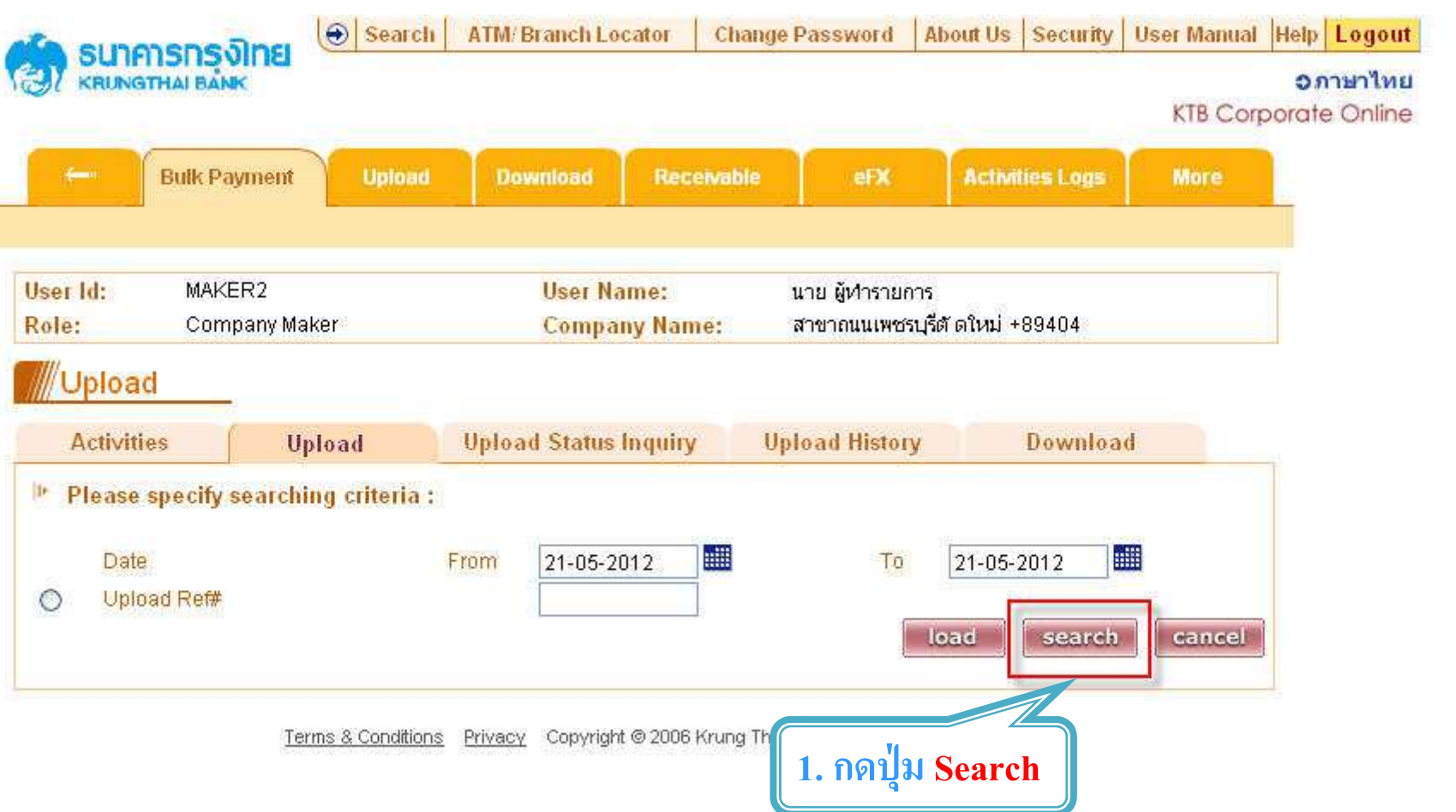

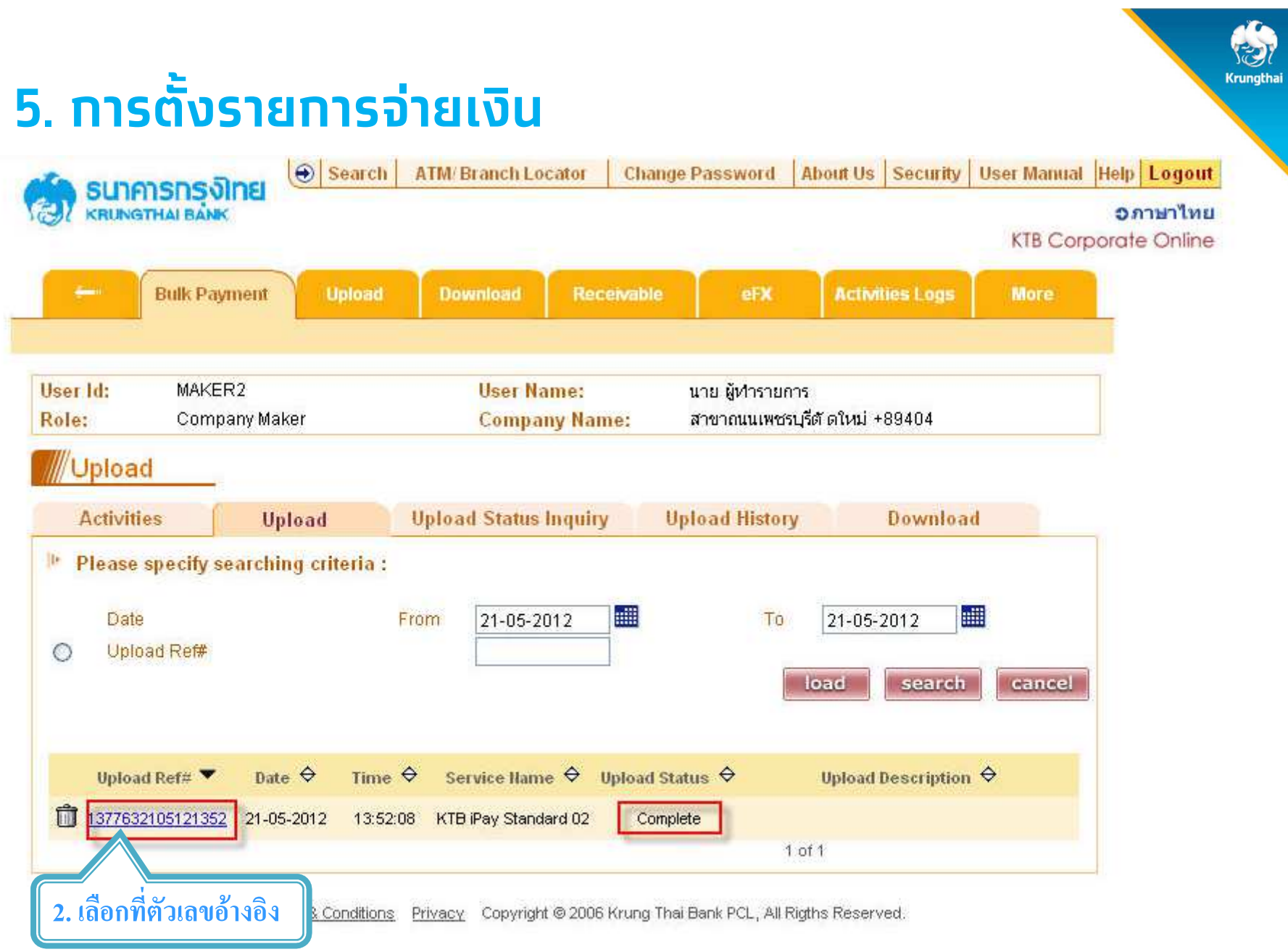

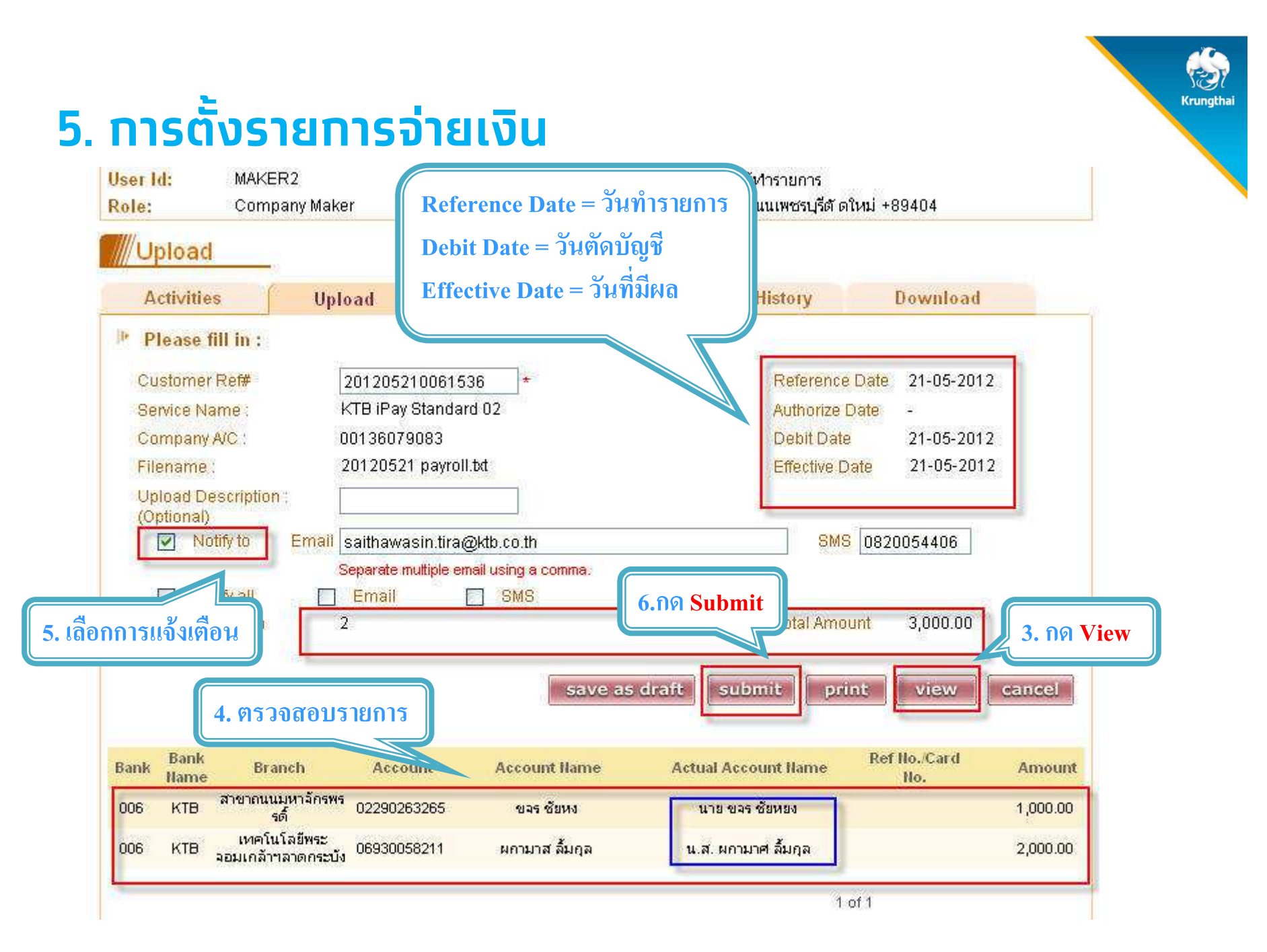

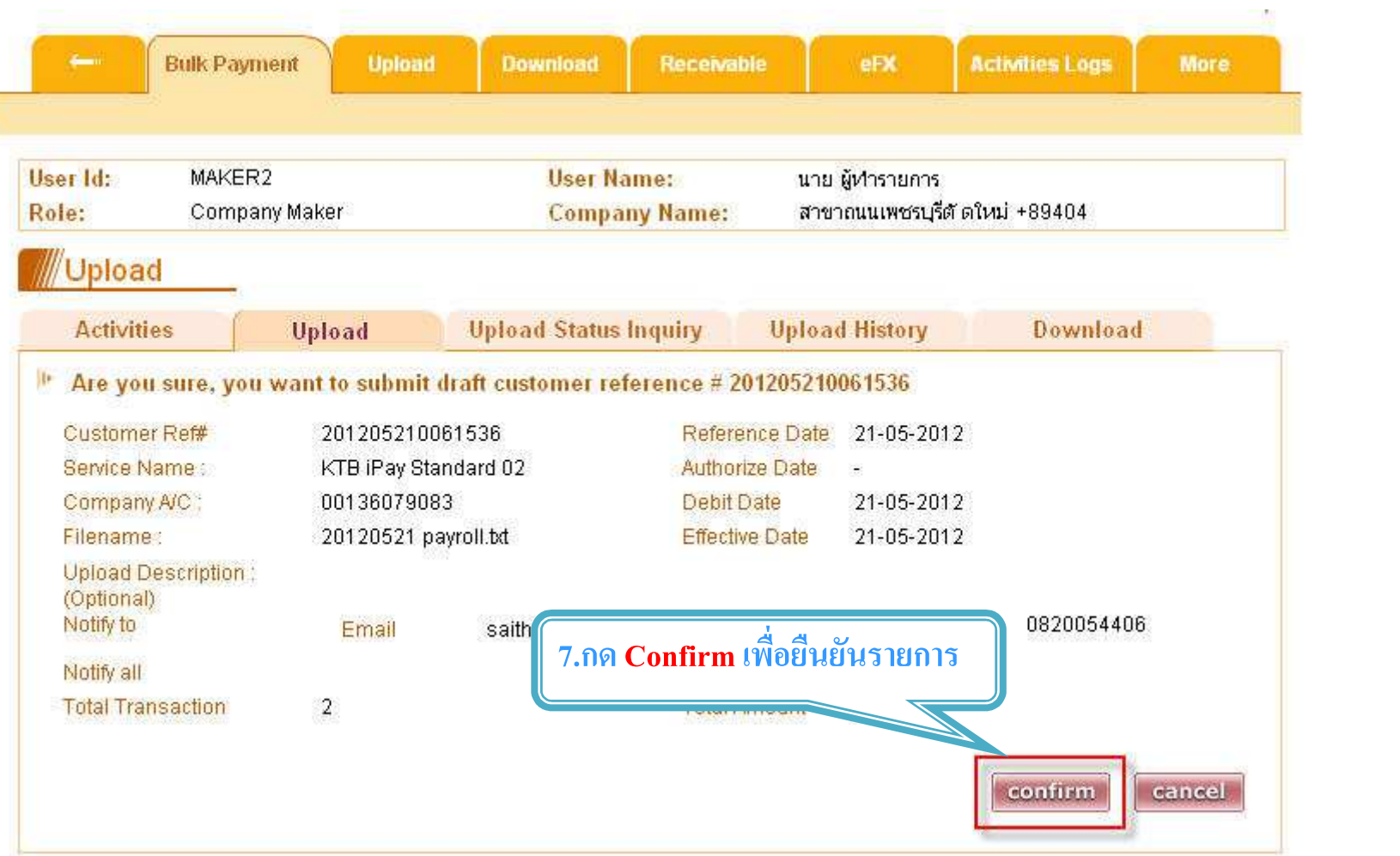

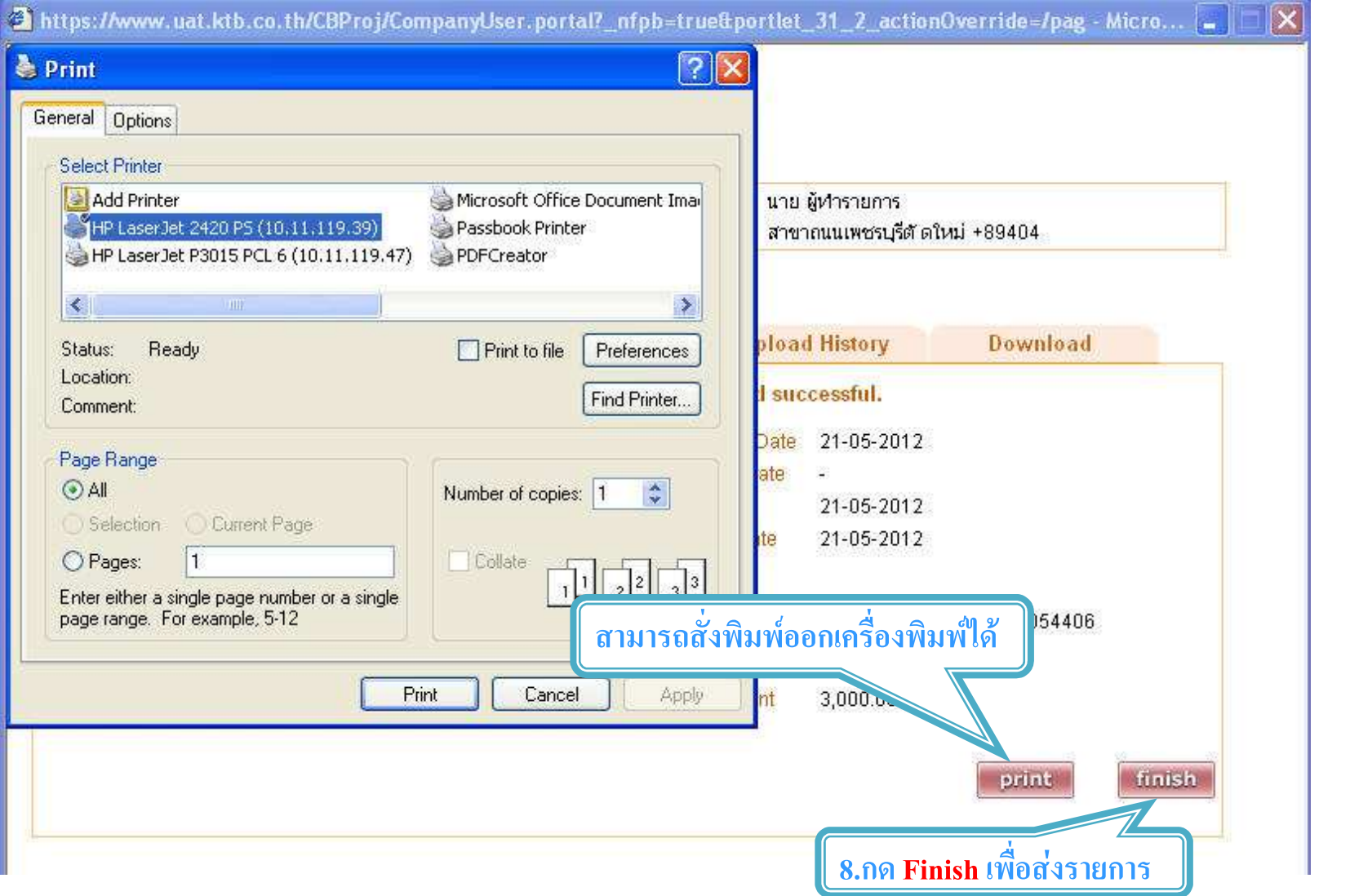

## Agenda

- **1. ภาพรวมด้านจ่ายเงิน**
- **2. ติดตั0งโปรแกรม KTB Universal Data Entry**
- **3. การเตรียมข้อมูลจ่ายเงินผ่านโปรแกรม KTB Universal Data Entry**
- **4. การเข้าใช้งานระบบ Krungthai Corporate Online**
- **5. การตั0งรายการจ่ายเงิน**
- **6. การตรวจสอบรายการจ่ายเงิน**
- **7. การอนุมัติรายการจ่ายเงิน**
- **8. การปฏิเสธรายการจ่ายเงิน**
- **9. การตรวจสอบรายการจ่ายเงิน**
- **10. รายงานการจ่ายเงิน**

Checker ตรวจสอบรายการจ่ายเงิน

**Bulk Payment > Activities** 

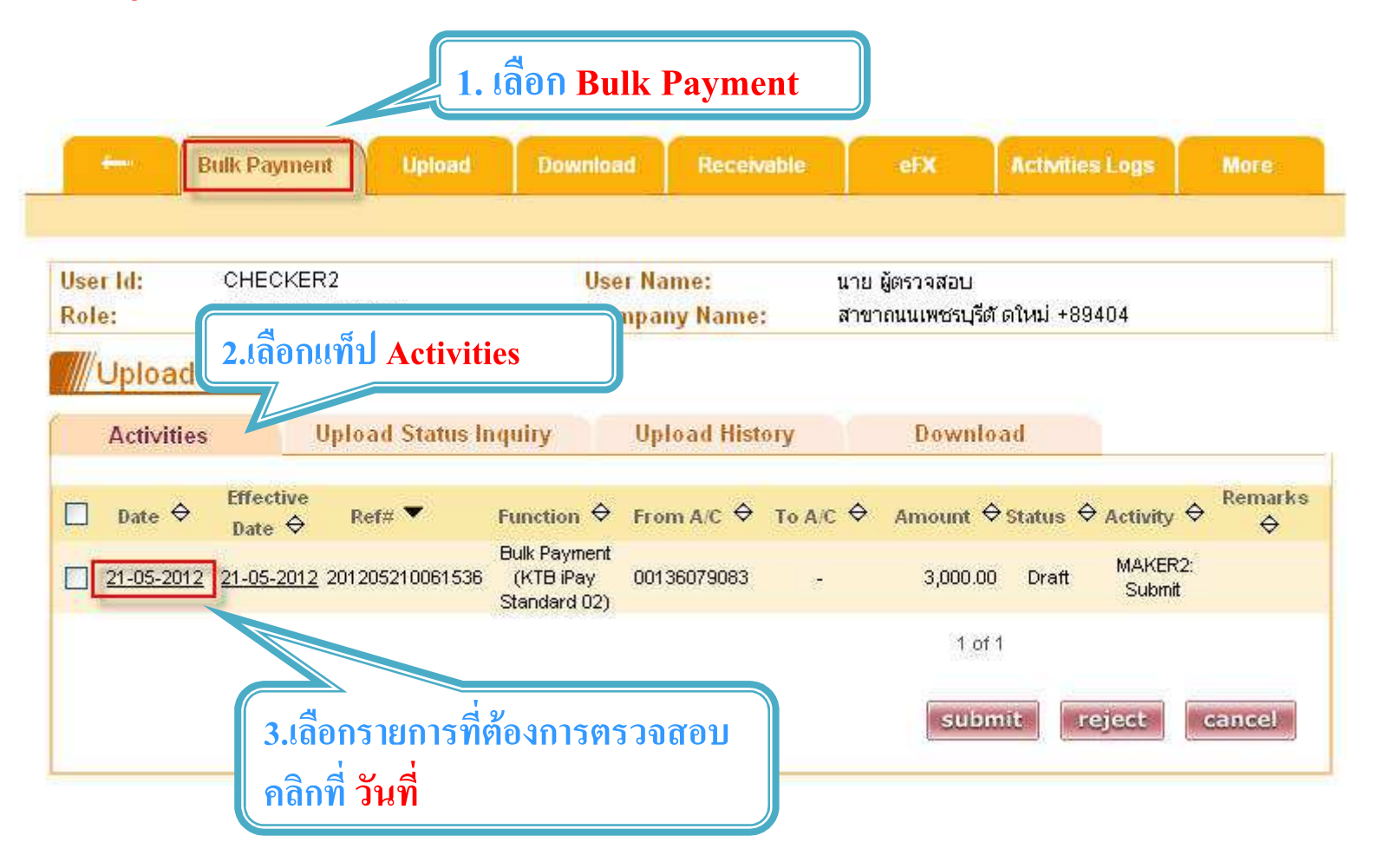

**Crunatha** 

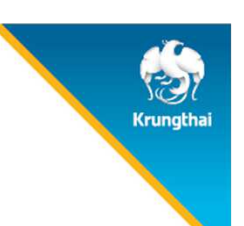

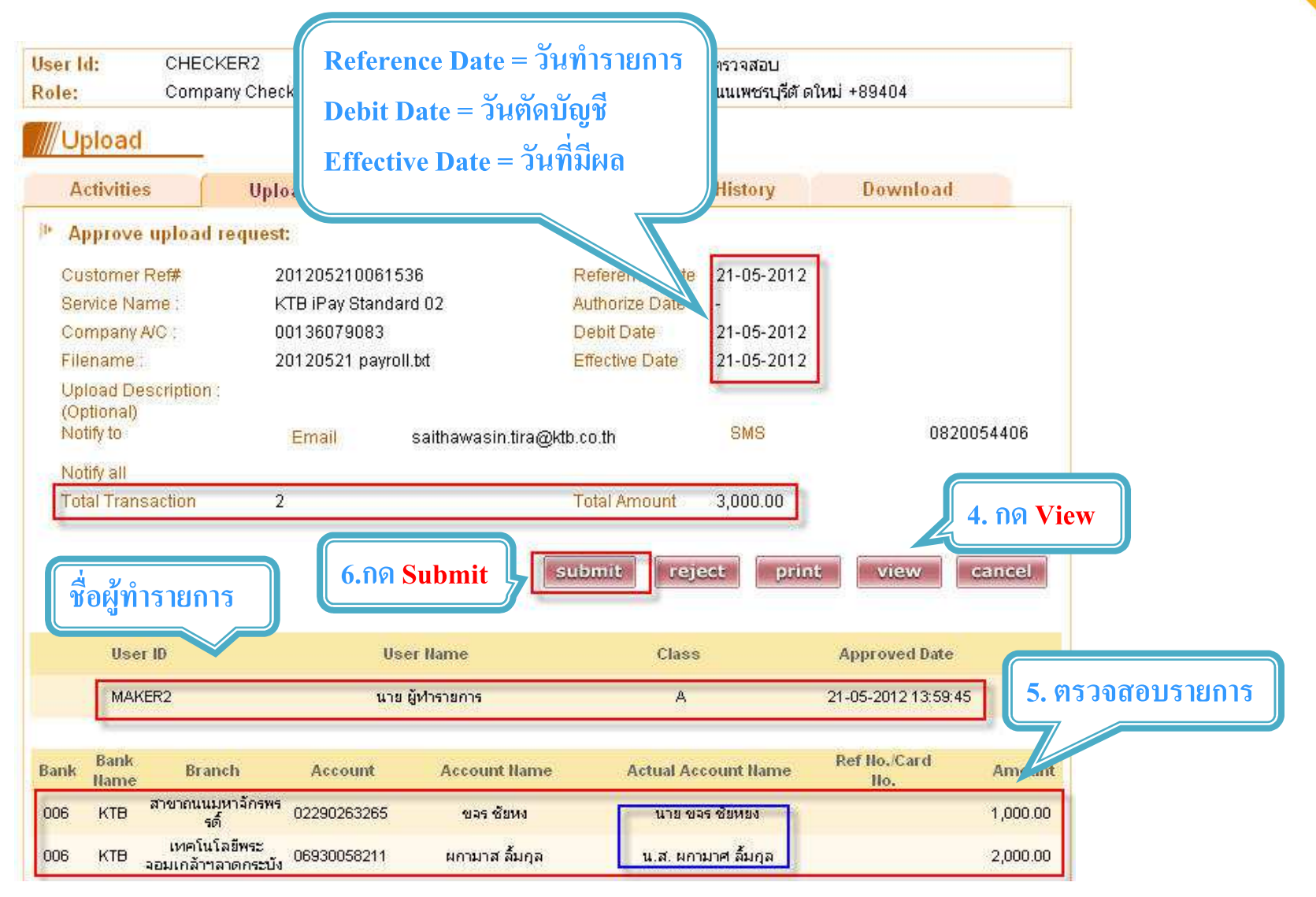

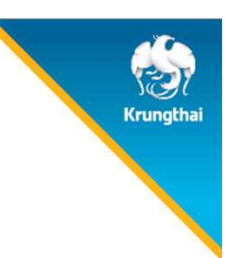

#### ///Upload

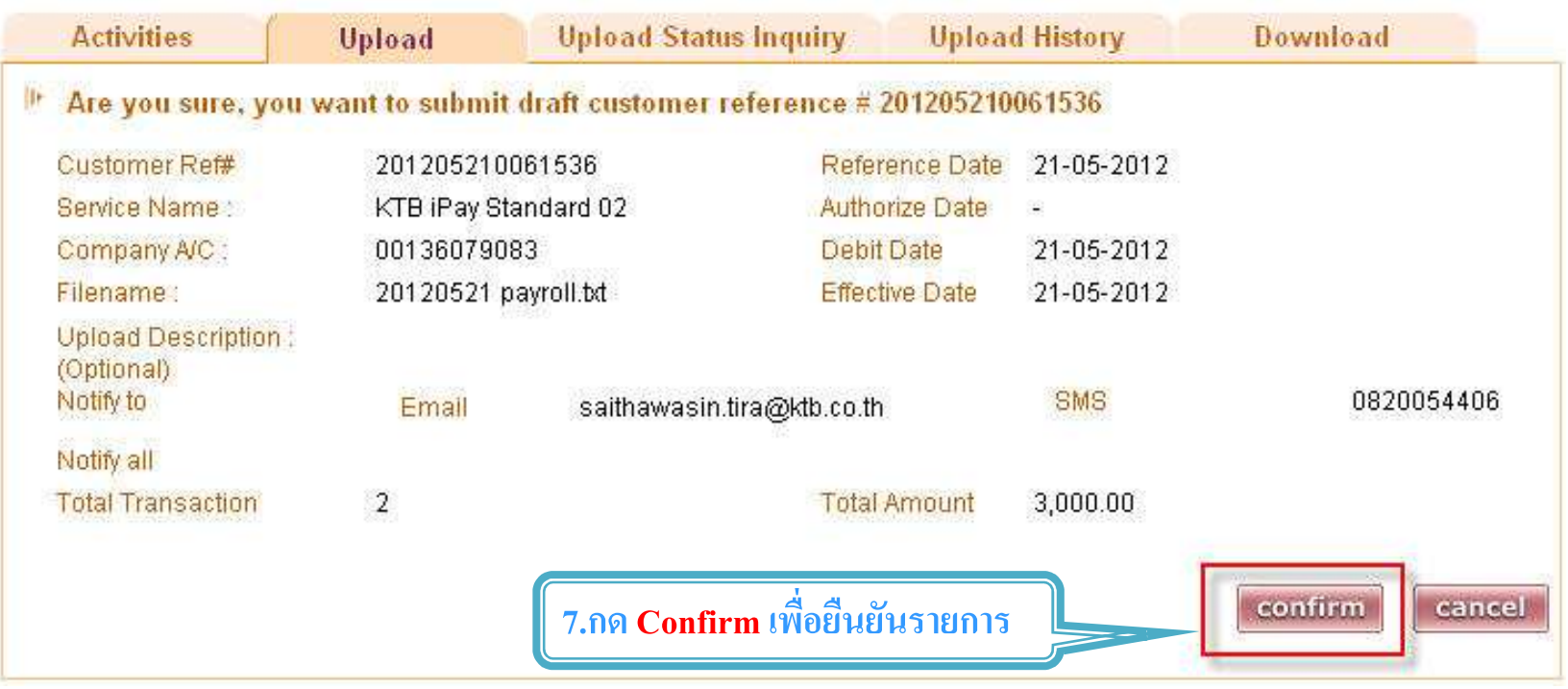

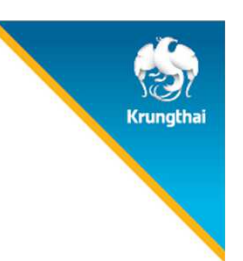

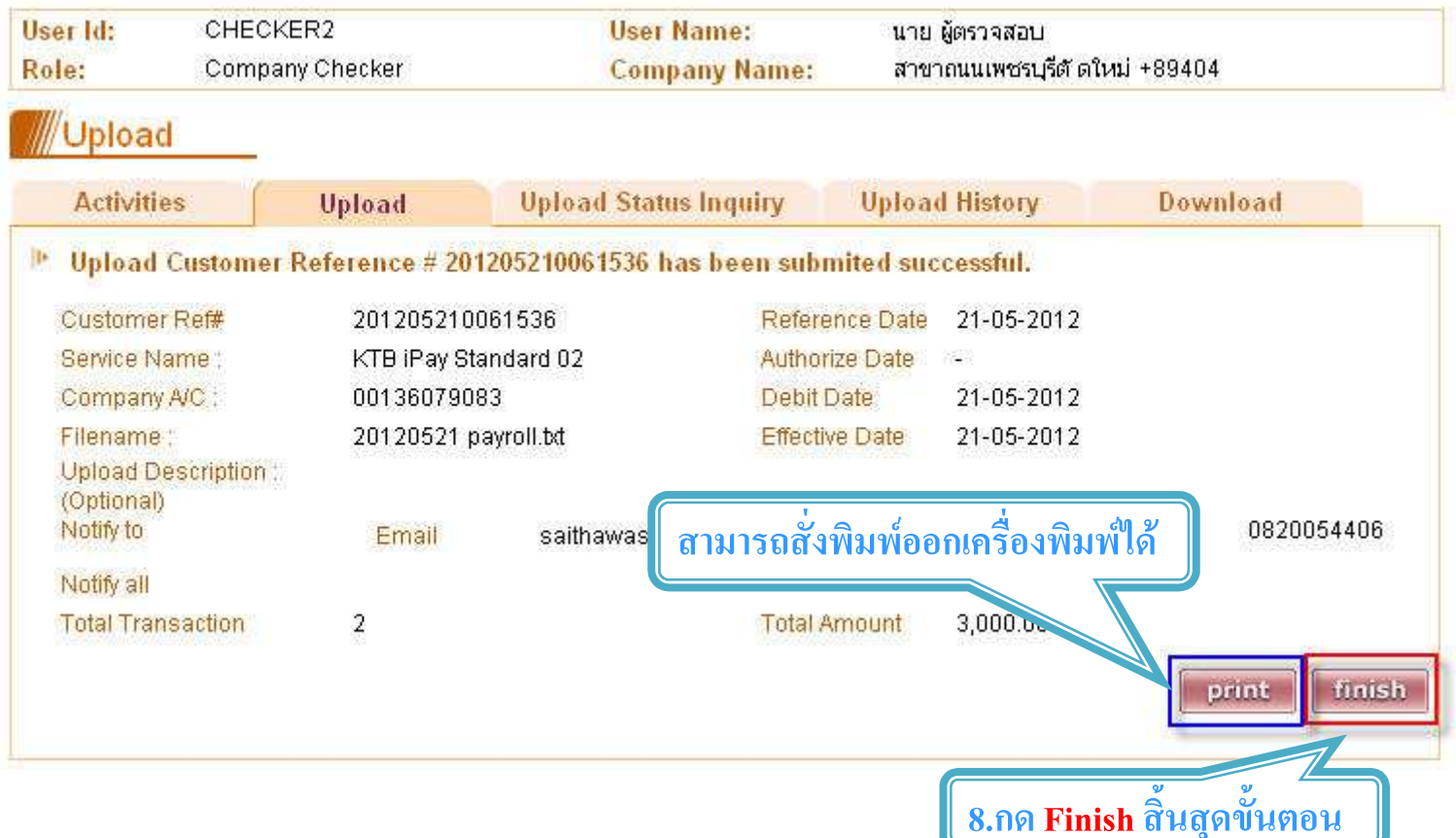
# Agenda

- **1. ภาพรวมด้านจ่ายเงิน**
- **2. ติดตั0งโปรแกรม KTB Universal Data Entry**
- **3. การเตรียมข้อมูลจ่ายเงินผ่านโปรแกรม KTB Universal Data Entry**
- **4. การเข้าใช้งานระบบ Krungthai Corporate Online**
- **5. การตั0งรายการจ่ายเงิน**
- **6. การตรวจสอบรายการจ่ายเงิน**
- **7. การอนุมัติรายการจ่ายเงิน**
- **8. การปฏิเสธรายการจ่ายเงิน**
- **9. การตรวจสอบรายการจ่ายเงิน**
- **10. รายงานการจ่ายเงิน**

Authorizer อนุมัติรายการจ่ายเงิน

Bulk Payment > Activities > Primary

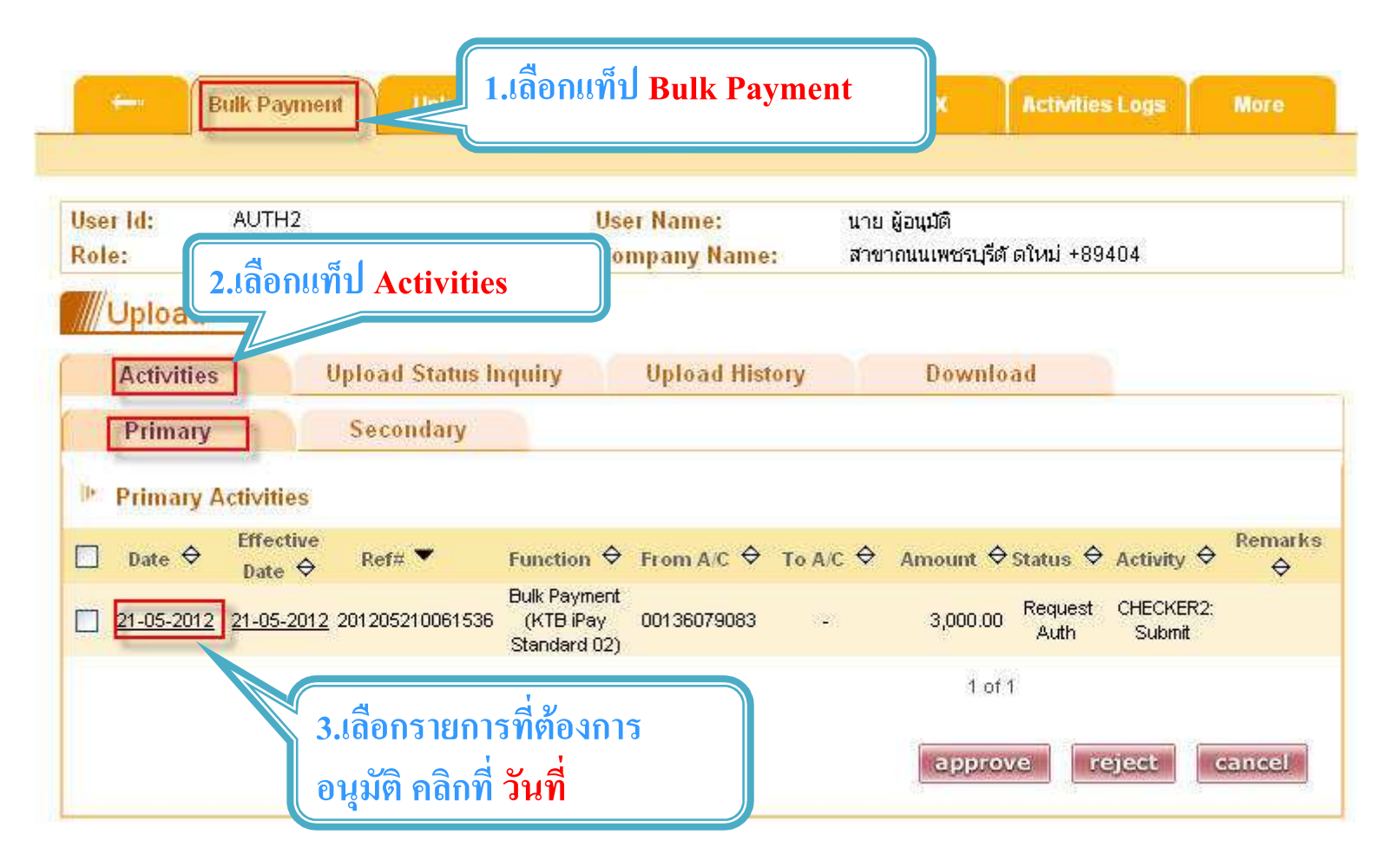

Krunatha

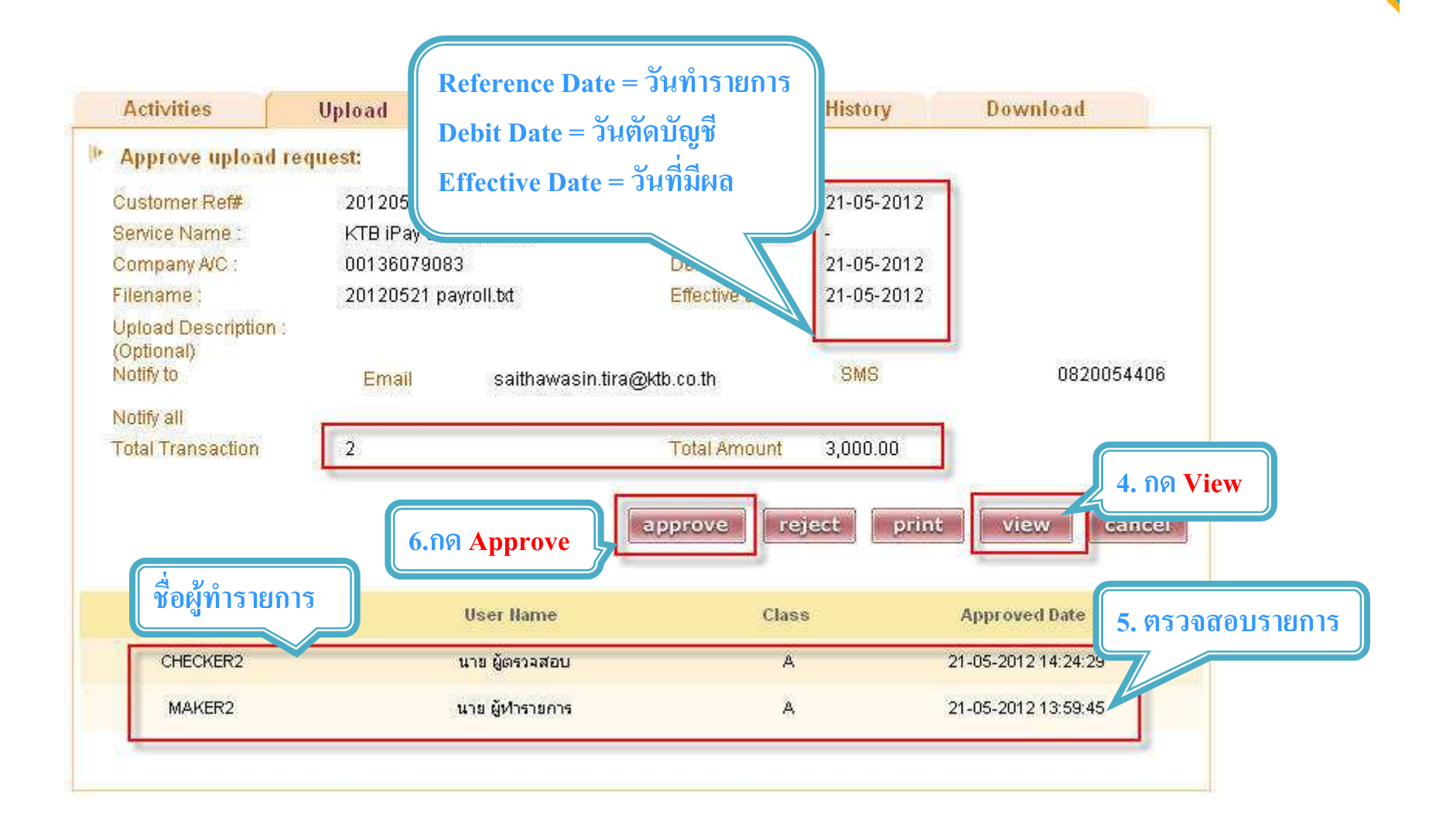

Krunatha

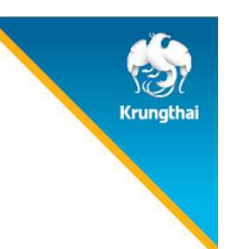

#### **WUpload**

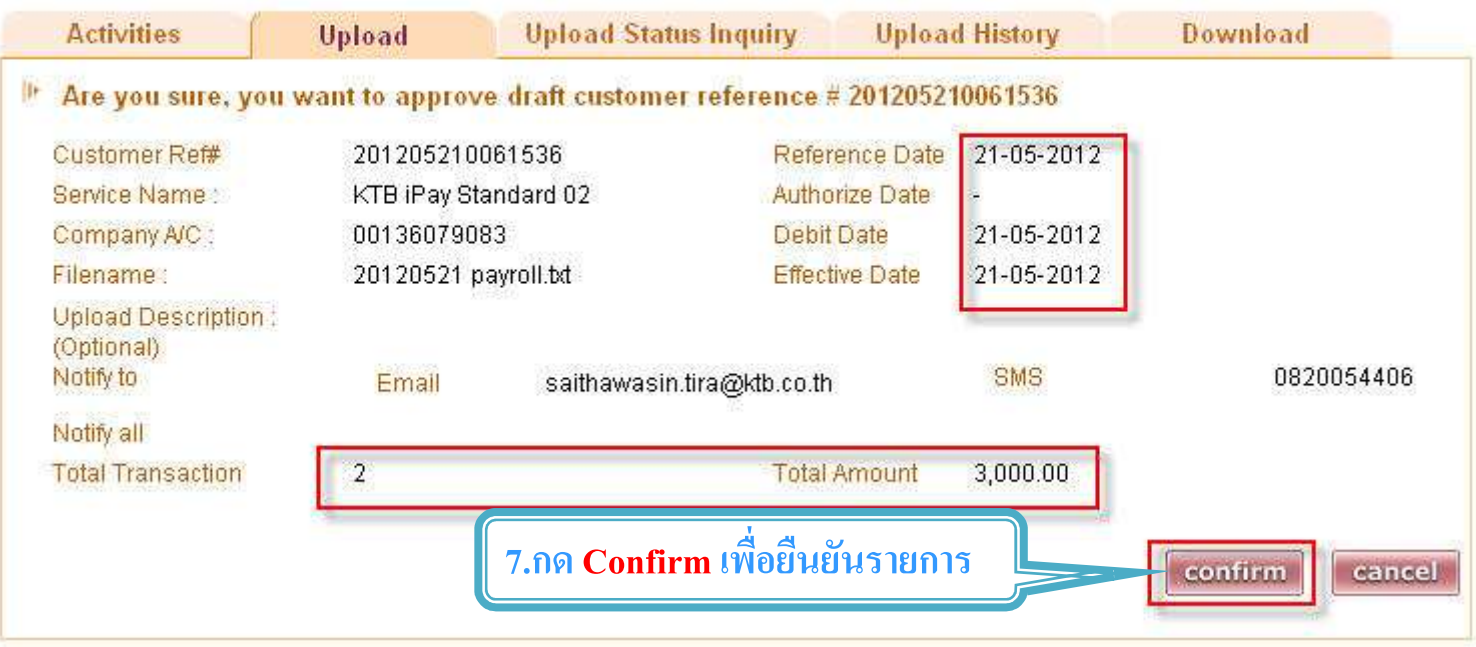

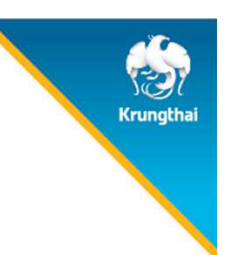

#### **Wupload**

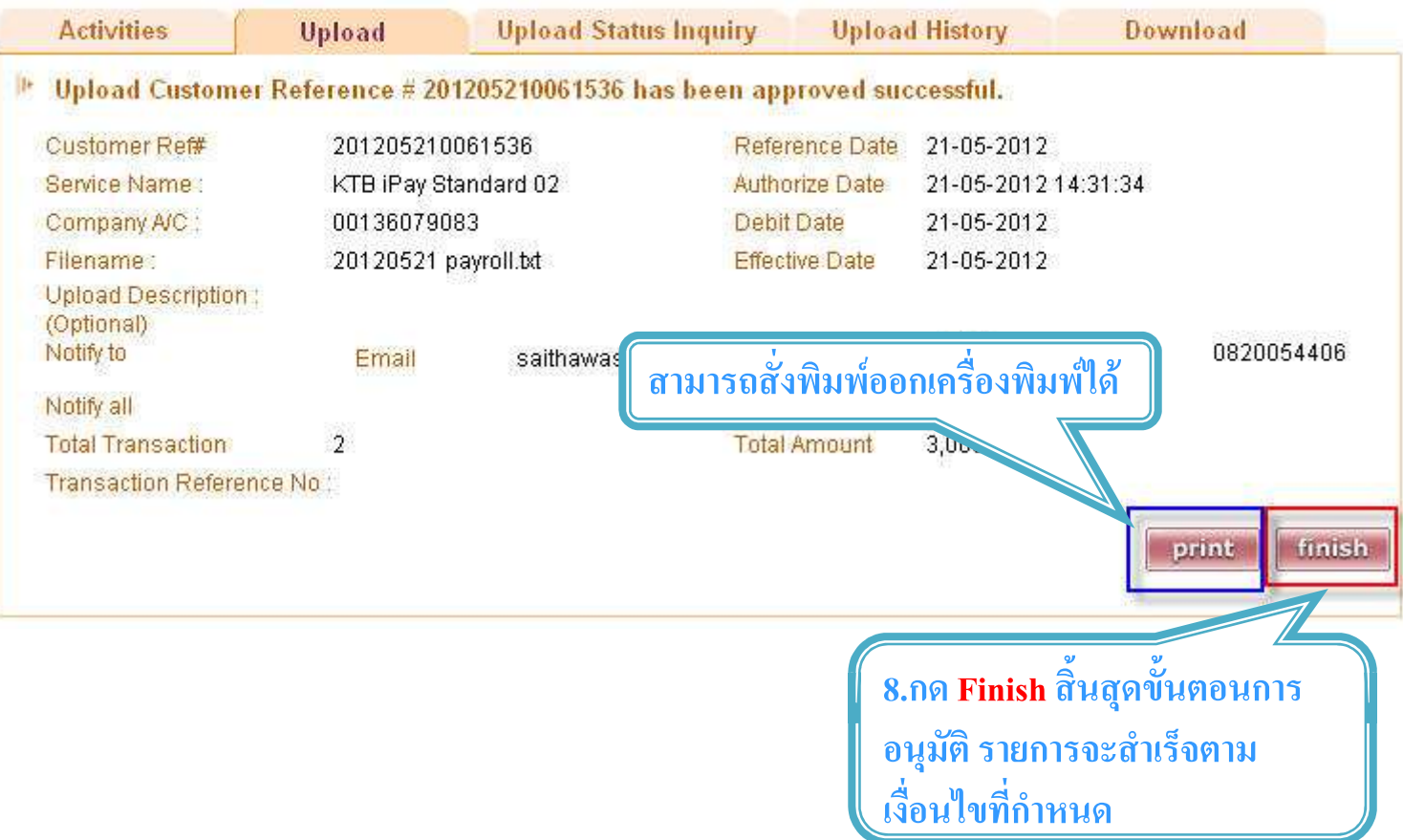

# Agenda

- **1. ภาพรวมด้านจ่ายเงิน**
- **2. ติดตั0งโปรแกรม KTB Universal Data Entry**
- **3. การเตรียมข้อมูลจ่ายเงินผ่านโปรแกรม KTB Universal Data Entry**
- **4. การเข้าใช้งานระบบ Krungthai Corporate Online**
- **5. การตั0งรายการจ่ายเงิน**
- **6. การตรวจสอบรายการจ่ายเงิน**
- **7. การอนุมัติรายการจ่ายเงิน**
- **8. การปฏิเสธรายการจ่ายเงิน**
- **9. การตรวจสอบรายการจ่ายเงิน**
- **10. รายงานการจ่ายเงิน**

## **8. การปฏิเสธรายการจ่ายเงิน**

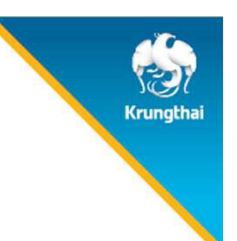

#### Checker ป<mark>ฏิเสธ</mark>รายการจ่ายเงิน Bulk Payment > Activities

#### Authorizer ปฏิเสธรายการจ่ายเงิน Bulk Payment > Activities > Primary

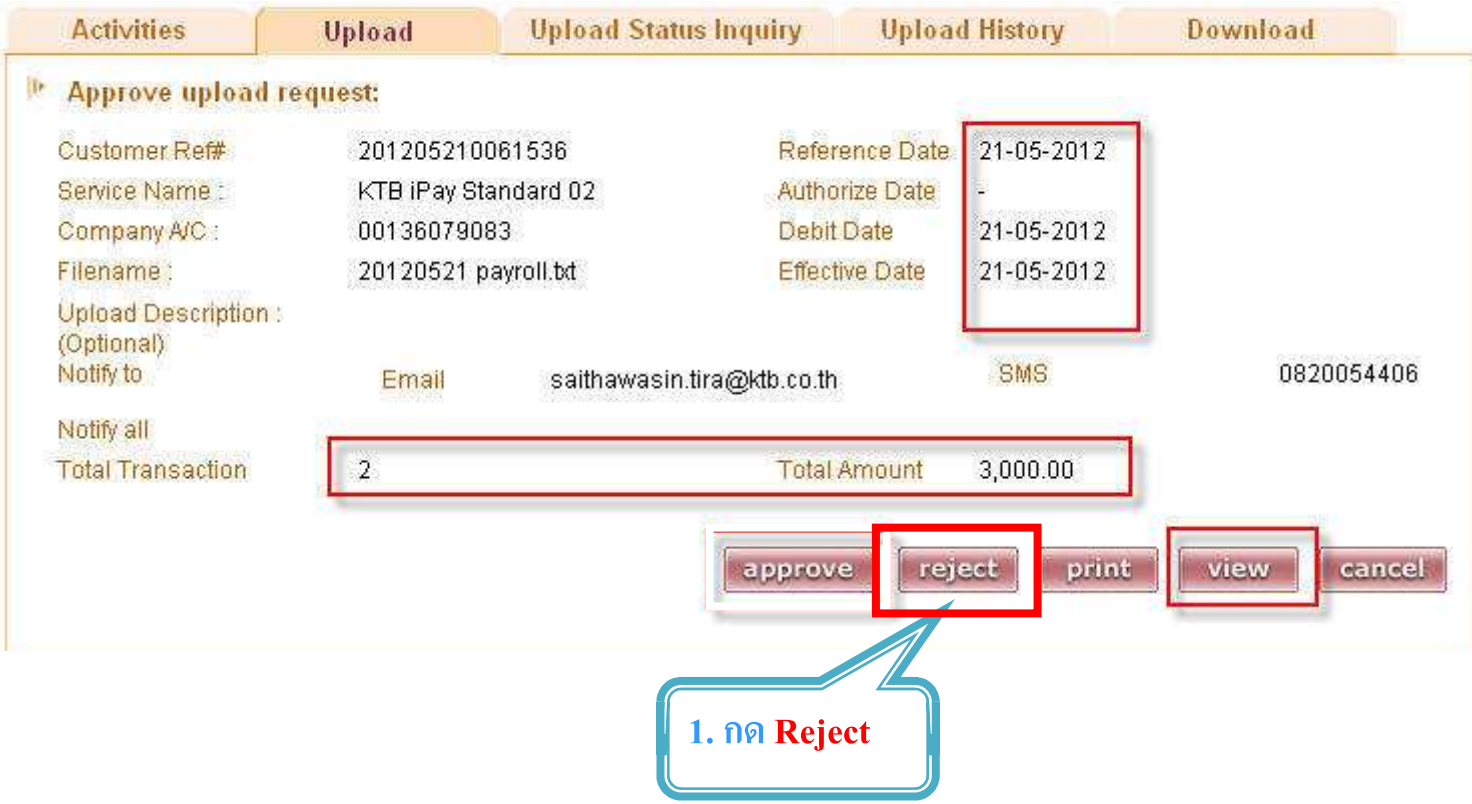

## **8. การปฏิเสธรายการจ่ายเงิน**

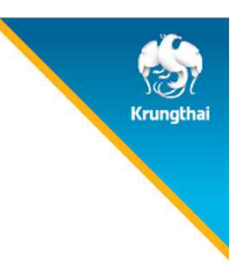

2 CHECKER 2 CHECKER และ AUTHORIZER AUTHORIZER ใสเหตุผลในการปฏิเสธราย กดปุม ใสเหตุผลในการปฏิเสธราย กดปุม Comfirm และ กดปุม Finish

3. รายการจ่ายเงินที่ CHECKER และ AUTHORIZER ปฏิเสธรายการ จะถูกแสดงใน Inbox ของ MAKER

4. MAKER จะทำการลบรายการ <mark>Delete</mark> และสร้างข้อมูลการจ่ายเงินจากโปรแกรม KTB Universal Data Entry

# Agenda

- **1. ภาพรวมด้านจ่ายเงิน**
- **2. ติดตั0งโปรแกรม KTB Universal Data Entry**
- **3. การเตรียมข้อมูลจ่ายเงินผ่านโปรแกรม KTB Universal Data Entry**
- **4. การเข้าใช้งานระบบ Krungthai Corporate Online**
- **5. การตั0งรายการจ่ายเงิน**
- **6. การตรวจสอบรายการจ่ายเงิน**
- **7. การอนุมัติรายการจ่ายเงิน**
- **8. การปฏิเสธรายการจ่ายเงิน**
- **9. การตรวจสอบรายการจ่ายเงิน**
- **10. รายงานการจ่ายเงิน**

## **9. การตรวจสอบรายการจ่ายเงิน**

#### Maker ตรวจสอบรายการจายเงิน

#### Bulk Payment > Upload Status Inquiry

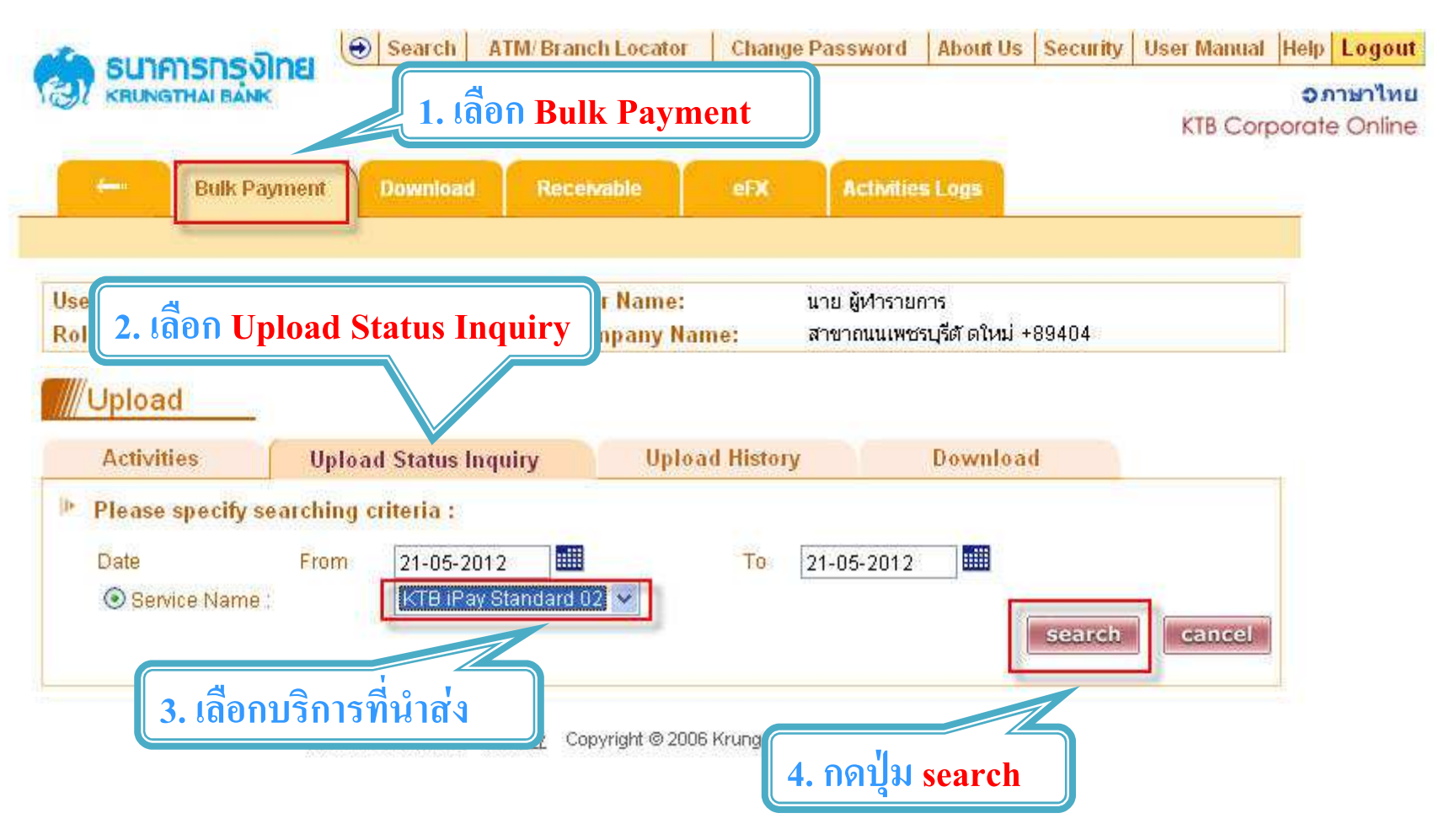

**Crunatha** 

### 9. การตรวจสอบรายการจ่ายเงิน

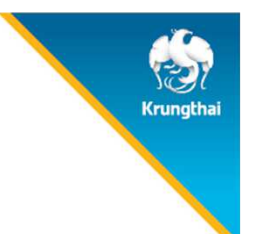

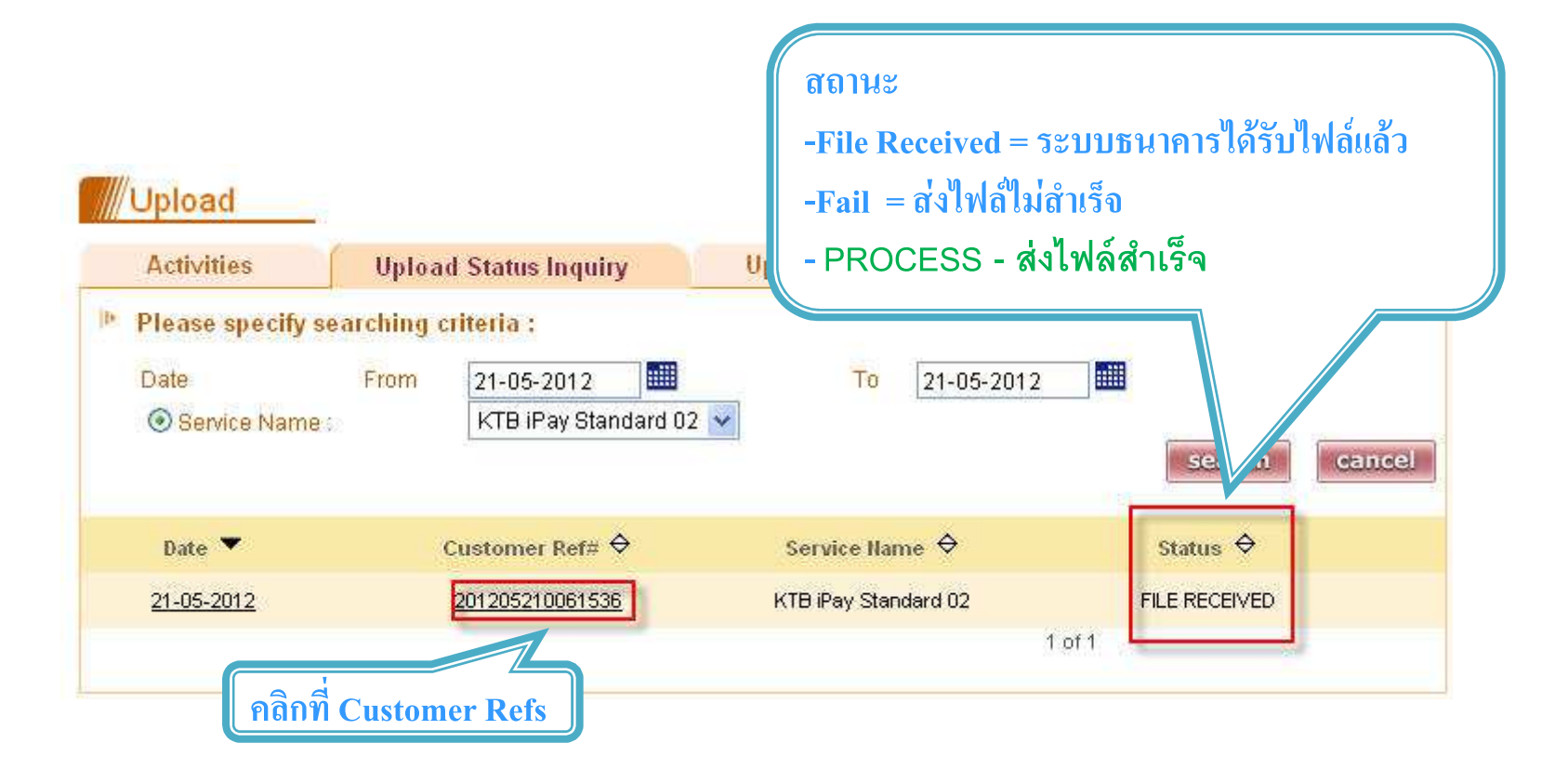

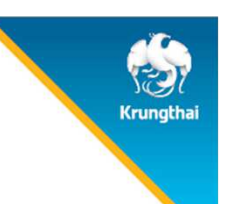

## 9. การตรวจสอบรายการจ่ายเงิน

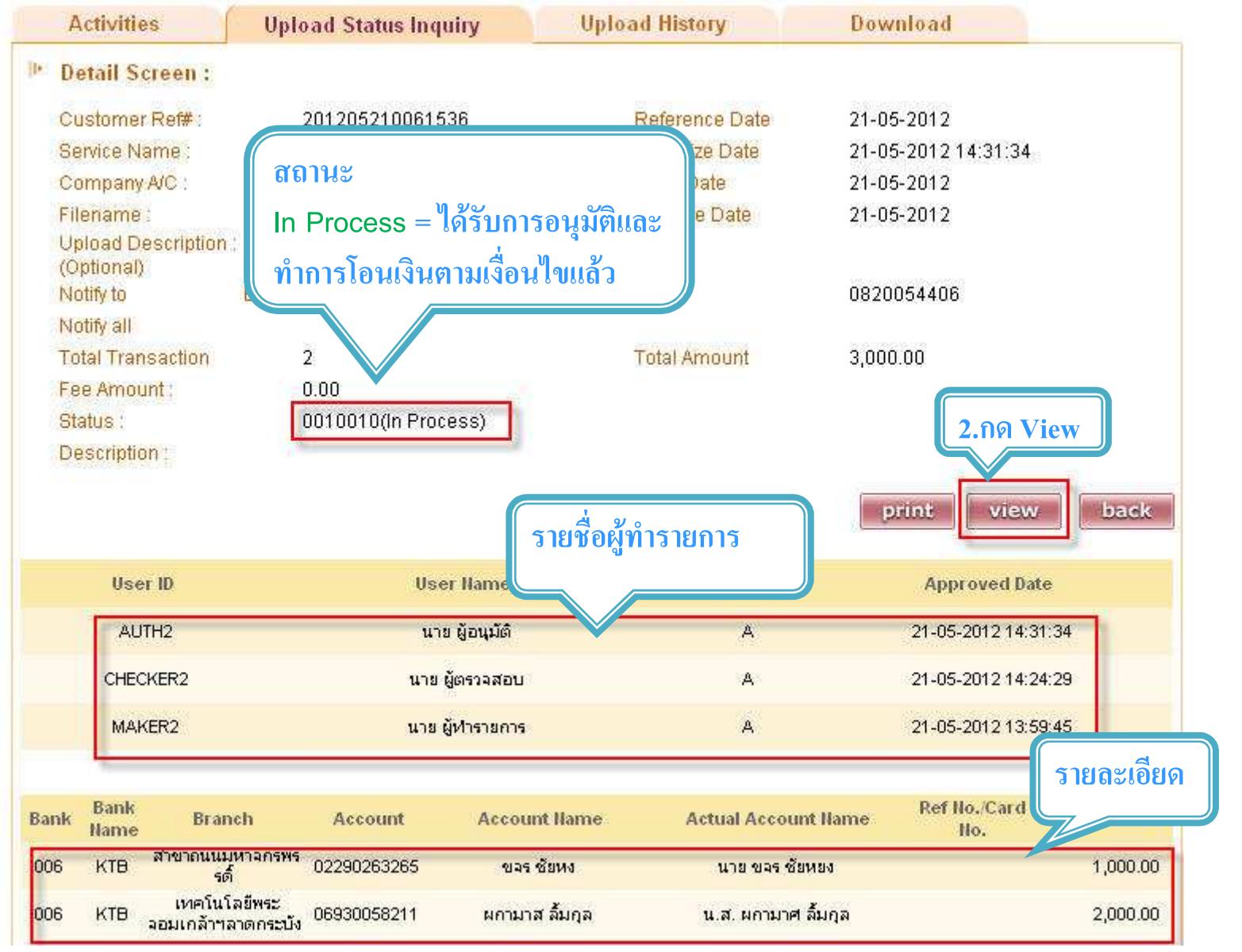

C Krungthai Bank PCL All right reserved. Unauthorized usage or adaptation is violation to applicable laws.

# Agenda

- **1. ภาพรวมด้านจ่ายเงิน**
- **2. ติดตั0งโปรแกรม KTB Universal Data Entry**
- **3. การเตรียมข้อมูลจ่ายเงินผ่านโปรแกรม KTB Universal Data Entry**
- **4. การเข้าใช้งานระบบ Krungthai Corporate Online**
- **5. การตั0งรายการจ่ายเงิน**
- **6. การตรวจสอบรายการจ่ายเงิน**
- **7. การอนุมัติรายการจ่ายเงิน**
- **8. การปฏิเสธรายการจ่ายเงิน**
- **9. การตรวจสอบรายการจ่ายเงิน**
- **10. รายงานการจ่ายเงิน**

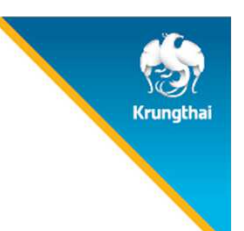

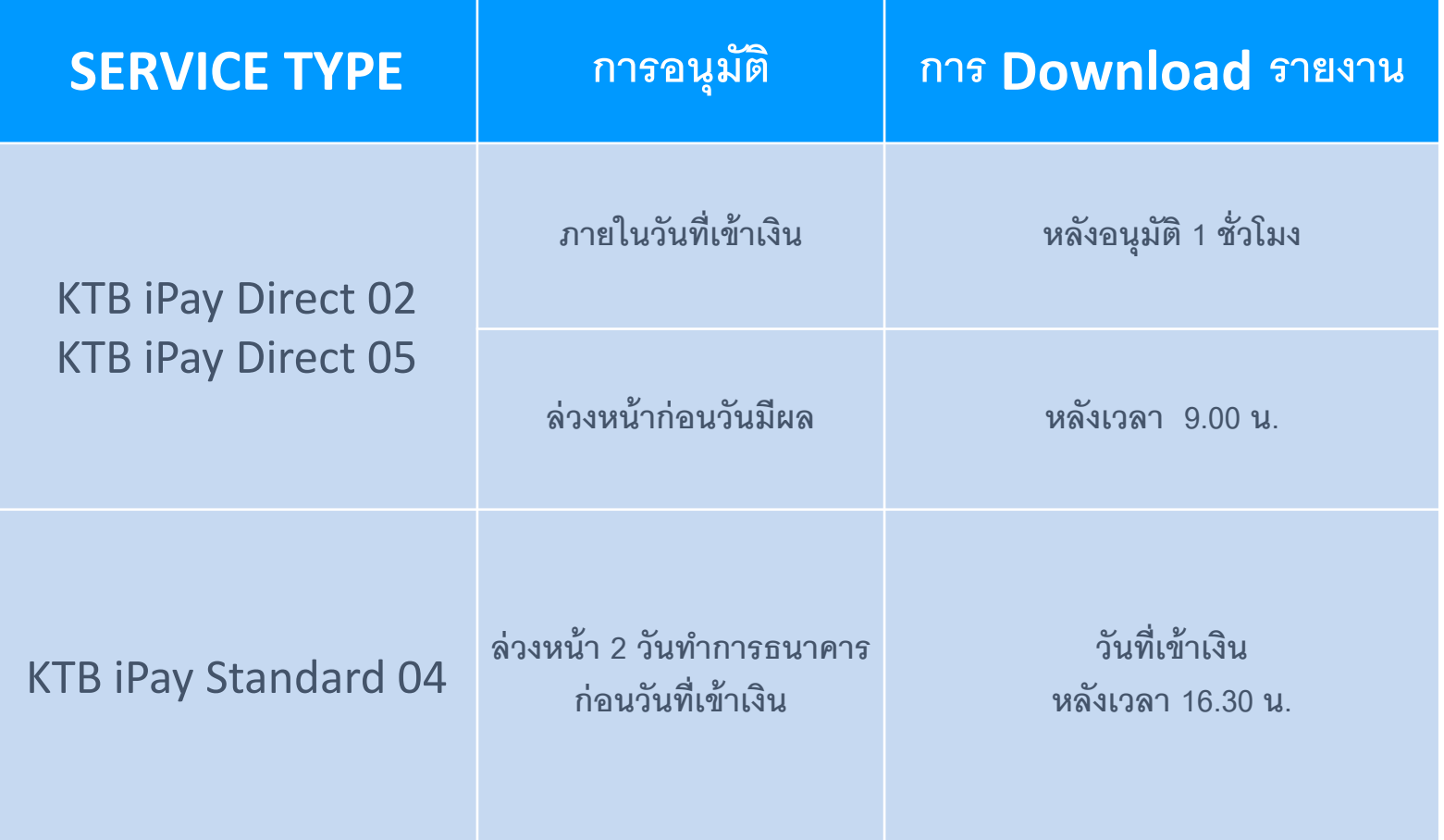

#### Maker ตรวจสอบรายการจายเงิน

#### Bulk Payment > Download

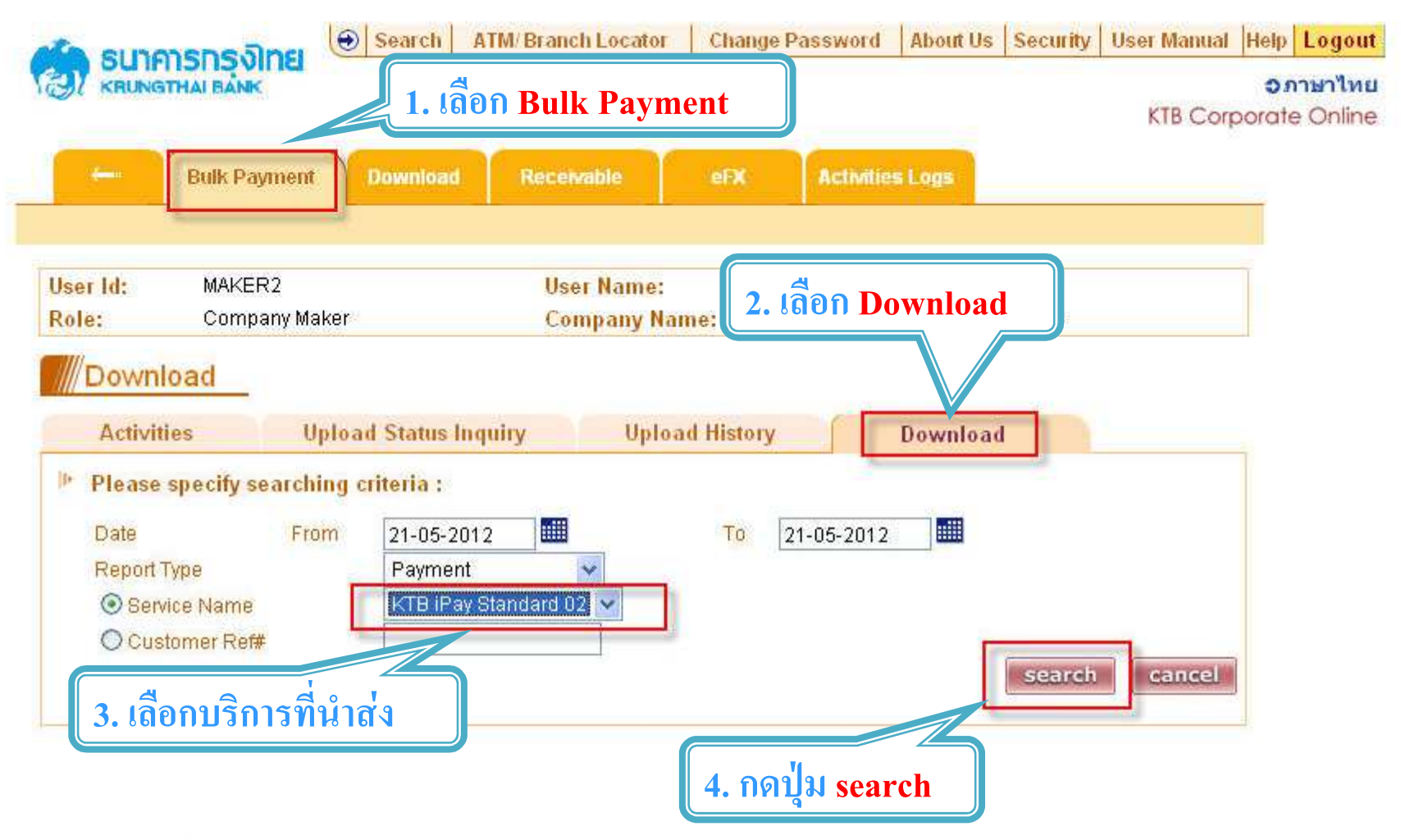

Krunatha

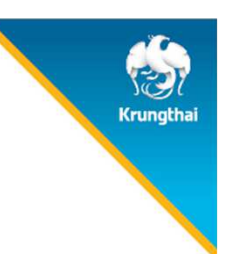

#### Download

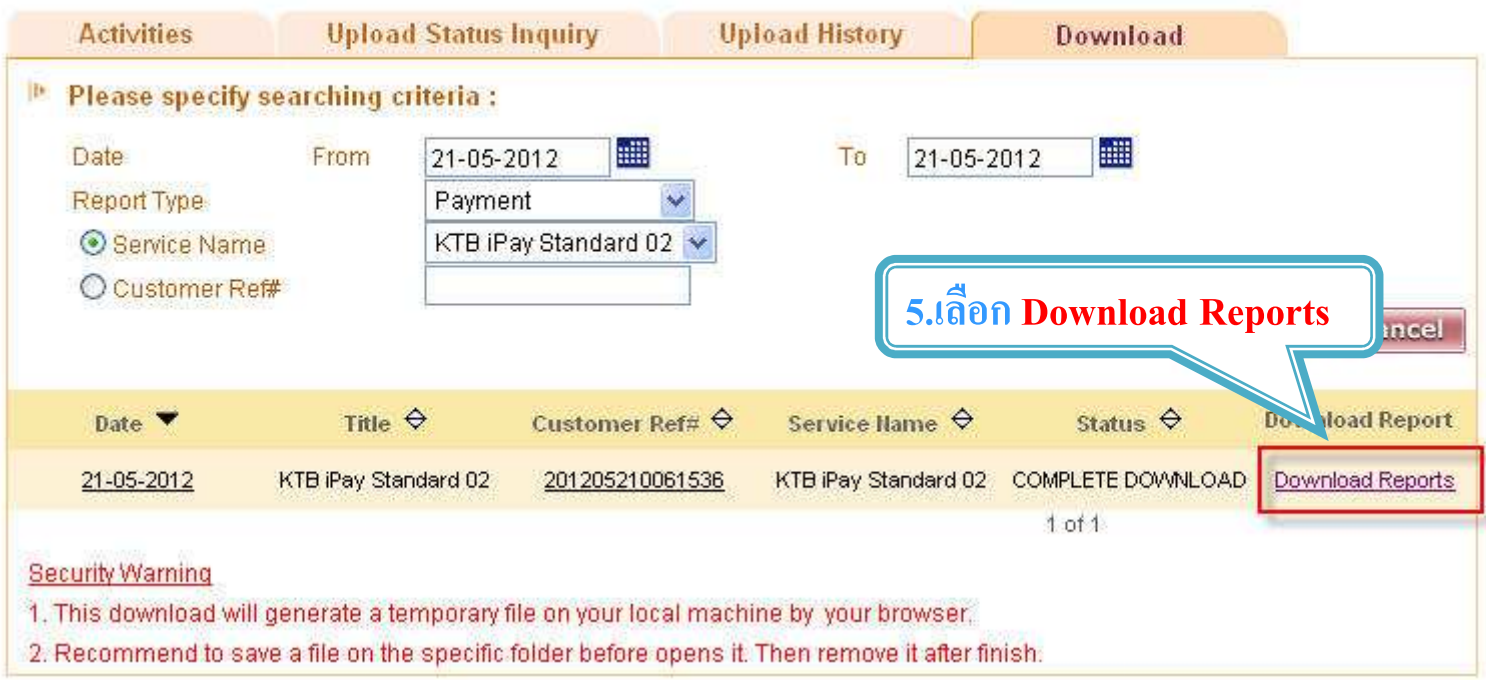

#### Download

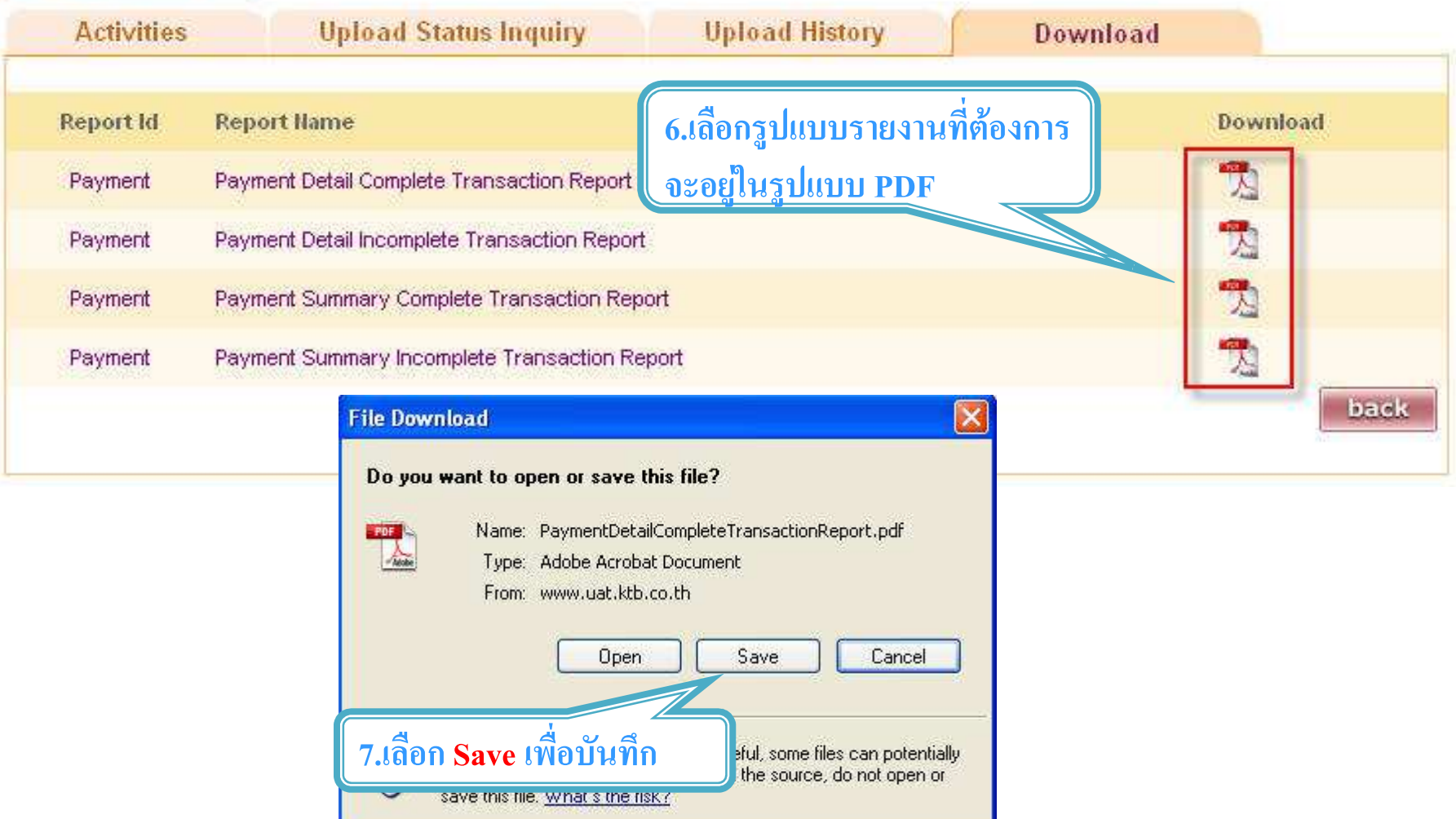

Krungthai

#### Download

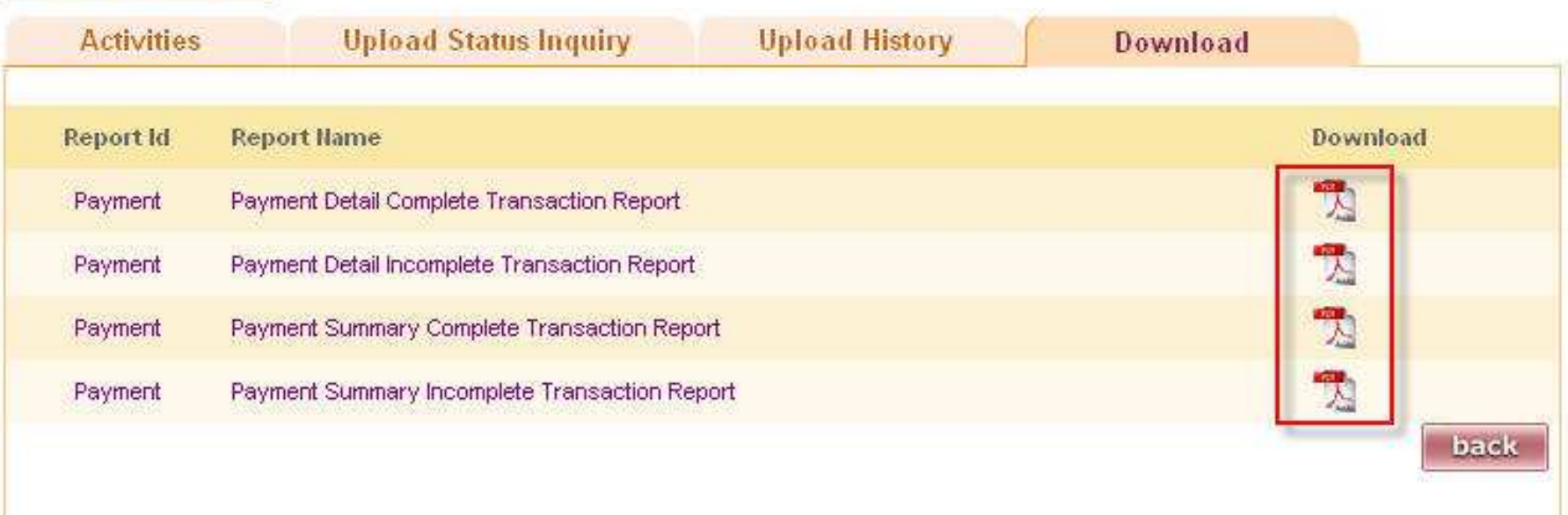

#### **รูปแบบรายงานมาตรฐาน มี 4 รูปแบบ**

- -Payment **Detail Complete** Transaction Report คือ รายงานแสดงรายละเอียดการทํารายการเข้า / หักบัญชี สําหรับ้<br>รายการที่สำเร็จ
- -Payment **Detail Incomplete** Transaction Report คือ รายงานแสดงรายละเอียดการทํารายการเข้า / หักบัญชี สําหรับรายการที่ไม่สำเร็จ
- -Payment **Summary Complete** Report คือ รายงานสรุปการทํารายการเข้า/หัก บัญชีสําเร็จ
- -Payment **Summary Incomplete** Transaction คือ รายงานสรุปการทํารายการเข้า/หัก บัญชีไม่สําเร็จ

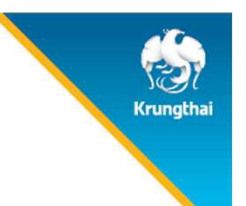

#### ตัวอย่าง Payment Detail Complete Transaction Report

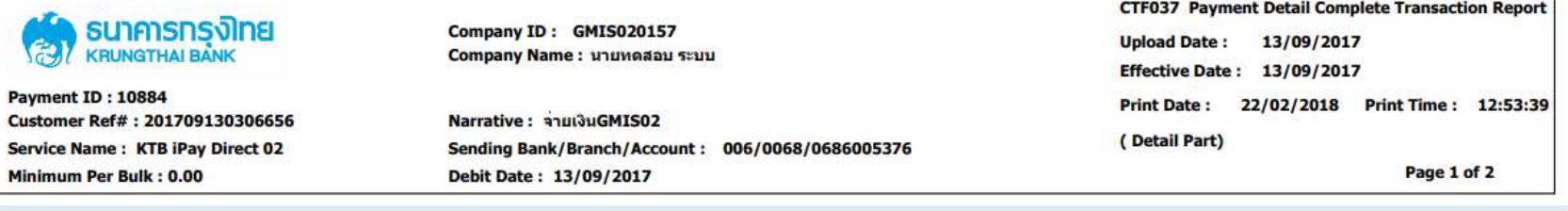

#### **KTB Account Transferred**

#### 006-0000/0000 - NANA MAY OFFICE

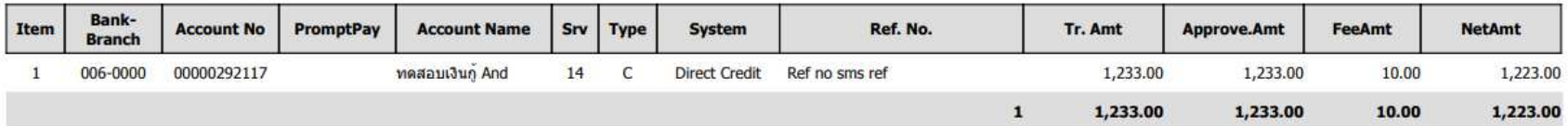

#### 006-0310/0310 - SURIN BR.

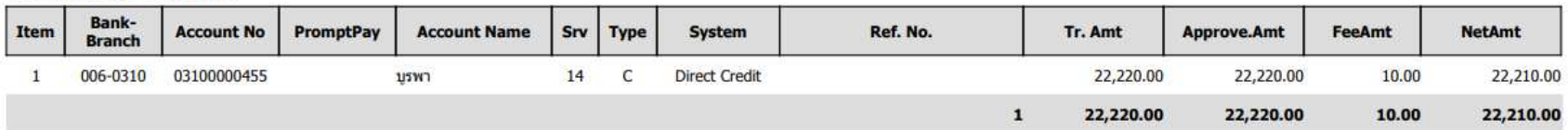

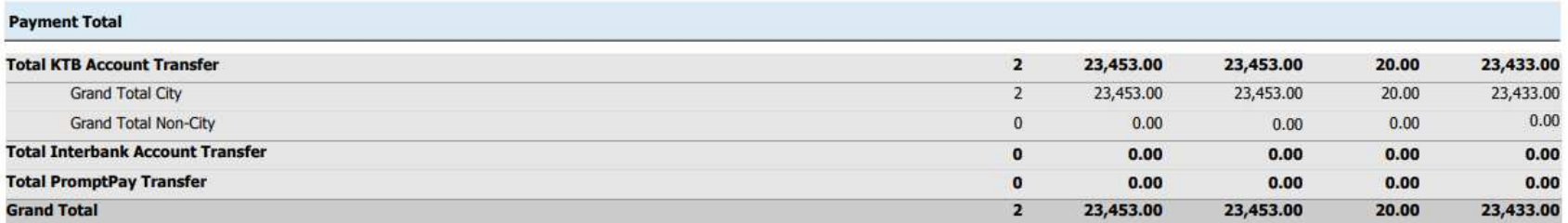

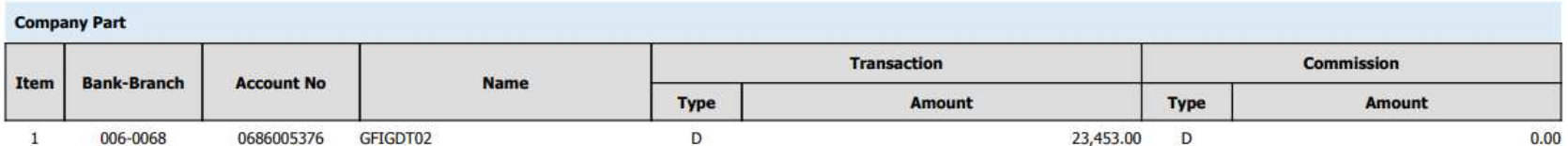

C Krungthai Bank PCL All right reserved. Unauthorized usage or adaptation is violation to applicable laws.

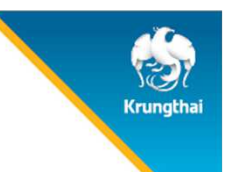

#### ตัวอย่าง Payment Detail Complete Transaction Report (ต่อ)

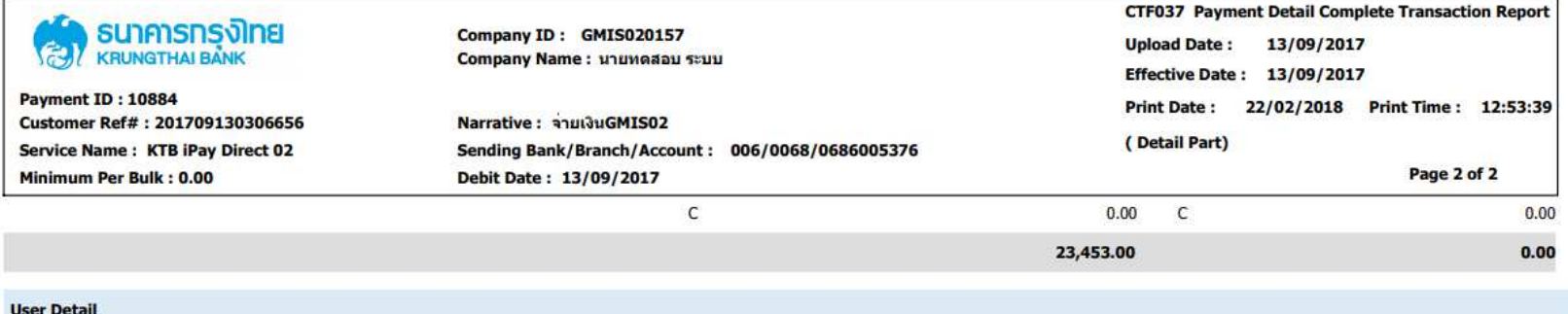

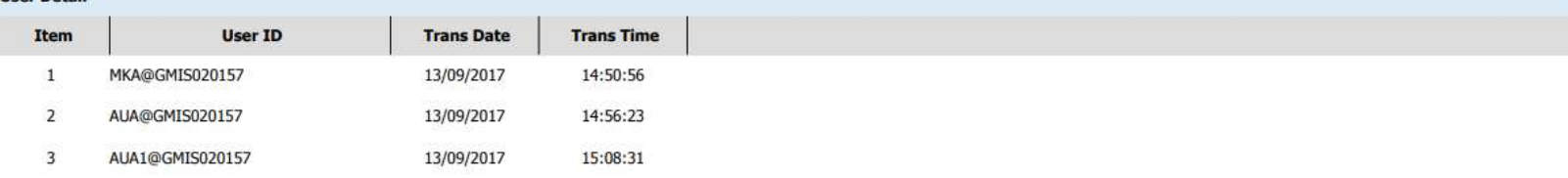

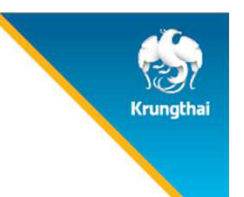

#### ตัวอย่าง Payment Detail Incomplete Transaction Report

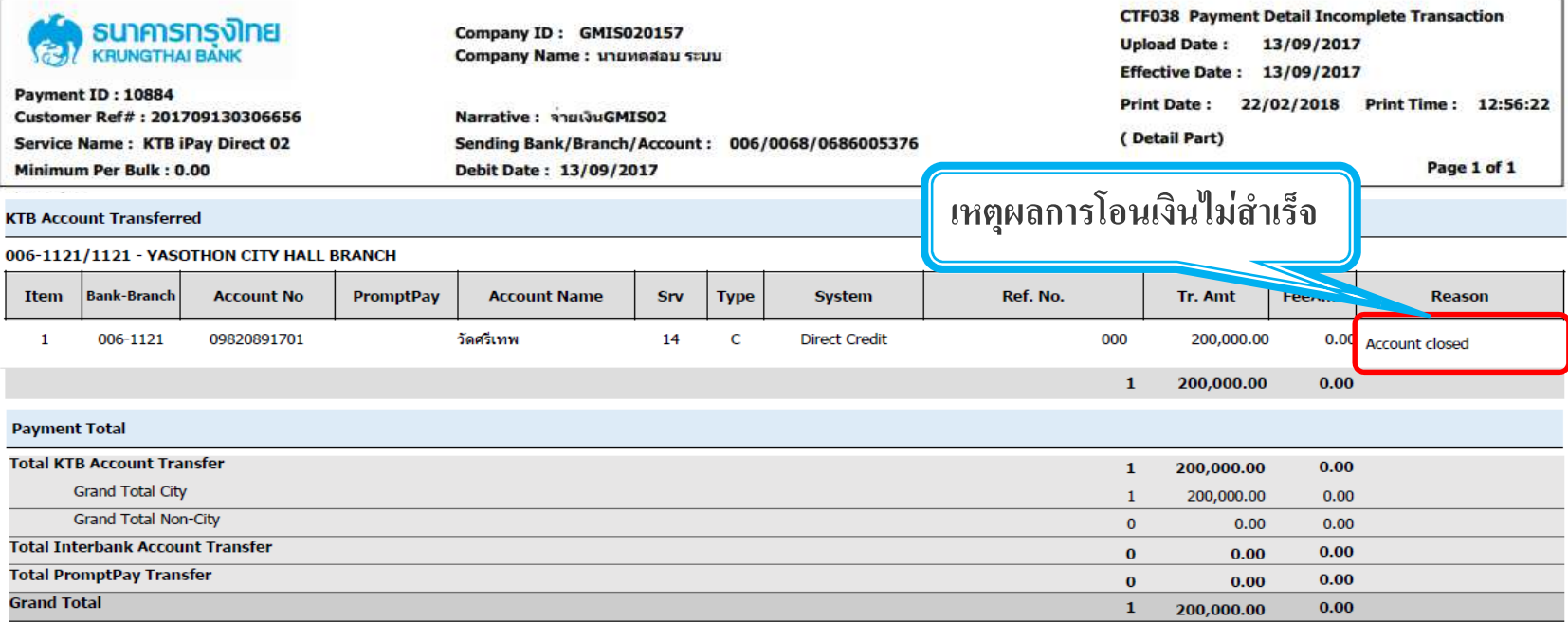

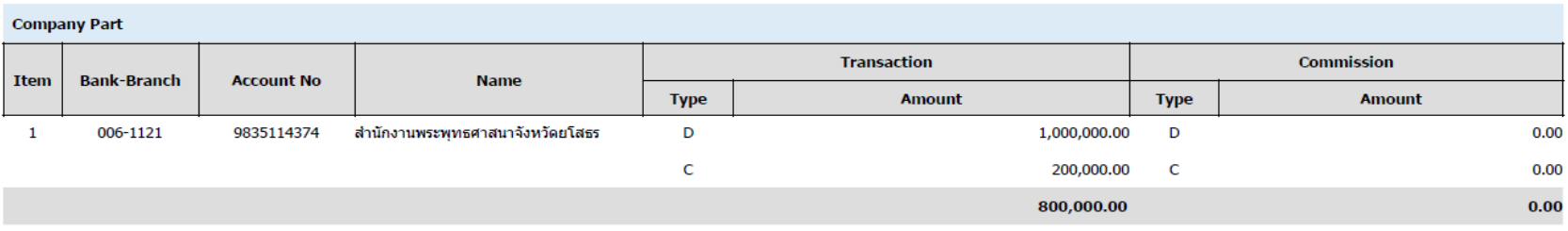

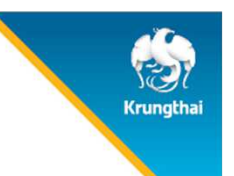

#### ตัวอย่าง Payment Detail Incomplete Transaction Report (ต่อ)

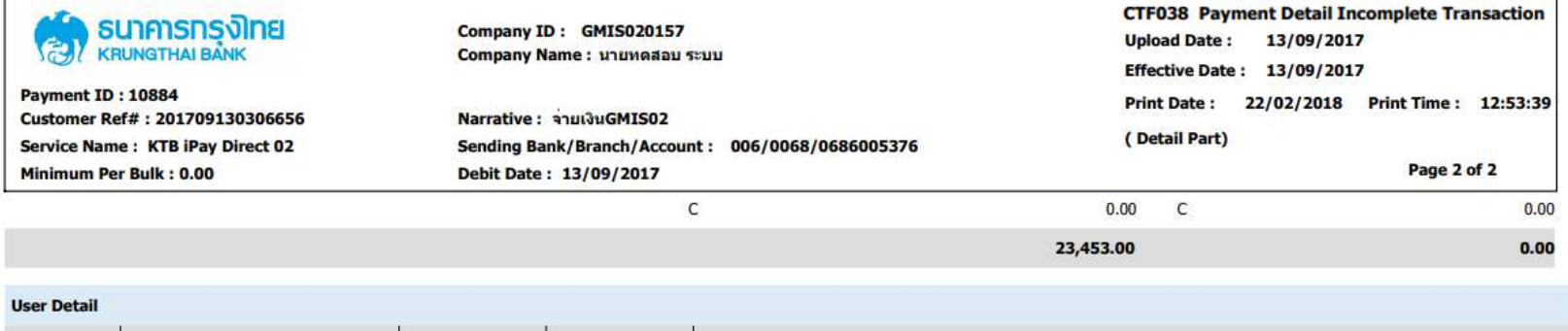

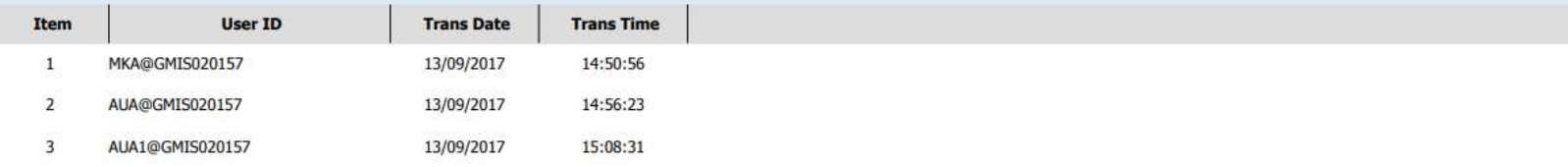

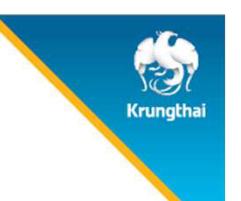

#### ตัวอย่าง Payment Summary Complete Transaction Report

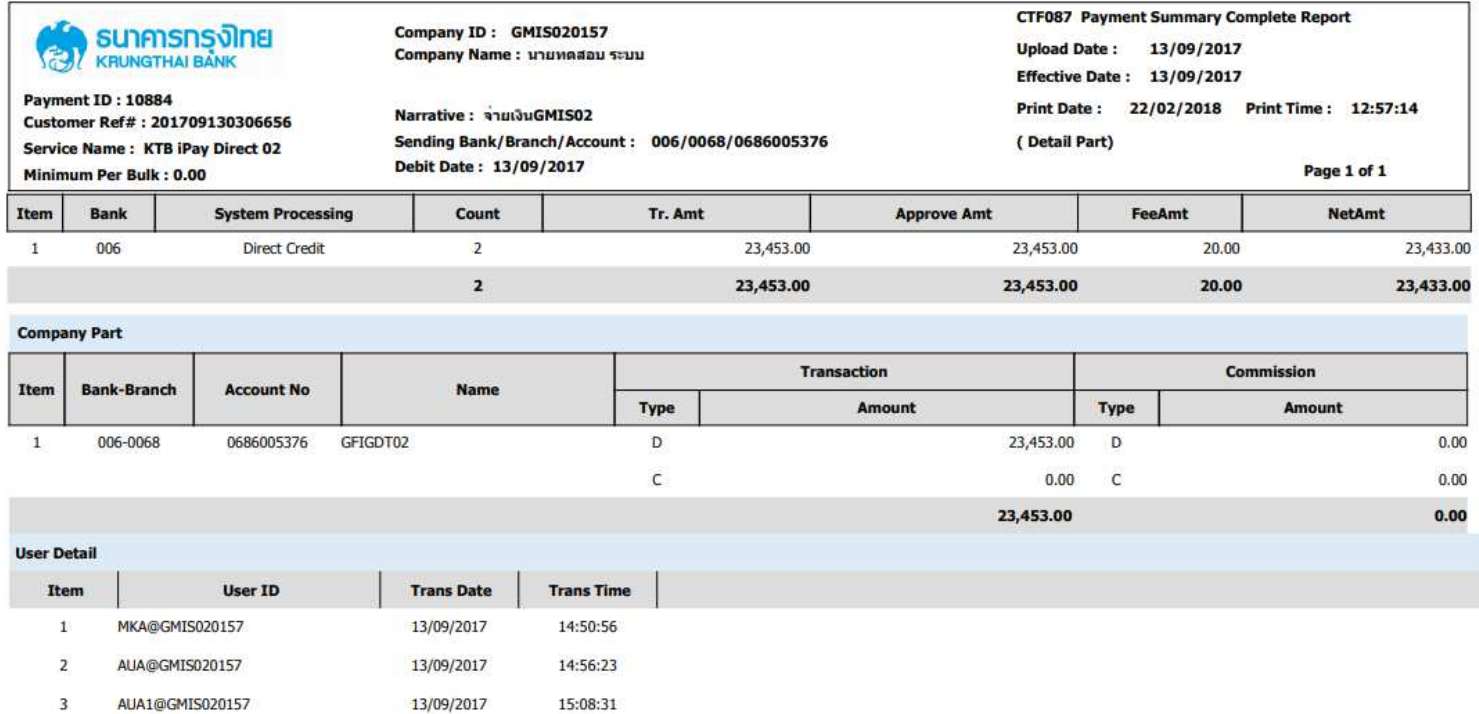

- End of report -

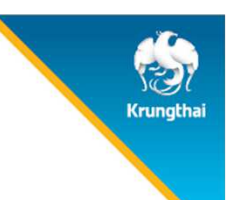

#### ตัวอย่าง Payment Summary Incomplete Transaction Report

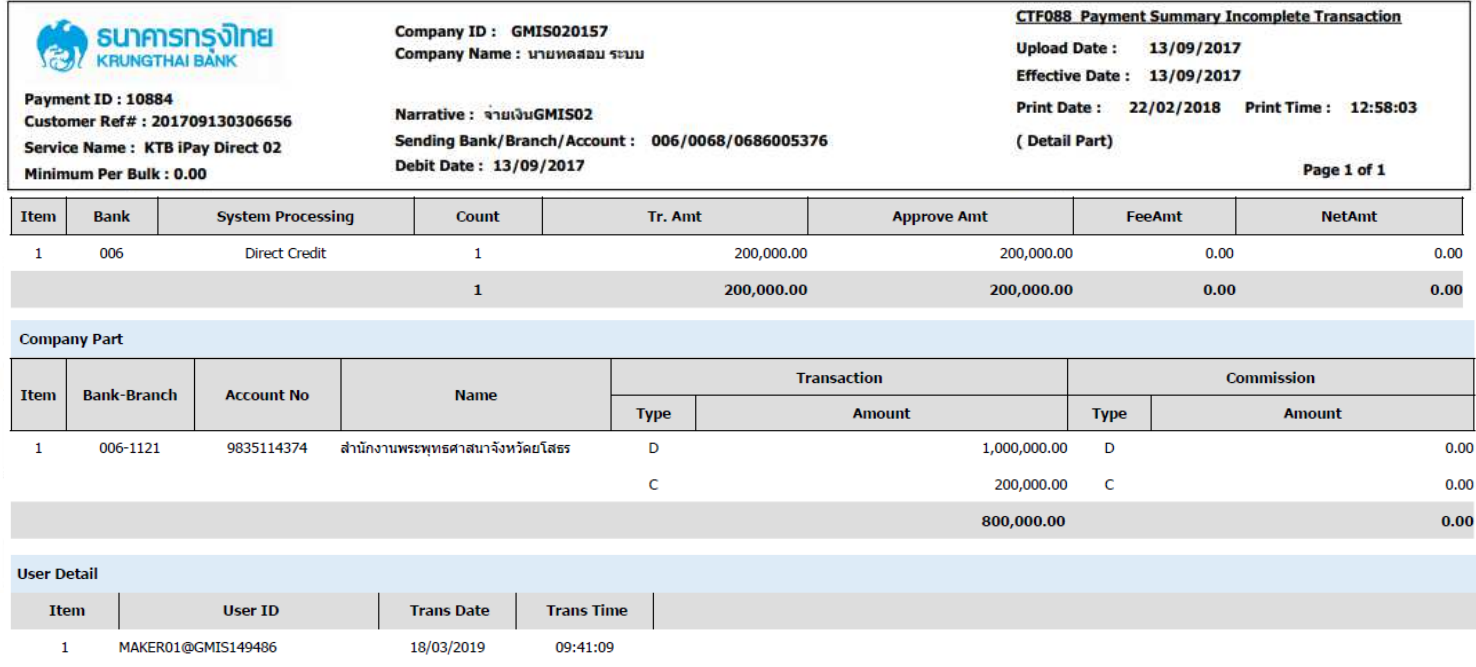

AUTH1@GMTS149486

 $\overline{2}$ 

18/03/2019

09:44:19

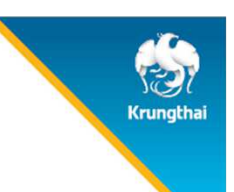

## **Krungthai Call Center**

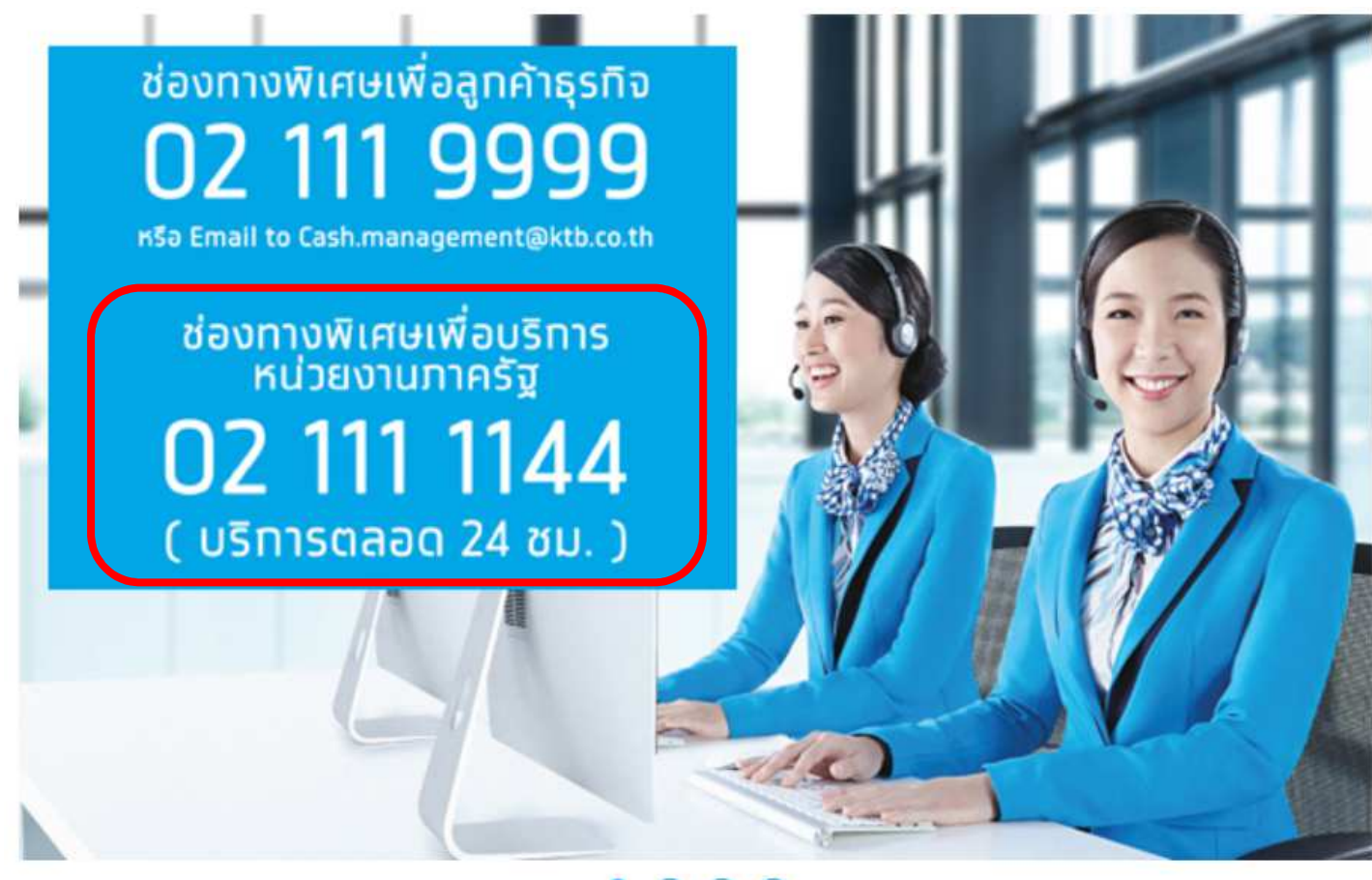

#### $\bullet$  000

For any further questions, please feel free to contact us at:

Krungthai Corporate Call Center Tel.02-111-9999 (Business Day: 8.00-19:00) G Krungthai Corporate Online for Government sector Tel. 02-111-1144 (24 Hours)  $\circ$